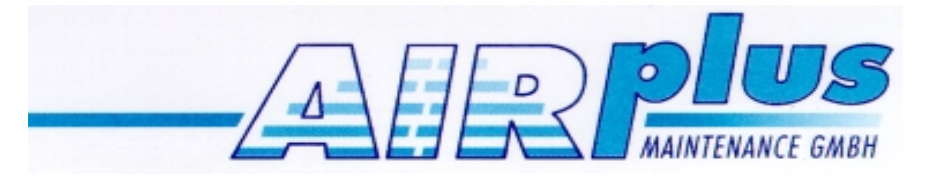

# **Moving Terrain**

# **User Manual Version 6.3**

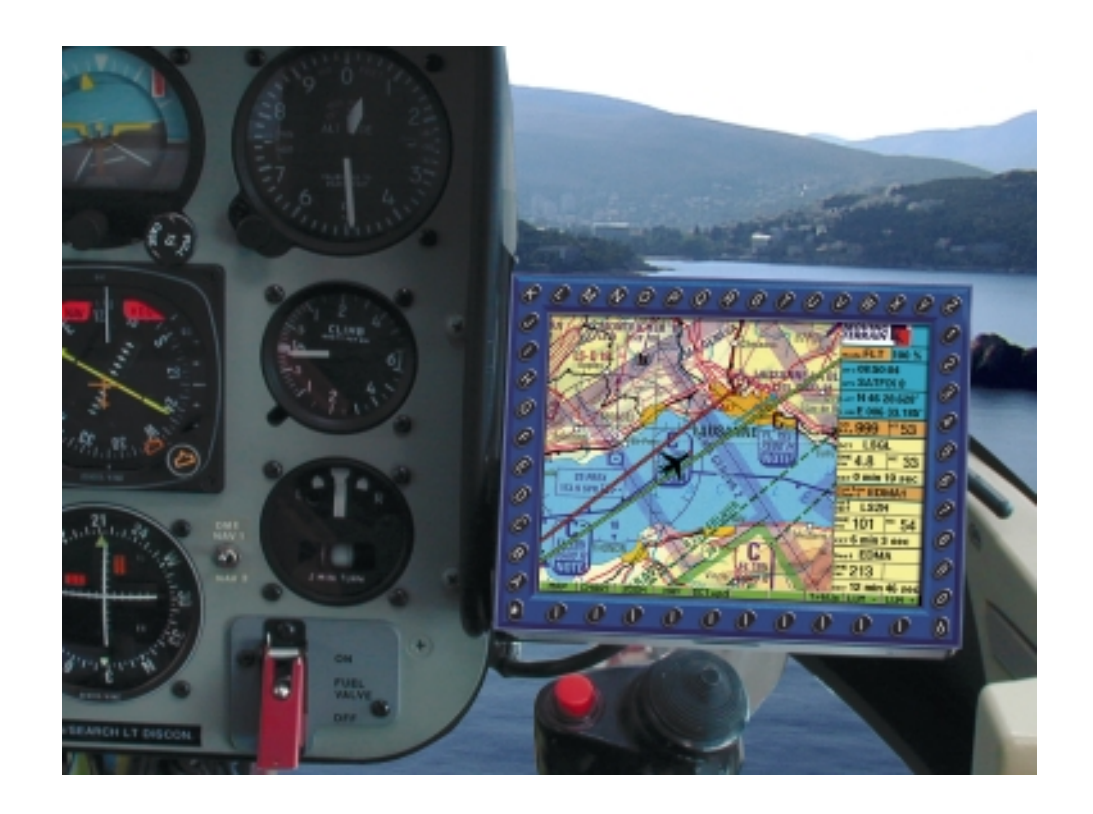

Airplus Maintenance GmbH Flughafen 28 D-88046 Friedrichshafen Tel: +49 (0)7541 38878-0 Fax: +49 (0)7541 34218

The greatest of care has been taken in the compilation of text Warnings The greatest of care has been taken in the compilation of text<br>and illustrations for this manual. Nevertheless, the possibility of **WARRANTY AND LIABILITY ADVICE** errors cannot be completely excluded. No form of liability or legal responsibility can be assumed by either the publisher or the authors for incorrect information or its consequences. The publisher is grateful for comments, suggestions and corrections.

\*\*\*

#### **Important advice on the use and possible risks involved with Moving Terrain:**

You have acquired a high-performance system for navigational support that will make flying easier than ever before. However, we feel obligated to make you aware of all the associated risks that have been identified by our test pilots.

We have made every effort to ensure that the Moving Terrain system is safe and reliable. The system has been tested under all conceivable flying conditions. However, although neither you nor we may detect any further defects, **no liability is accepted for correct functioning of the system**.

Even if our system proves to be one hundred percent error-free there may still be **dangers due to operating errors** and in particular **manipulation of GPS accuracy** by the operator, the US Ministry of Defense. We are unable to make any kind of prediction or warranty with regard to the **future licensing policy of the GPS operator**.

The Moving Terrain system is a VFR device. It is not safe to fly with this navigational aid under instrument flight conditions unless you have all the mandatory navigational equipment in operation and are flying according to instrument flight rules on instrument routes.

#### **Any non-IFR trained and licensed pilot who flies in IMC is risking his life – with or without Moving Terrain!**

Under aviation regulations you are obliged to keep the appropriate **up-to-date charts in paper form on board**. Although we place great trust in the system, our pilots always have the latest ICAO charts at hand.

Fax: +49 (0)6376 9214-0<br>Flughafen 28 Manufacturer : Airplus Maintenance GmbH Fax: +49 (0)8376 9214-14 D-88046 Friedrichshafen - Germany

This software is to faciliate your terrestic navigation only. It is not a certified aviation equipment and does not replace any aircraft instrument. You are explicitly cautioned to verify that the hardware employed is functioning correctly and does not interfere with the aircraft or other vessel in a hazardous manner. Data errors and computer errors are possible. This also pertains to the IFR data and procedures implied in the respective modules. Human error can make the moving map, navdata or any supplemental information incorrect. The pilot in command remains the final authority on the accuracy and sufficiency of the hardware and software.

#### Warranty and Liability Disclaimer:

The manufacturer, distributor or sales agent resume no liability as to the correct function of the software, the availability of a reference signal (GPS) or the validity of the charts, navdata or any supplemental information like airport information a.o. Never will the manufacturer, producer, sales representative and neither of their staff be liable to you for any consequential incidential or indirect damages (including damages for loss of business profits, business interruption, loss of business information and the like) arising from the use of or inability to use the software even if any of the staff mentioned above has been advised.

There is no warranty, express or implied, including without limitation the implied warranties of merchantability and fitness for a particular purpose, regarding the software. The entire risk as to the results and performance of the hardware and software is assumed by you.

#### Notice:

For our Enhanced Navigation Database package a continuous improvement programm is being implemented. If applicable, please contact our Help Desk:

Tel: +49 (0)7541 38878-0 Fax: +49 (0)7541 34218

\*\*\*

All design and marketing rightr reserved by Moving Terrain AG Moving Terrain is a registered trade mark of: Moving Terrain Air Navigation Systems AG Sparenberg 1 D-87477 Sulzberg Tel: +49 (0)8376 9214-0

# Modular Structure of the Manual

This manual reflects the new modular structure of the Moving Terrain program and is set out as follows:

#### **Moving Terrain Fundamentals**

**MT Basic Version** Detailed description of the basic MT program

#### **Software Modules**

**MT FMS MT Enhanced Navigation Database MT Flight Recorder / Automatic Flight Log MT Rotating Chart MT Charting Module MT Special Coordinates**

**MT Update Utility**

**Moving Terrain MFD Modules**

**MT TCAS MT-Satellite Radar**

For a better understanding of your system please read the chapters applicable to your modular structure. A table of contents is to be found at the beginning the respective chapter.

**Important: For convenience in the following manual the MT-Ultra Professional JTSO is called MT-Ultra and the MT-Ultra Professional JTSO (ETSO) is called MT-VisionAir**

# **Table of Contents**

# **Moving Terrain Fundamentals**

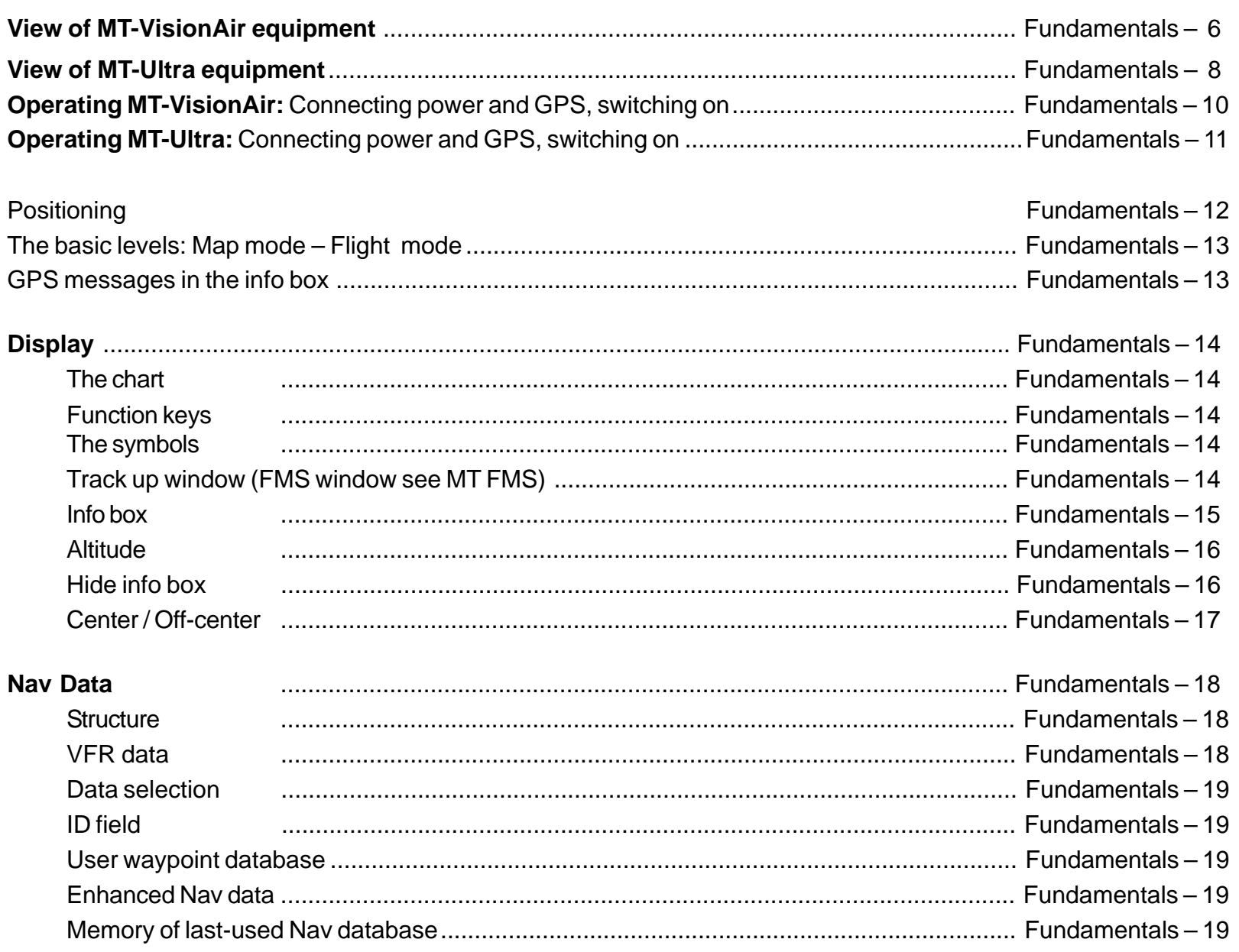

MTUP / 16 - 02 REV I Date: 1 February 2004

INTENTIONALLY LEFT BLANK

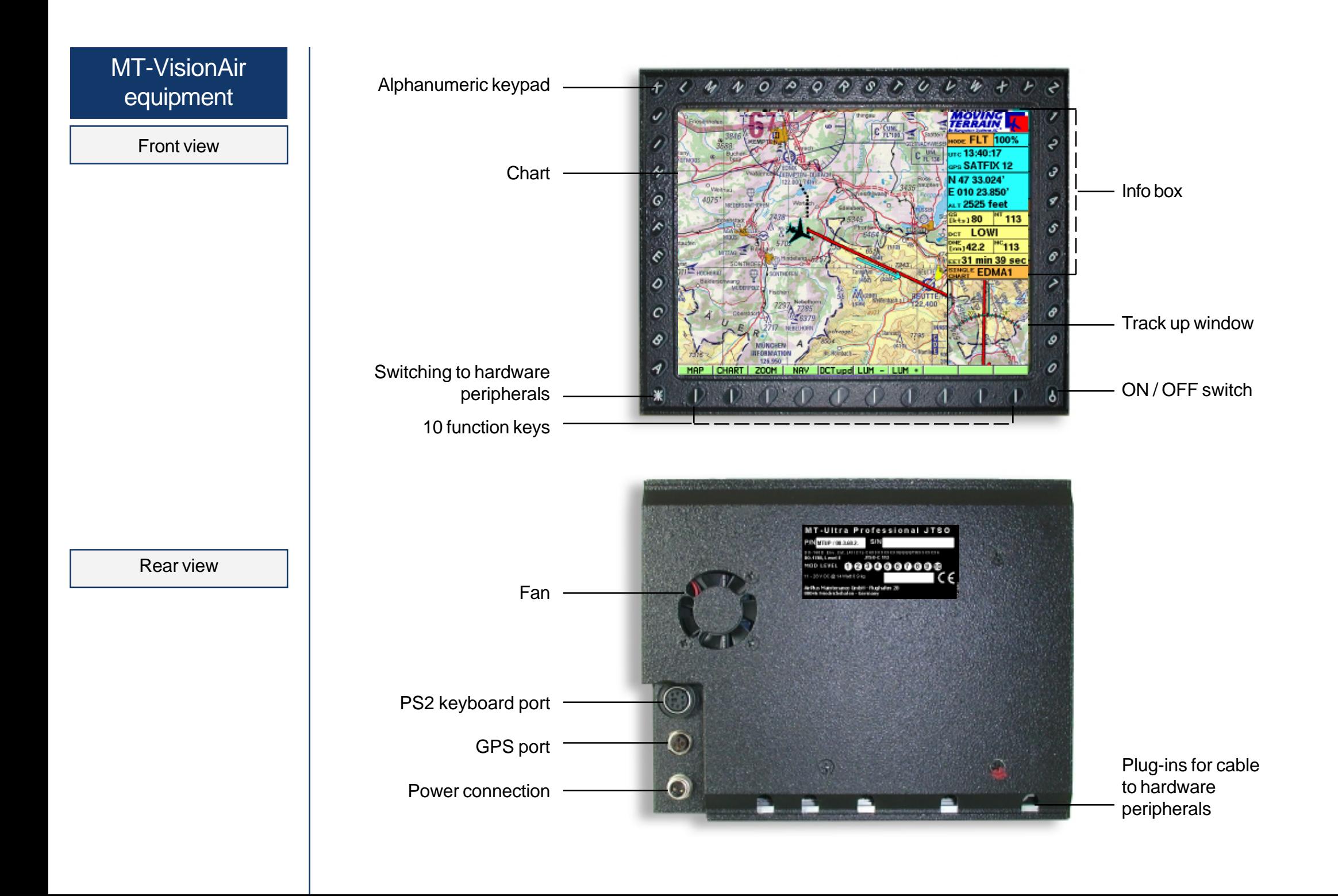

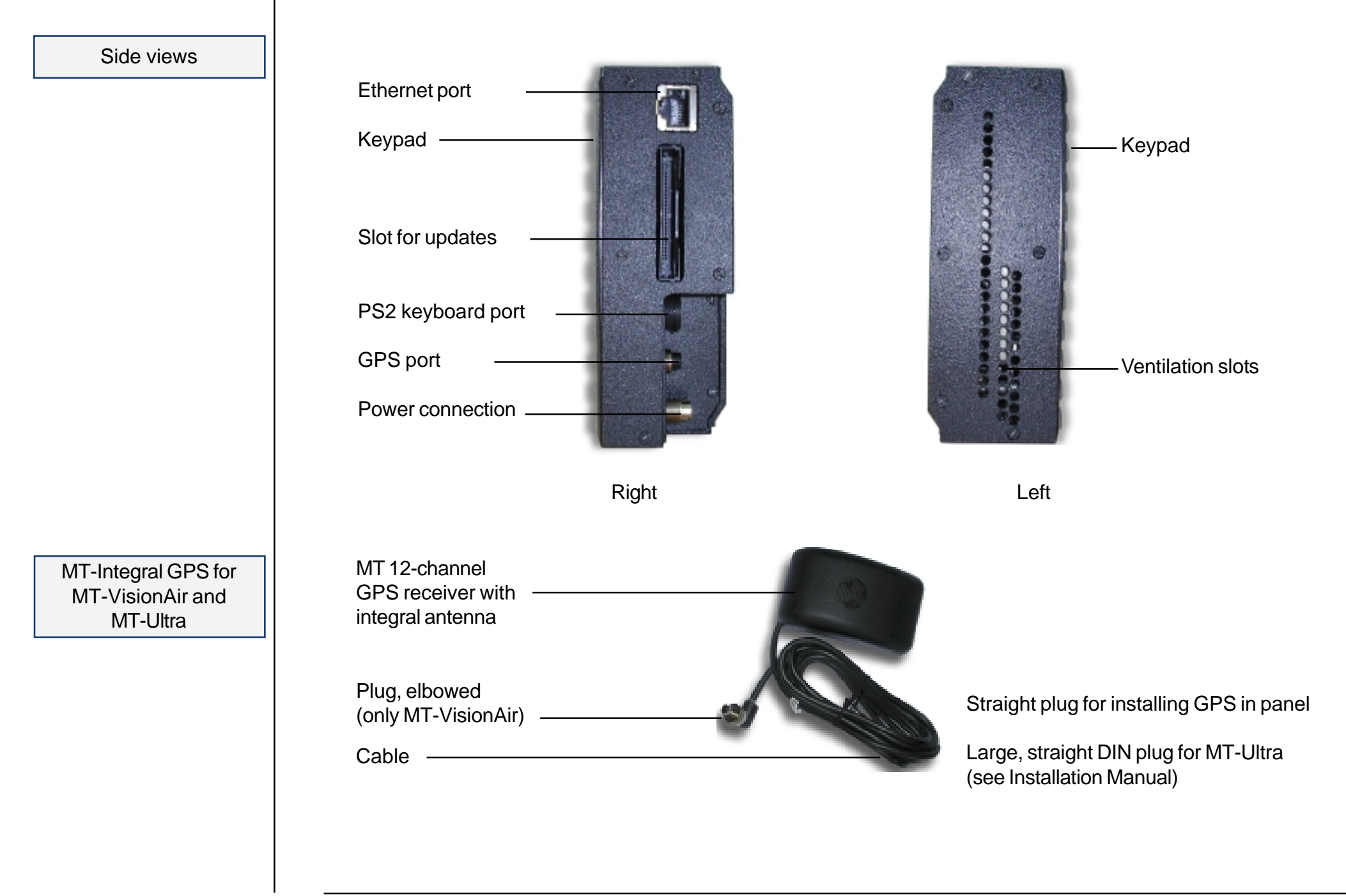

# MT-Ultra **Equipment**

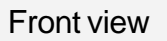

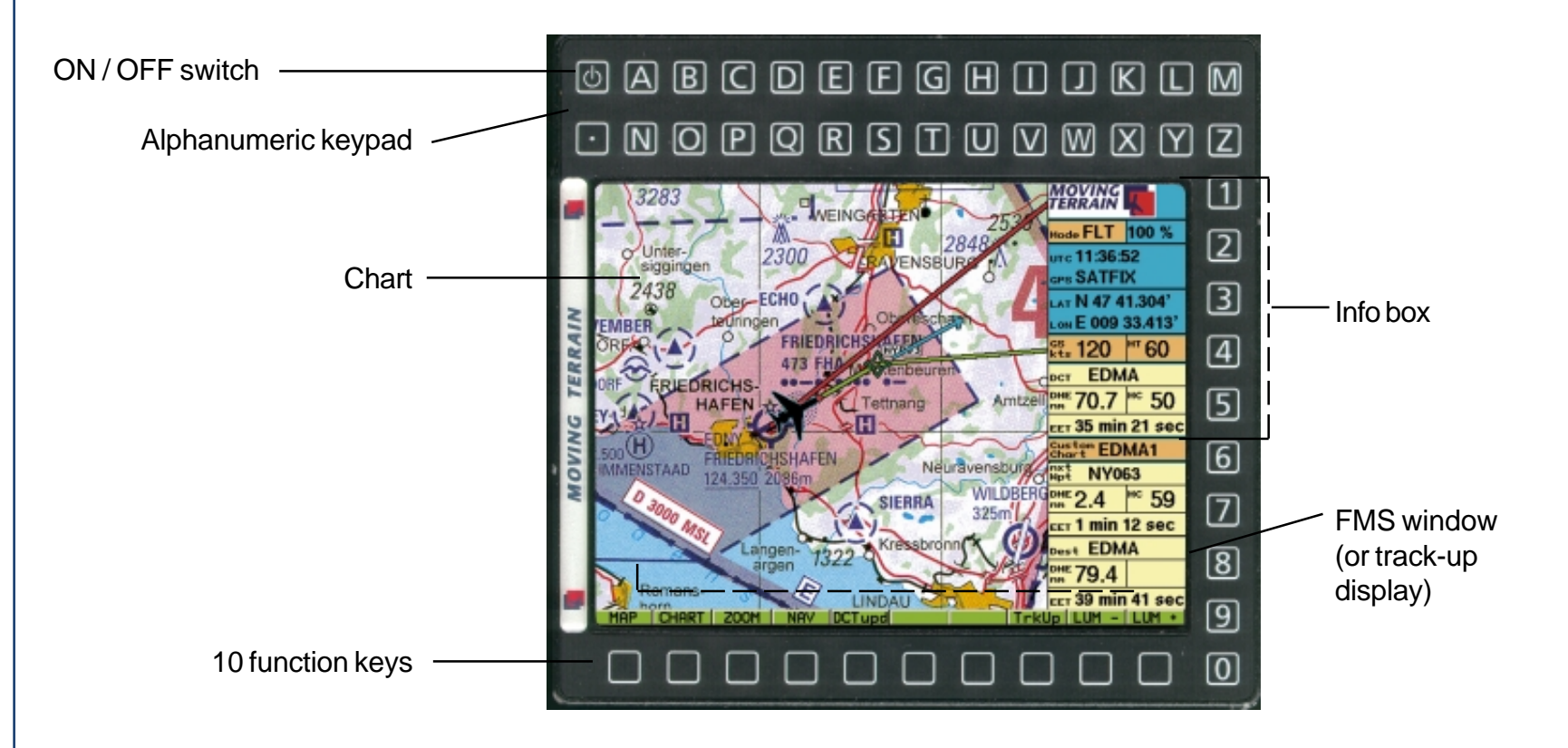

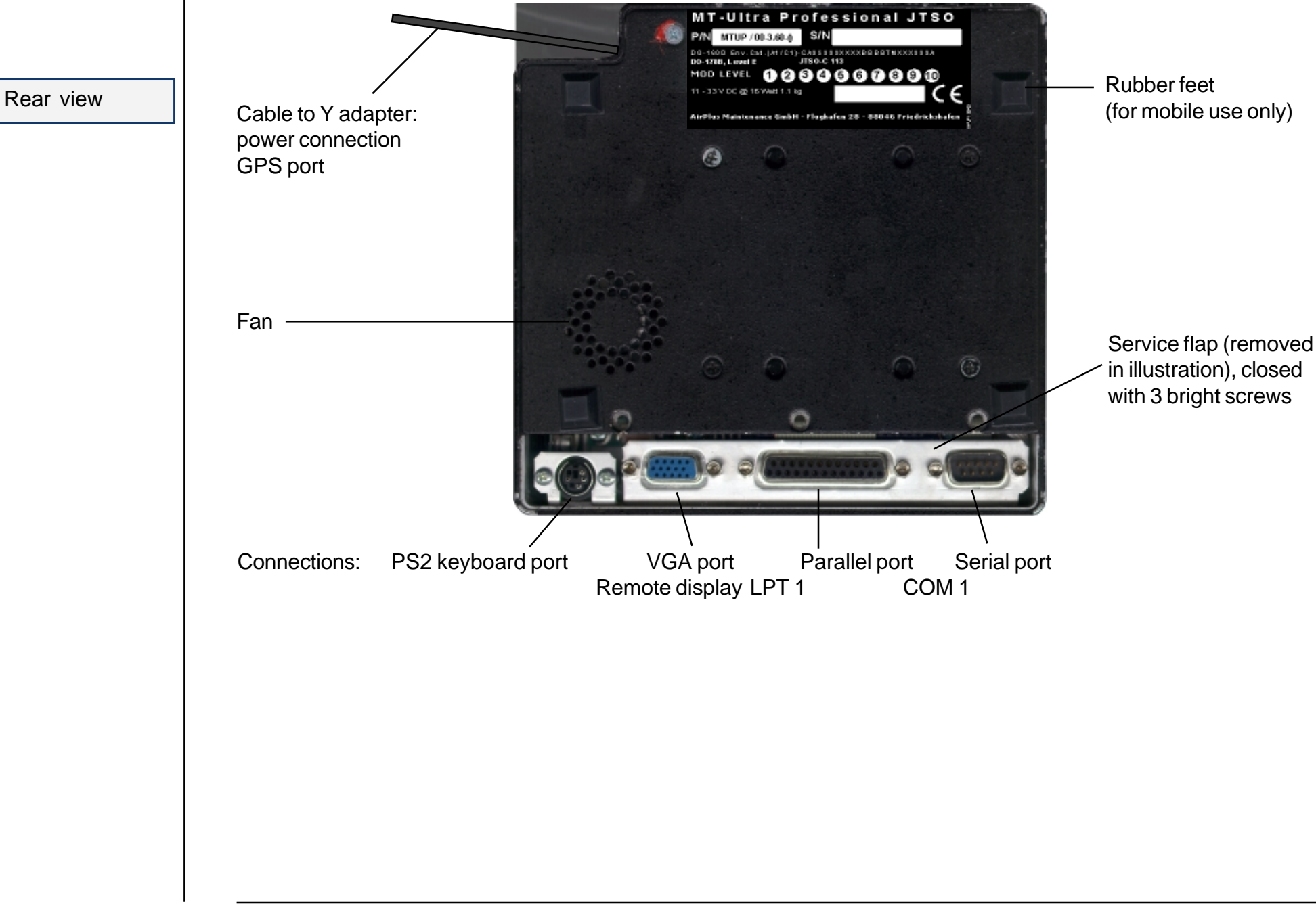

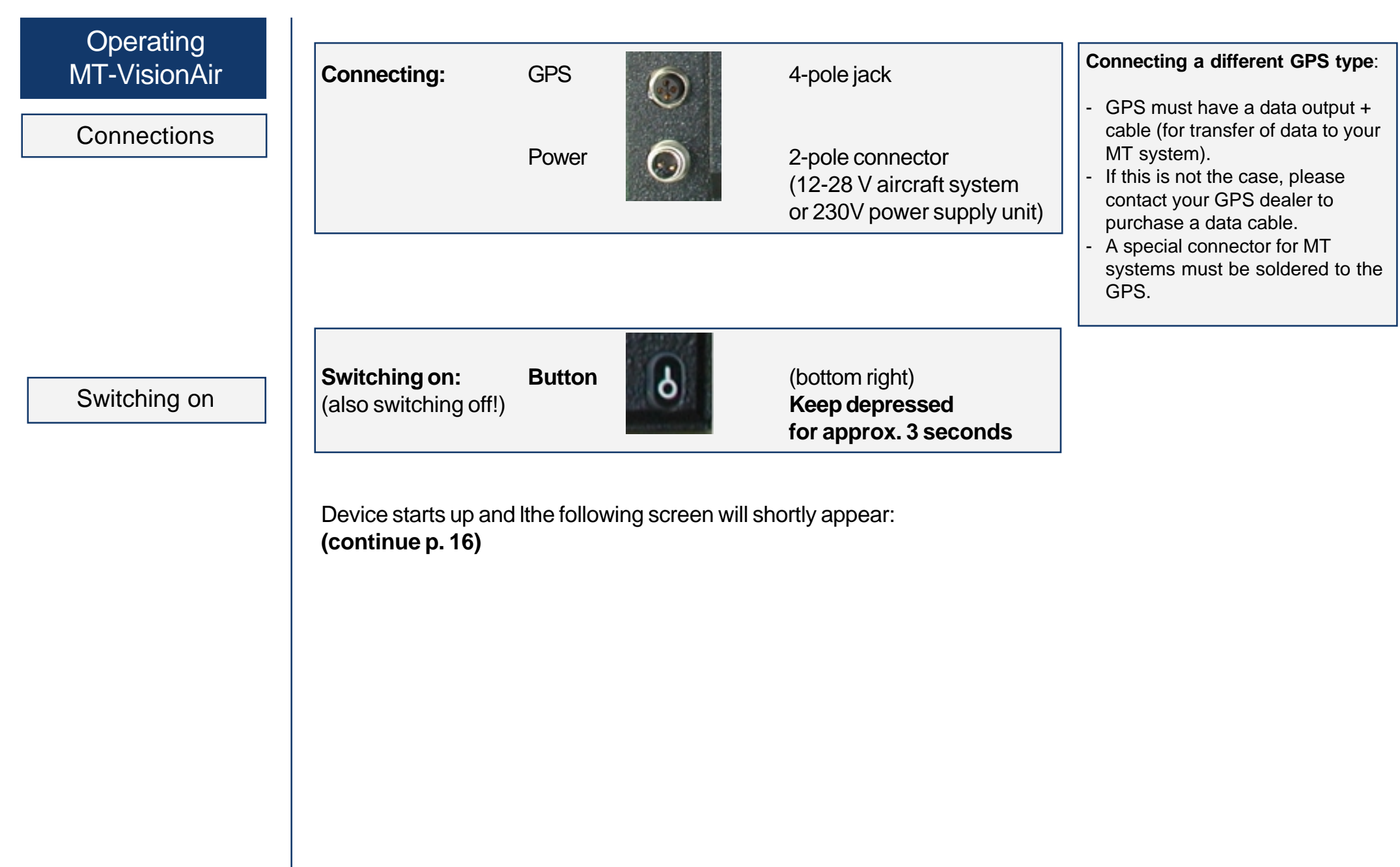

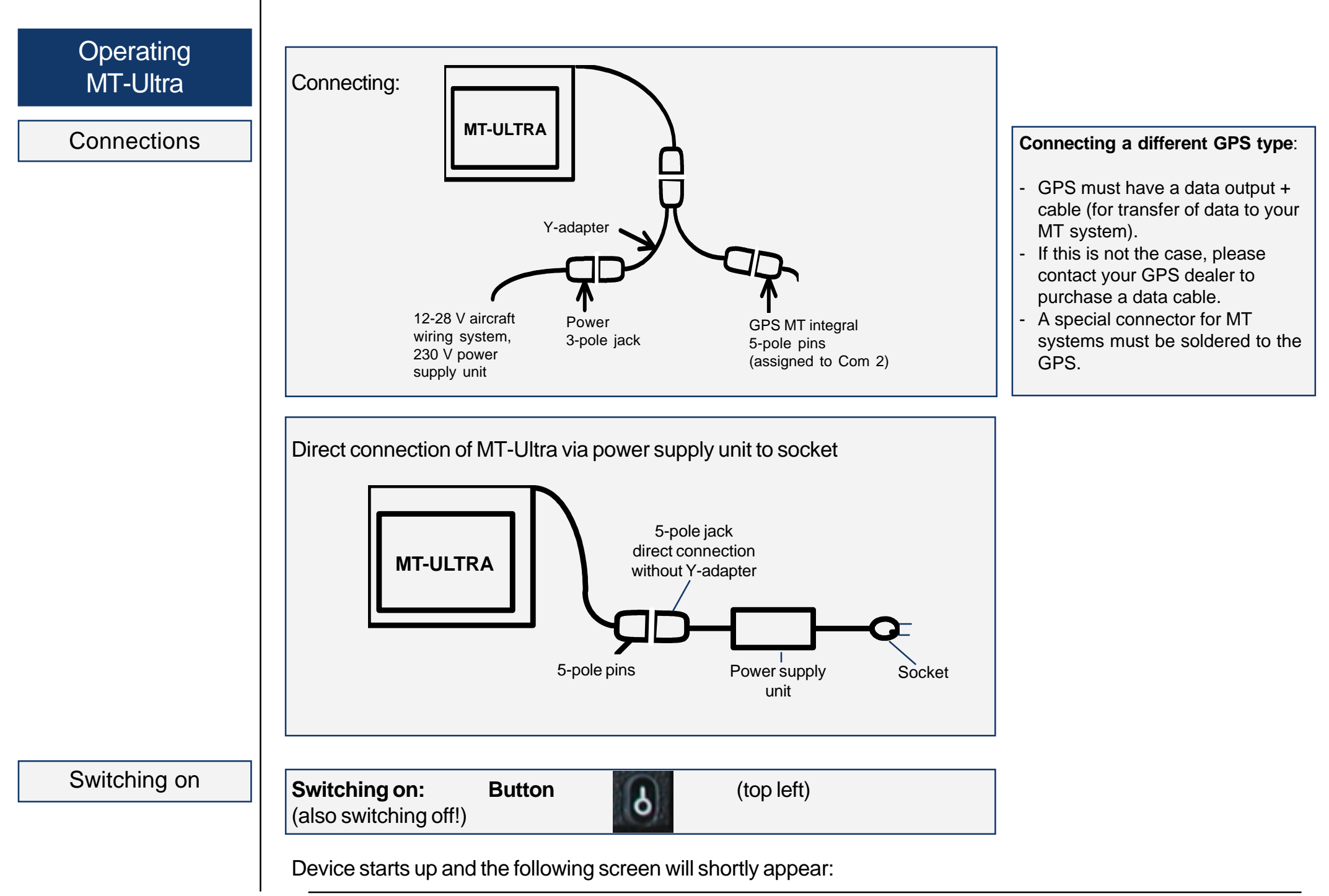

Positioning Post All Dealing Software Release 6.3 All Dealing Software Release 6.3 All Dealing Software release will be displayed top right  $\sim$ 

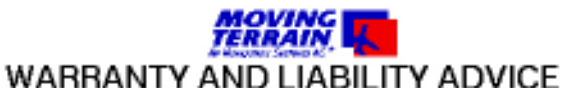

This software is to faciliate your terrestic mavigation only. It is not a certified aviation equipment and does not replace any aircraft instrument. You are explicitly cautioned to verify that the hardware employed is functioning correctly and does not interfere with the aircraft or other vessel in a hazardous namner. Data errors and computer errors are possible. This also pertains to the IFR data and procedures implied in the respective nodules. Human error can make the moving map, navdata or any supplemental information incorrect. The pilot in command remains the final authority on the accuracy and sufficiency of the hardware and software.

Warranty and Liability Disclainer:

The manufacturer, distributor or sales agent resume no liability as to the correct function of the software, the availability of a reference signal (GPS) or the walidity of the charts, mawdata or any supplemental information like airport information a.o. Never will the manufacturer, producer, sales representative and neither of their staff he liable to upu for any consequential, incidential or indirect damages (including damages for loss of business profits, business interruption, loss of business information and the like) arising from the use of or inability to use the software even if any of the staff mentioned above has been advised.

There is no warranty, express or implied, including without limitation the implied warranties of merchantability and fitness for a particular purpose, regarding the software. The entire risk as to the results and performance of the hardware and software is assumed by you.

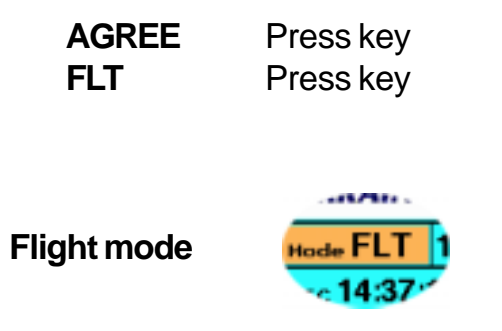

The chart will now be positioned via GPS.

Once your aircraft is moving faster than 2 knots, the cross marking your position when stationary will become an aircraft symbol.

**Normally no further input is necessary.** We wish you a pleasant flight!

Flight mode Map mode

We distinguish between two basic modes:

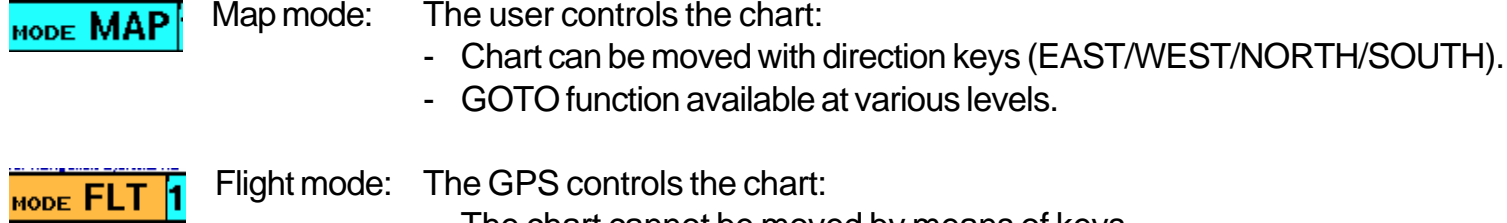

- The chart cannot be moved by means of keys.

- GOTO function is deactivated at all levels.

The active mode is shown in the info box; switch-over using key panel.

Other operating modes are also shown at this point (e.g. TRK, TCAS, AP, with red background)

GPS messages

Should your system fail to position the chart immediately, please observe the following messages in the **info box**:

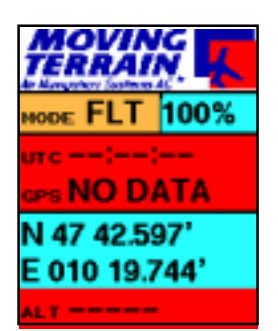

AN ANIVARTICAL DISTRICTS A

**ALL AN AR** 

#### **NO DATA**:

Connection to GPS or GPS itself defective.

#### **DISTORTED**:

Errored data is being received from GPS (not shown).

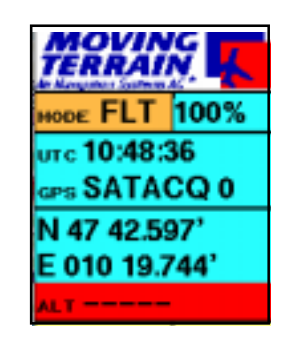

#### **SATACQ**:

GPS is connected correctly: "Acquisition" of satellite data (the number 0 is always independent of the number of satellites actually found).

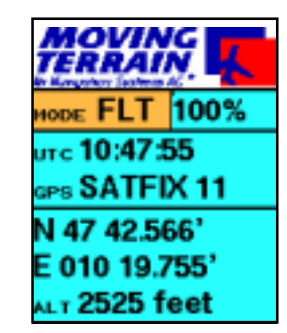

#### **SATFIX**:

Positioning successful, the flashing number after SATFIX states the number of GPS satellites momentarily being tracked.

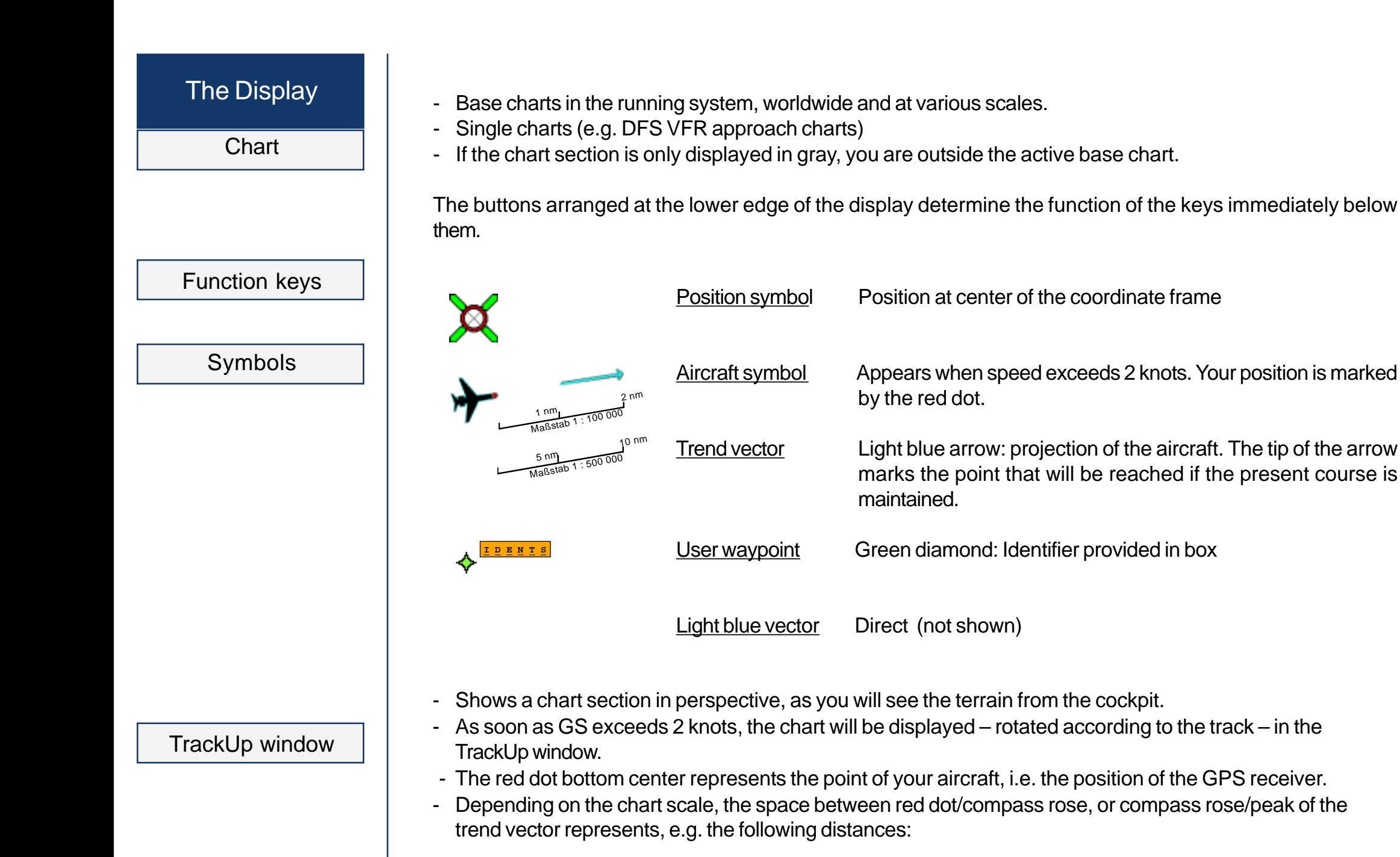

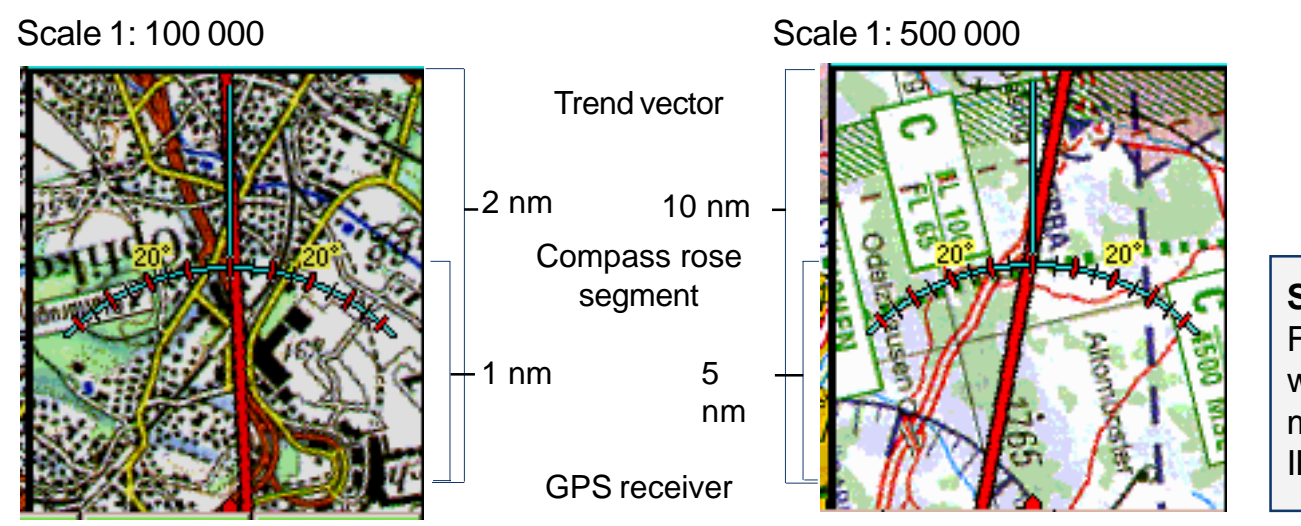

**Switch-over** from FMS and TrackUp window in flight mode (FMS module, IFR module)

- -DCT vector and user waypoint symbol are both displayed in the TrackUp window.
- Zoom factor has no effect on the TrackUp window: rotated chart section is always displayed at 100%.
- Single charts are also displayed in the TrackUp window.
- -Im map mode and at speeds under 2 knots the TrackUp window remains gray.

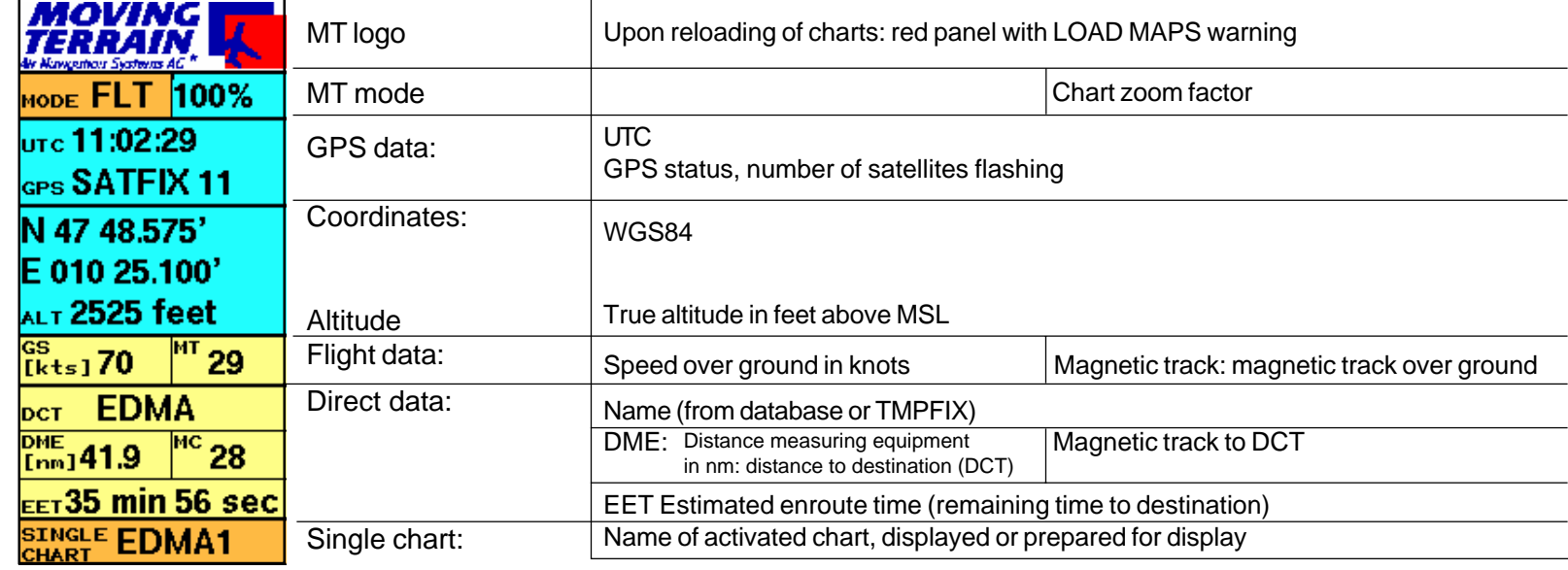

Info Box

# **Display**

**Altitude** 

Hide info box

ALT 2525 feet Altitude: in feet above MSL, implemented in Version MT 6.1

Hide info box and TrackUp window = advantage: more of chart is visible

√ VIEW

 $\checkmark$  INFO (reappears with same key combination), with BACK return to main menu

Without info box/TrackUp window With info box/TrackUp window

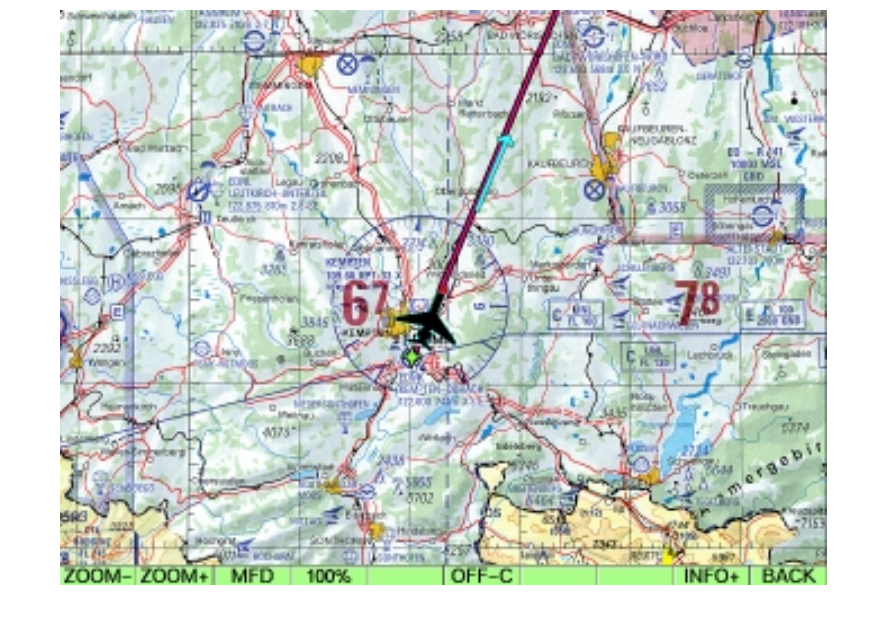

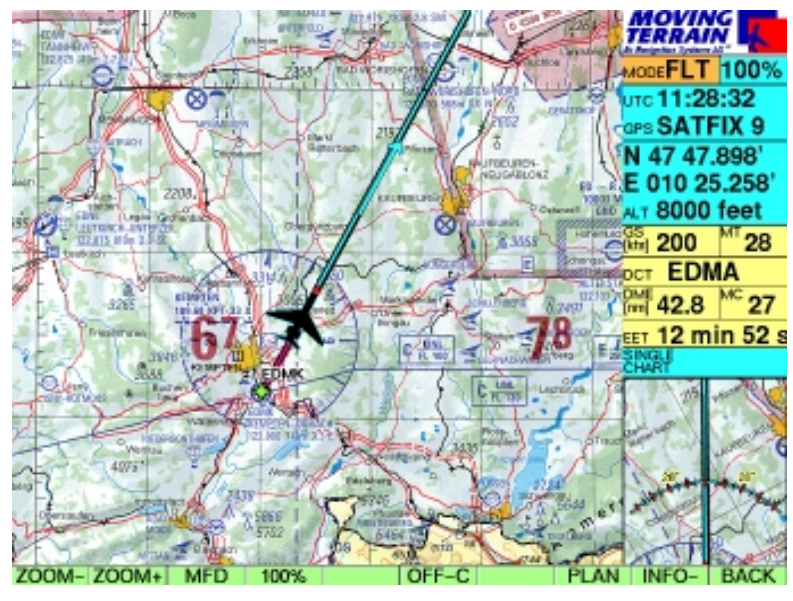

**Center** OFF-center

#### **Shift key Centr / OFF-C on the VIEW bar**

#### **VIEW**

**Centr** / **OFF-C**

= Key marking always destination

**BACK** Return to main menu

#### **Center mode: position in center of the chart**

Advantages:

- $\checkmark$  Always at the same position
- $\checkmark$  Easily recognizable
- $\checkmark$  Good all-round view

 $\checkmark$  Steady chart movement Disadvantage:

 $\checkmark$  Poor outward view

#### **OFF Center mode:**

**Tip of the trend vector in center of the chart, position projected to edge of the chart**

Advantages:

- $\checkmark$  Substantially better outward view on chart
- $\checkmark$  Better coverage of airspace structure
- $\checkmark$  More suitable for fast flying

Disadvantages:

 $\checkmark$  Unstable chart during change of course

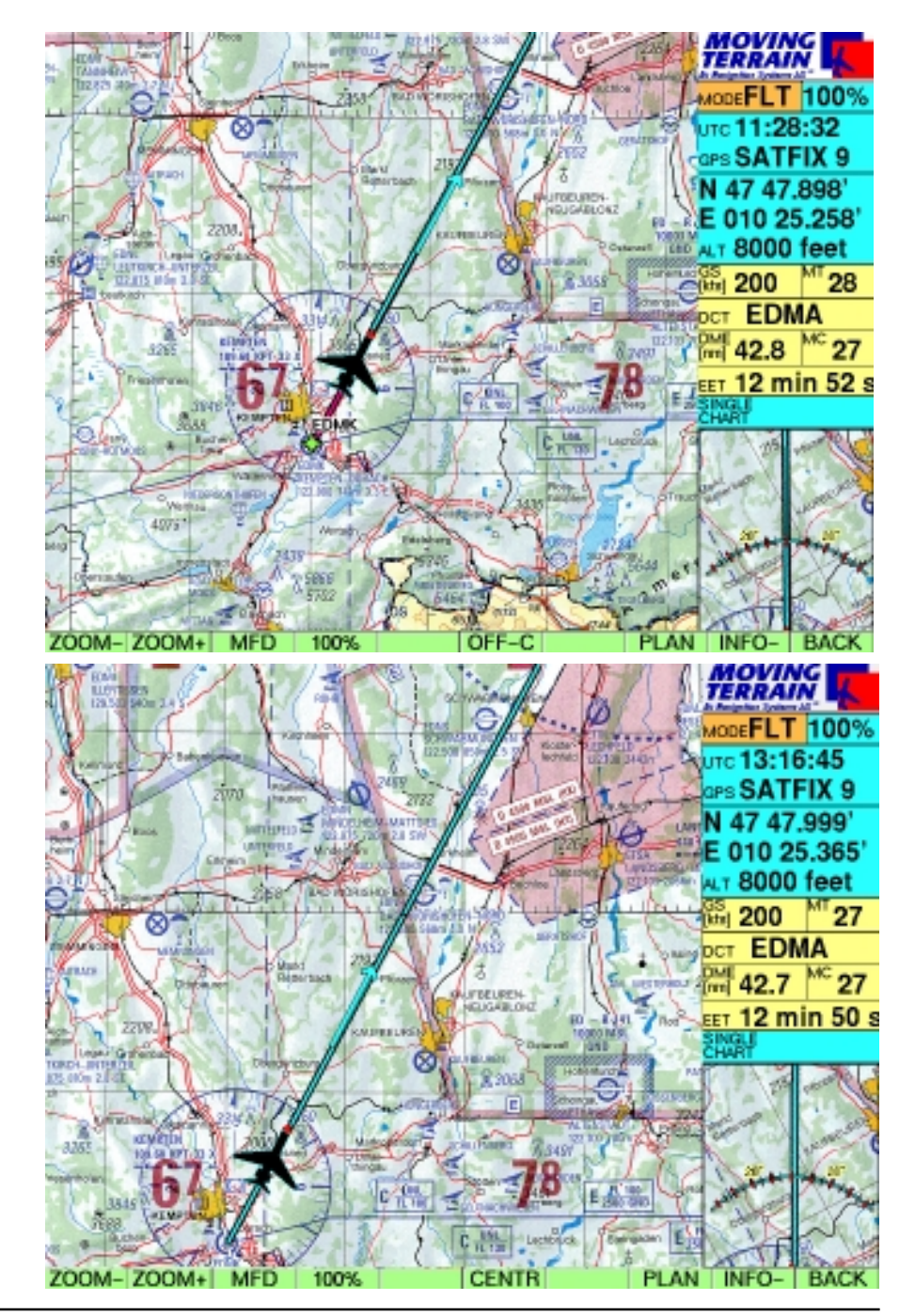

# Nav Data

#### **NAV Nav page is displayed**

**Structure** 

**Basically, all waypoint and process databases are available on the Nav page: VFR Navdata, Enhanced Navdata, hospital helipads, user waypoints u.a.**

The following are important for the MT basic version:

#### **VFR WAYPOINTS**

(all VFR Nav data in one list)

Arranged alphabetically *by name* (Europe):

**APT's Airfields** (Text always in brackets) Altitude of field Radio frequency(ies) Direction and surface of runway(s) ILS Telephone numbers

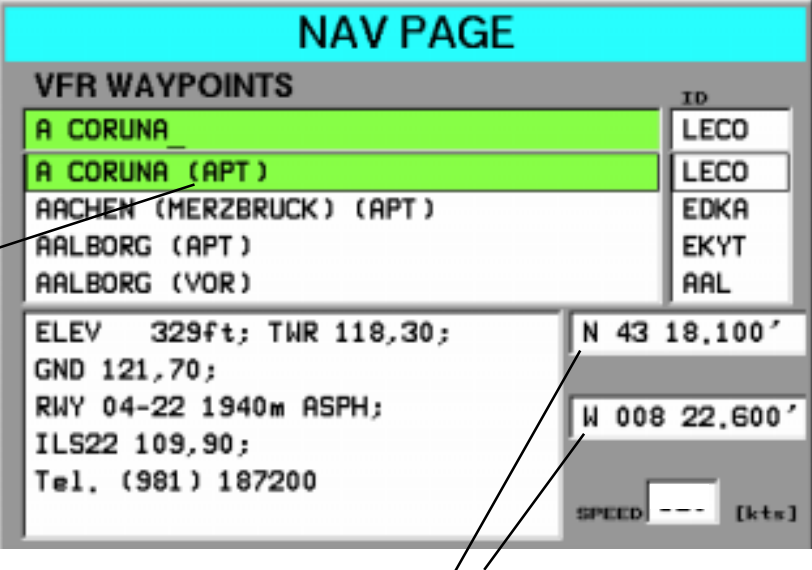

 **Coordinates** always relate to the **point highlighted** in the database

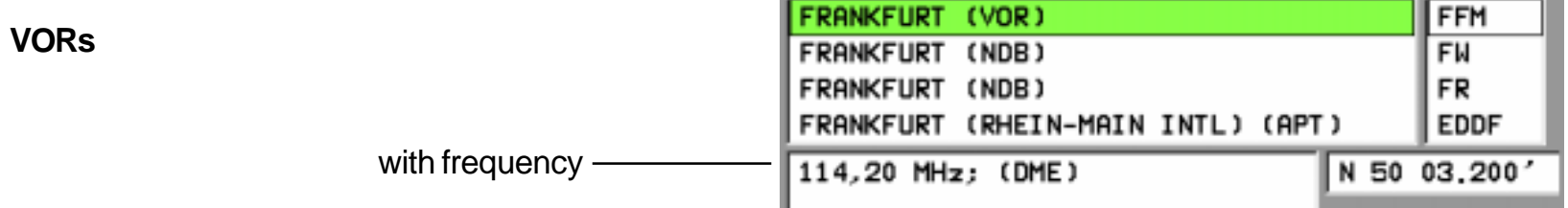

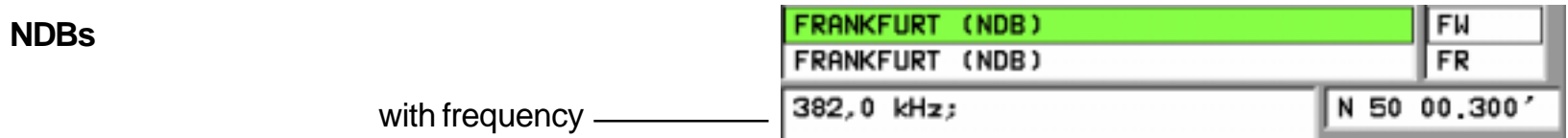

VFR data

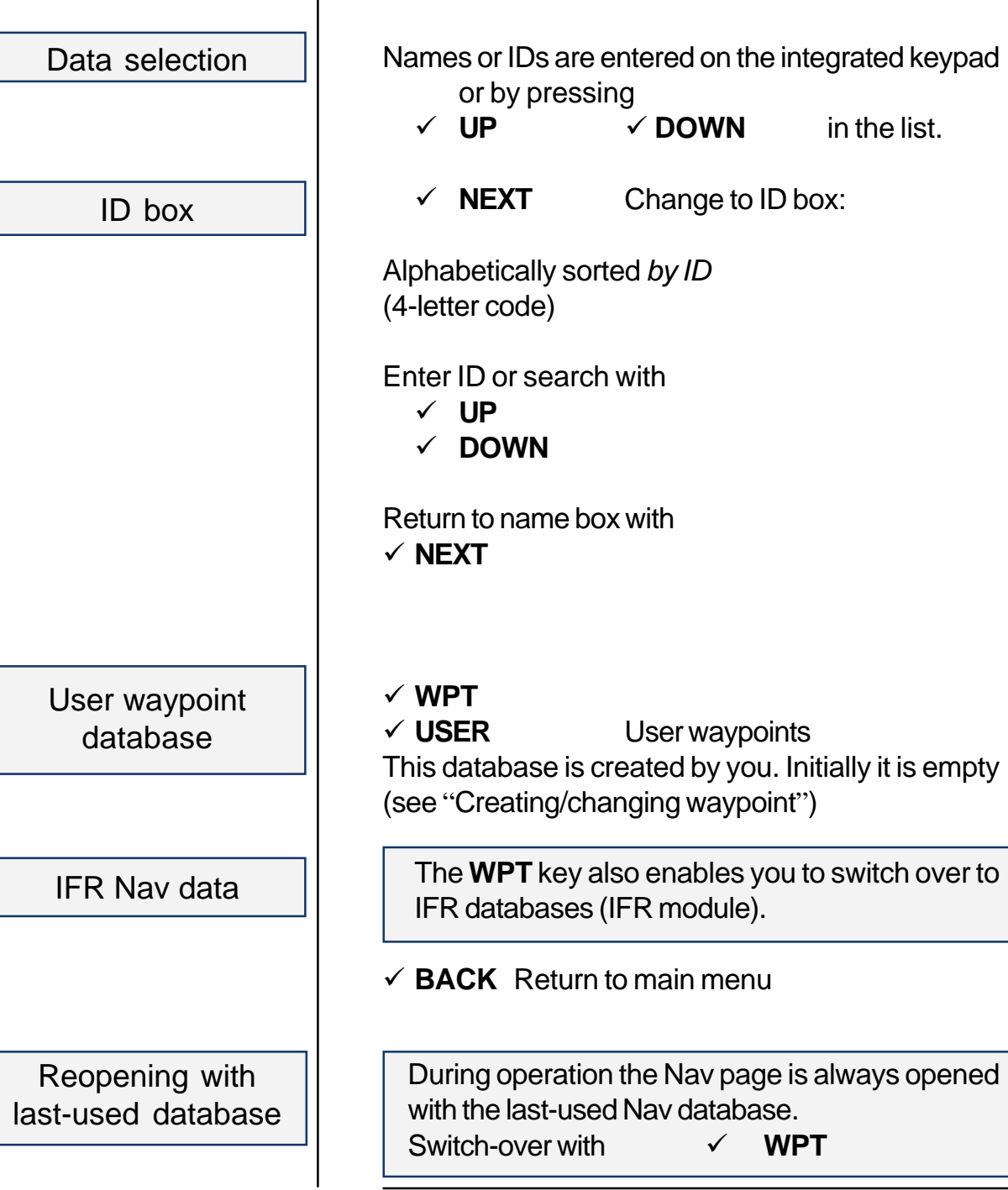

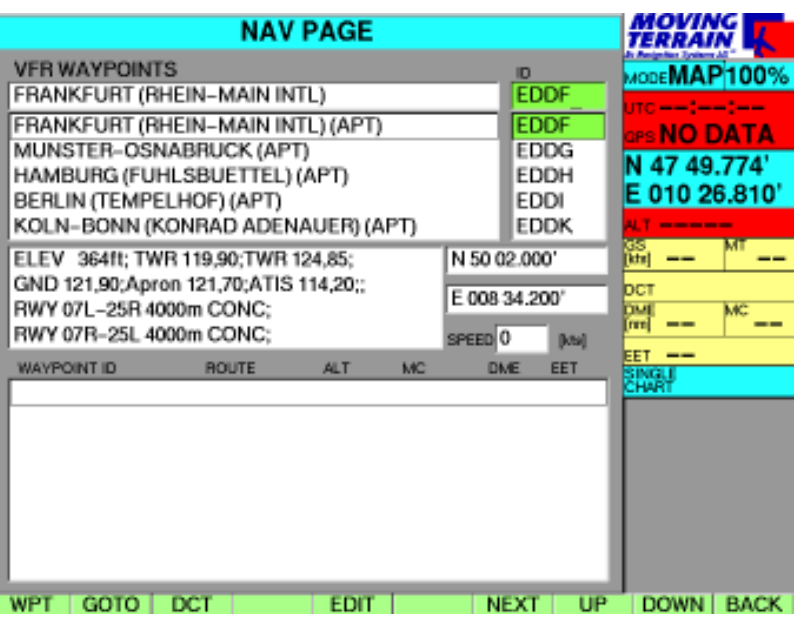

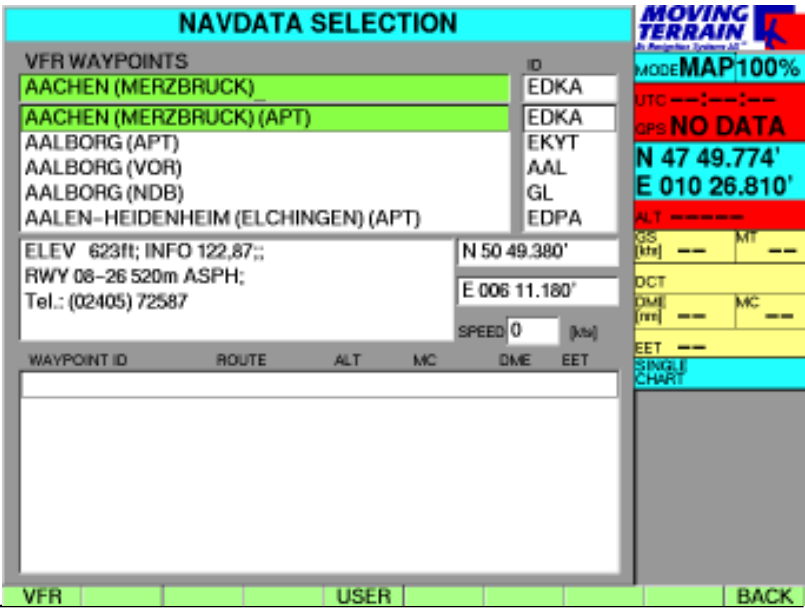

MTUP / 16 - 02 REV I Date: 1 February 2004

 $\checkmark$  WPT

**MIENING ARTISTS AND MIEN** 

# **MT Basic**

MT Docio

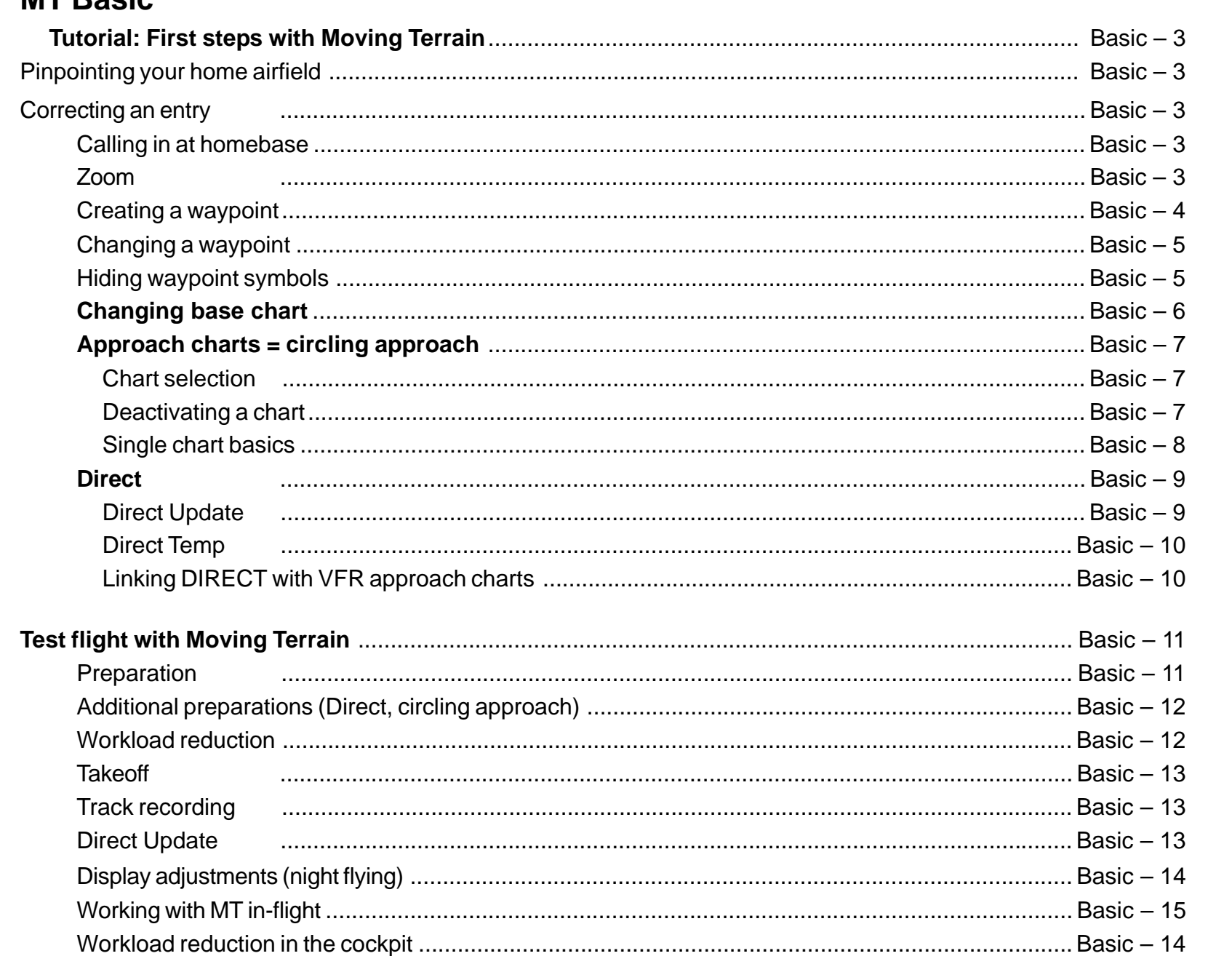

# MT Basic

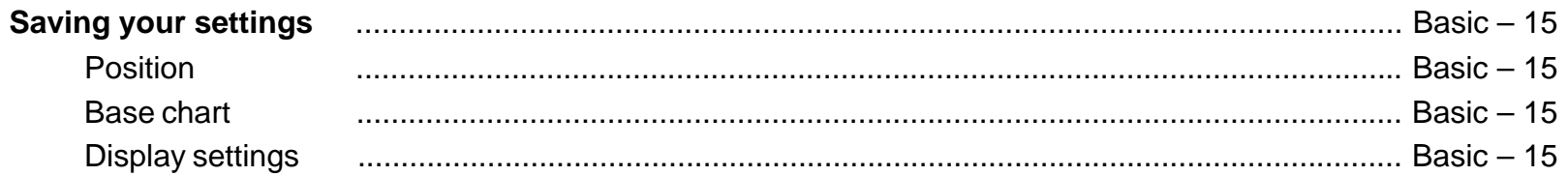

#### Quick reference

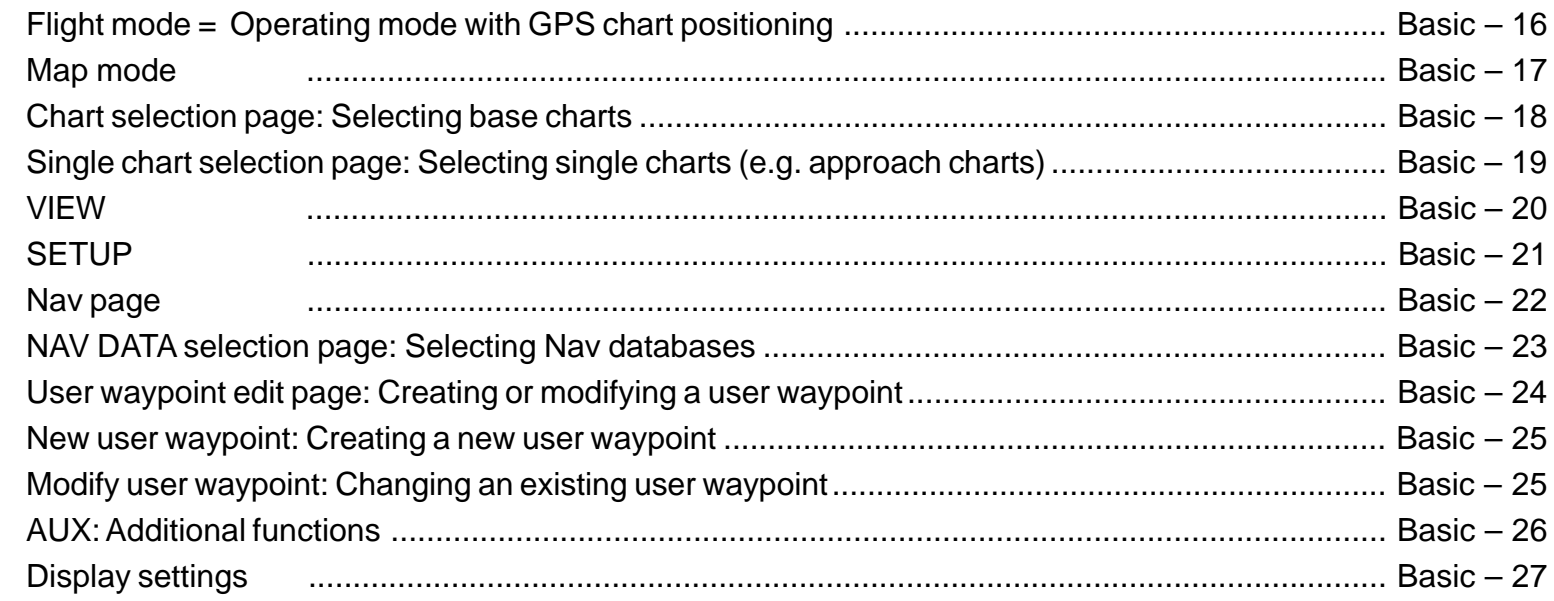

# **Tutorial**

# **MT Basic**

Pinpointing your home airfield

Correcting an entry

Calling in at homebase

Zoom

#### **First steps with Moving Terrain (with examples), first of all without GPS**

You want to look at your home airfield on the chart?

- $\checkmark$  Switch on
- Acknowledge warning signals with **AGREE**
- $\checkmark$  Press **NAV** in order to select a waypoint
- $\checkmark$  Now enter the name of your airfield on the integrated keyboard. As soon as the first letters have been entered, the highlighting bar (colored bar) will move to the appropriate waypoint => It is not necessary to enter the whole name.

Made an error?

No problem: Press **UP** / **DOWN** and re-enter.

You wish to select the airfield using the 4-letter code?

 $\checkmark$  Press **NEXT** and enter the 4 letters in the ID box (data now sorted by ID)

For information on the airfield see the center of the screen:

 $\checkmark$  Frequencies, box height, length, direction and surface of runway, phone numbers, etc.

#### Press **GOTO**:

 $\checkmark$  Now the chart is positioned on your home airfield.

#### Use the keys **NORTH / SOUTH / EAST / WEST** to move the chart.

- $\checkmark$  Place the chart on your homebase, office or similar:
- $\checkmark$  Keep key pressed = chart moves very quickly
- $\checkmark$  Press key briefly = exact positioning possible

Enlargement of chart in various percentage steps from 100% (50% for VisionAir) to 600% (with ZOOM+ / ZOOM-) in VIEW menu. Return with **BACK.**

# **Tutorial**

Creating a waypoint

To save your homebase as a user-defined waypoint in your system for later use:

- $\checkmark$  NAV **NAV** Nav page, for creating a waypoint
- ✓ **EDIT** User waypoint edit page
- $\times$  NEW **NEW** New user waypoint page
- **NEXT**
- ✓  $\checkmark$  Now enter an identification code in the "ID" box (e.g. "home "), max. 6 characters This identification code will be displayed on the chart together with the waypoint symbol. Beneath it you will see the coordinates of your homebase.

## **NEXT**

- $\checkmark$  You may enter notes on your user waypoint in the comment box. Special characters such as (), / or - can be created using the **CHR** key together with the respective function key.
- $\checkmark$  Made an error? No problem: press **PREV** / **NEXT**, then re-enter.
- Press **SAVE** to save the point
- Press **GOTO** (jump to this point) or 2 x **BACK** to return to the chart, where you will see the green user waypoint symbol with the identifier in an orange-colored box.

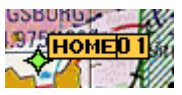

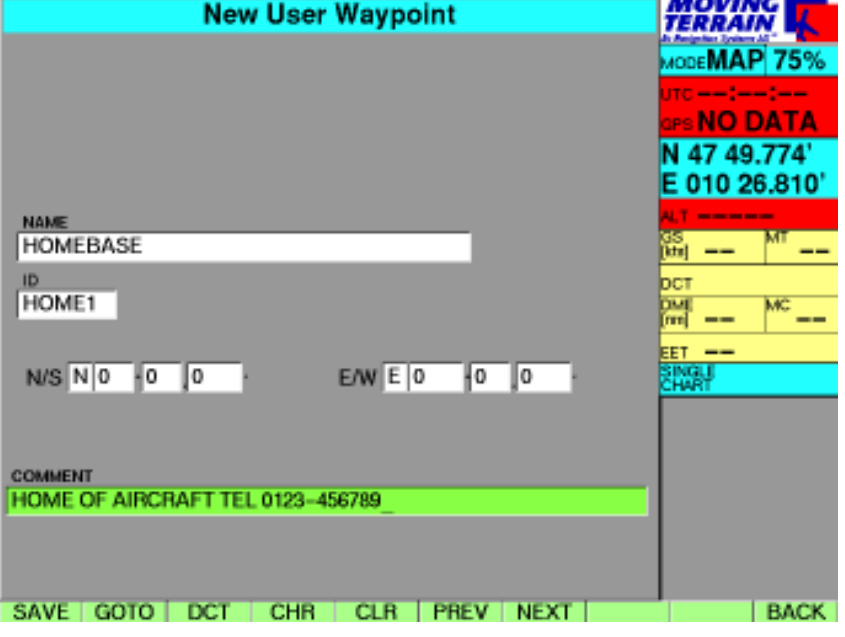

Changing a waypoint

The **VFR databases** are predefined, **user waypoint data** can be modified:

# **NAV**

- $\times$  EDIT **User waypoint edit page**
- **MODIFY** Modify user waypoint page

Now you can change the name, ID and/ or coordinates and/or comment.

# Use

**PREV** or

 $\checkmark$  NEXT to jump from one box to another

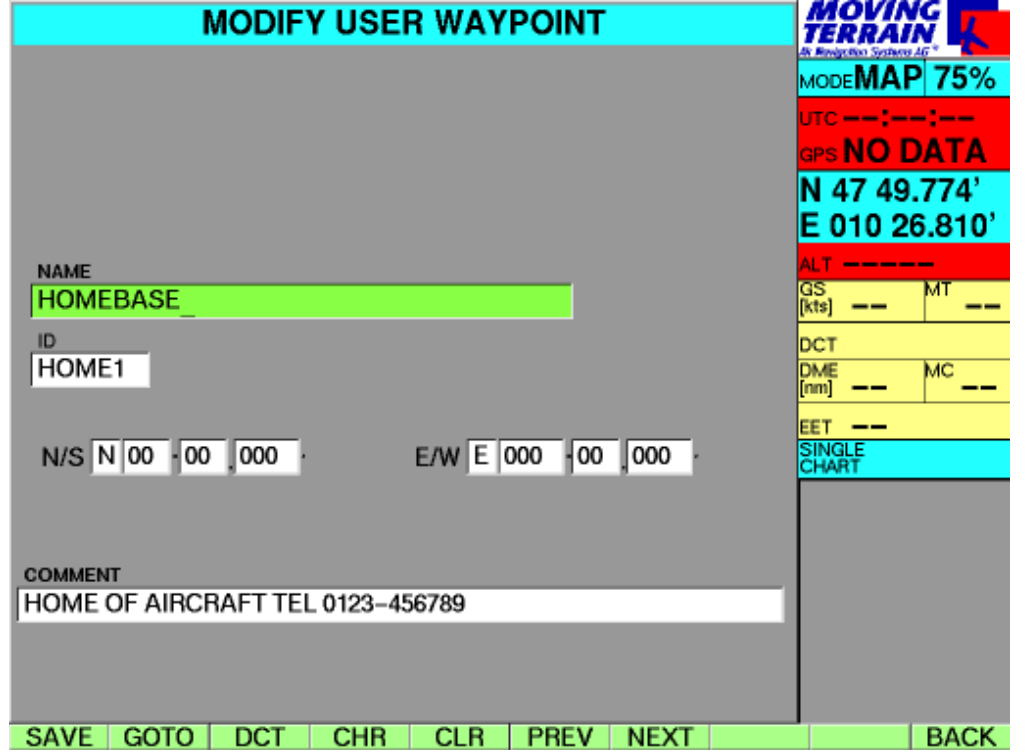

Made an error?

No problem: Press **PREV / NEXT** and re-enter.

- $\checkmark$  SAVE **SAVE** Saves the point
- $\checkmark$  GOTO takes you straight to the specified point (only possible in Map mode) or 2 x **BACK** returns you to the chart where you will see the green user waypoint symbol with the identification code in an orange-colored box.

#### **Does the symbol conceal too much of the chart?** Hiding the waypoint symbol

 Waypoint symbols can be hidden with: **AUX, SETUP, WPT -**. This is particularly important when you have saved a large number of waypoints and they are obstructing your view of the chart. The waypoints will not be deleted - they can be made visible again with **WPT +**.

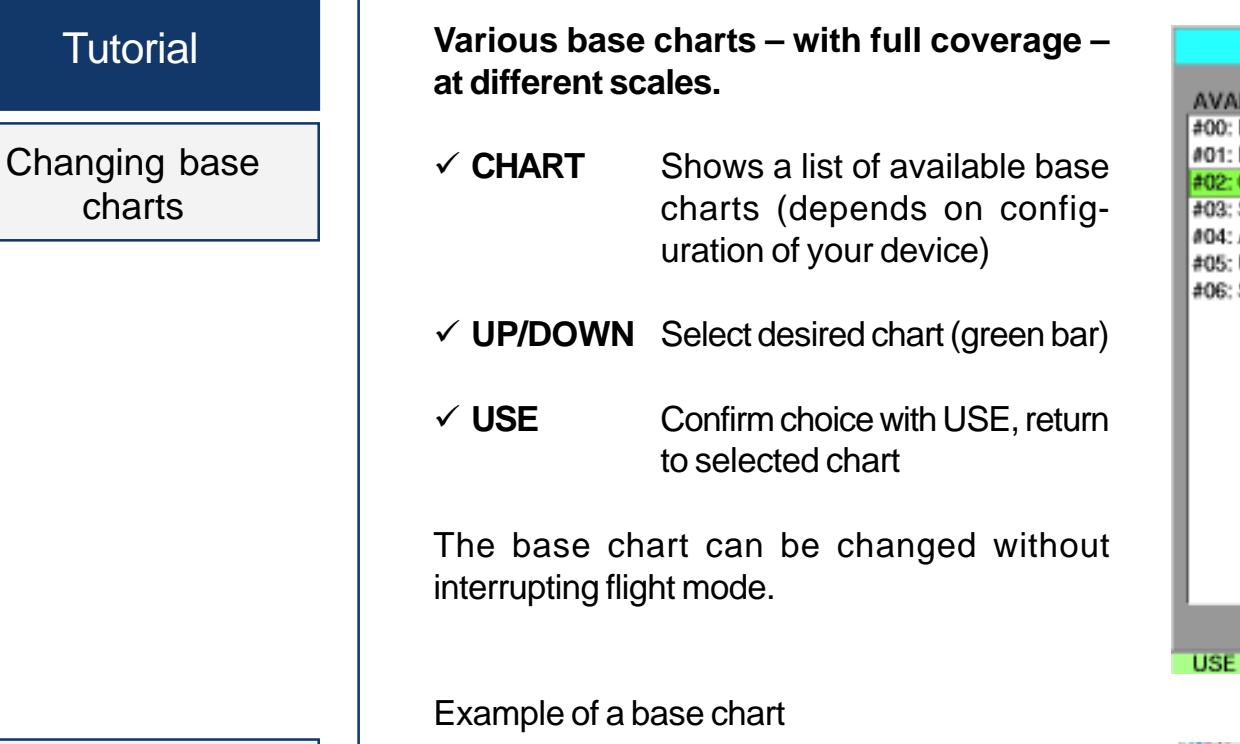

Helicopter charts for Germany

**CHART**

 Use **UP/DOWN** to select "German General Chart 1:200 000 with ATC Overprint"

**USE**

The current base chart is also displayed in the TrackUp window.

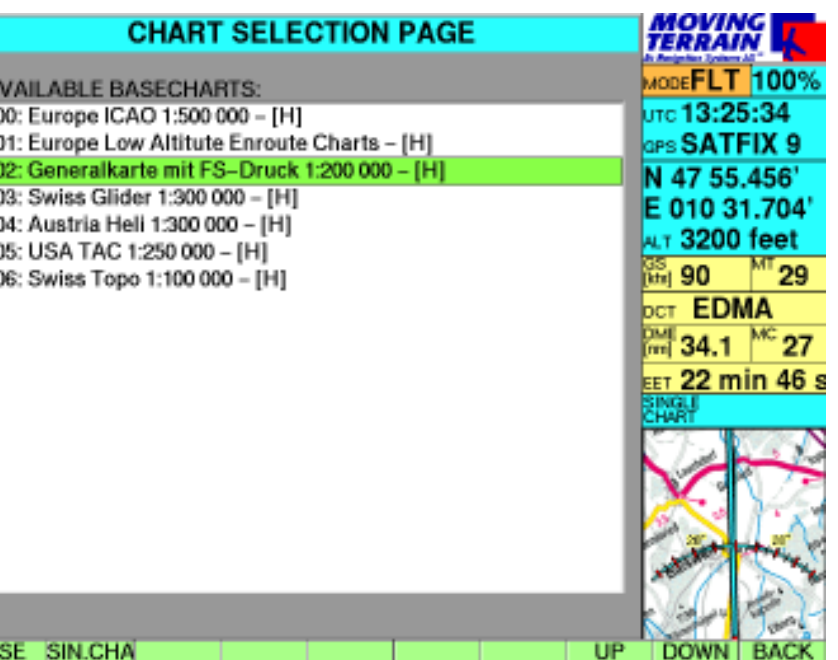

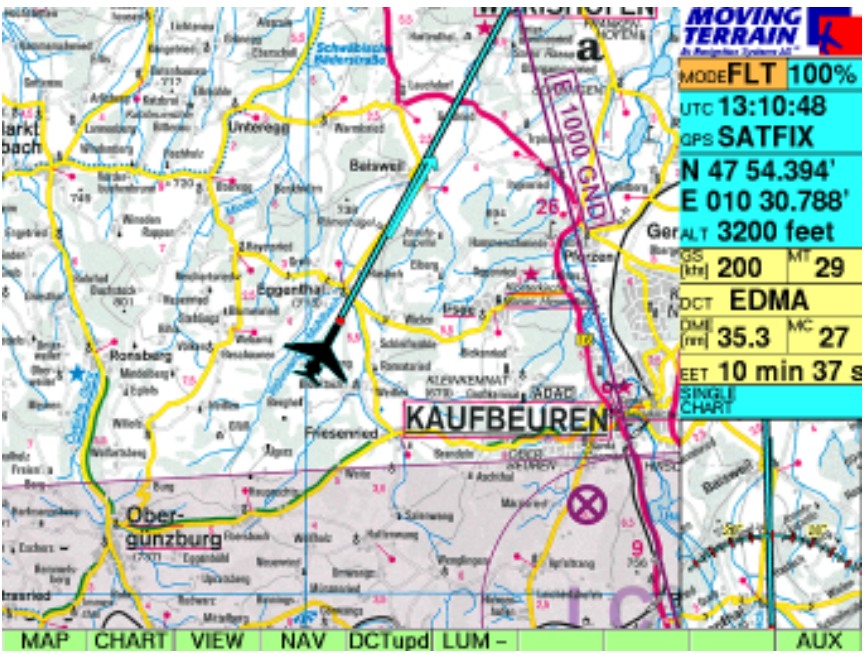

Approach charts = circling approach

#### Selecting a chart

Deactivating a chart

#### **DFS VFR approach charts for all German airfields**

- $\checkmark$  Named after identification code of airfield
- $\checkmark$  Several charts at different scales for an airfield are numbered consecutively (e.g. EDDM, EDDM2, EDDM3 etc.)
- **CHART**

#### **SIN.CHA**

- $\checkmark$  Enter airfield identification code on the keyboard (e.g. "EDMK")
- $\times$  ACT **Displays a preview of the** approach chart on the screen. Name of the chart is shown under "Active"
- **BACK** returns to chart / current position (e.g. in-flight)

The chart is ready for use and displayed when you fly into the area it covers,

*or*

- **GOTO** takes you directly to the chart (e.g. during flight preparations)
- **CHART**
- **SIN.CHA**
- **DEACT** deactivates a single chart
- $\times$  BACK displays the active base chart

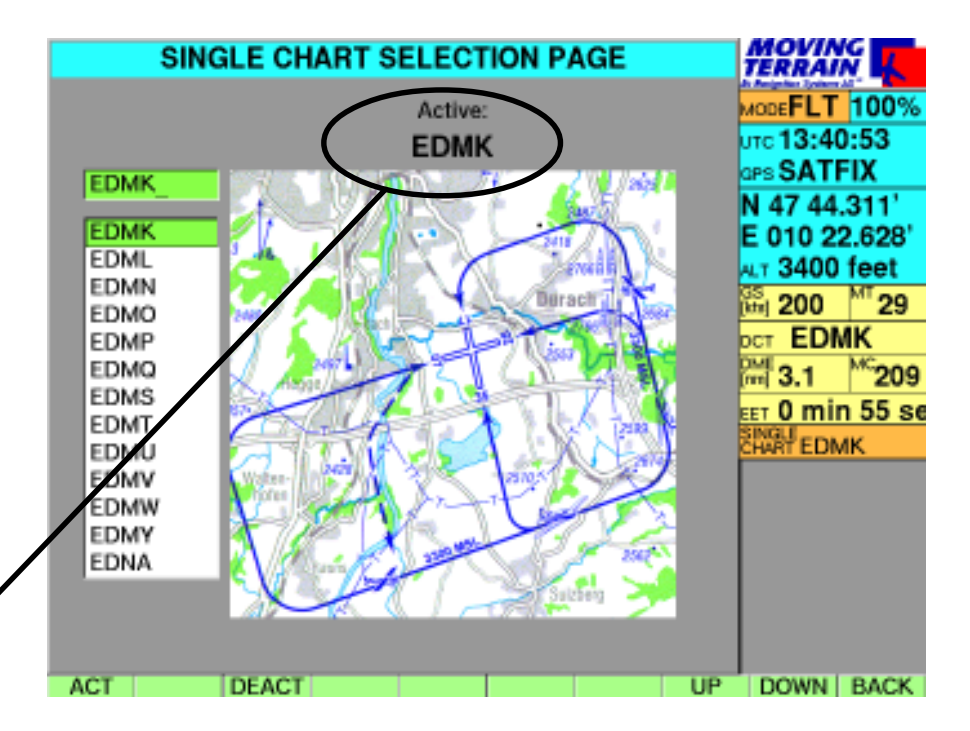

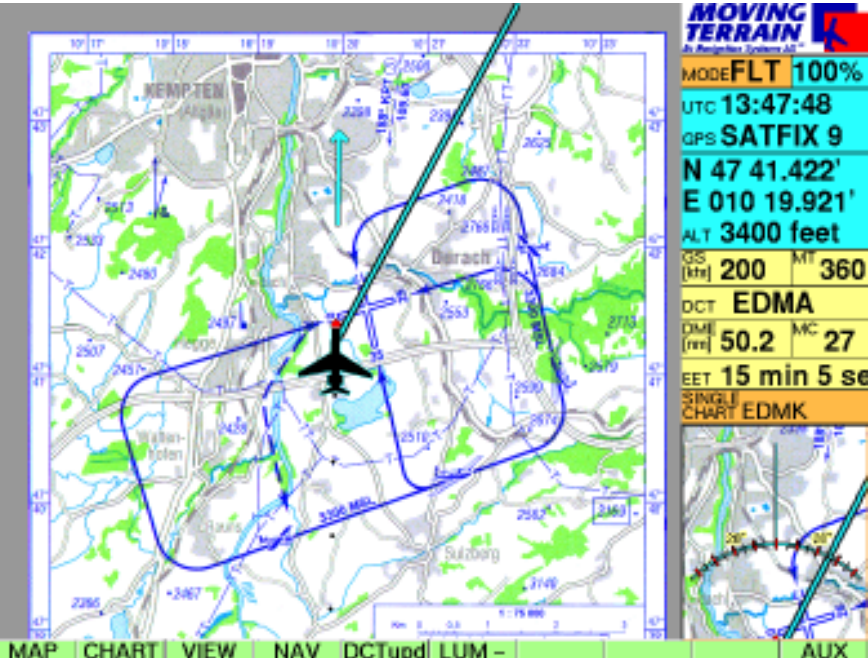

# **Tutorial**

Fundamentals of single charts

- - Single charts are integrated into the system as **individual "pages"**, i.e. do not seamlessly abut each other. Each chart is a self-contained page. It goes without sayIng that your **exact** position will be displayed on the single chart by **GPS**. By the same system as for base charts, the single chart moves as your own position changes.
- The **activated single chart** (entry in info box) **will be displayed** instead of the base chart **as soon as your aircraft enters the area covered by the single chart**.
- Single charts may be displayed at (almost) **any scale**, from the taxi chart to the general continental overview.
- - You will find a single chart for **Europe at a scale of 1 : 14 million** on your system under "2003EURO". This will give you an overview, e.g. of your route on long-distance flights, or how great-circle routes can be drawn up over long distances.
- We will also be pleased to integrate **your own charts** into your system as single charts. Ask us about it!

#### **Important for all single charts:**

- No more than <u>one </u>single chart may be active at the same time
- - The single chart is also displayed in the TrackUp window
- Direct vectors will be displayed
- -User waypoint symbols will be displayed
- - The great-circle calculation of the direct vector will also be shown graphically as such (only relevant on charts covering large areas, e.g. EURO).

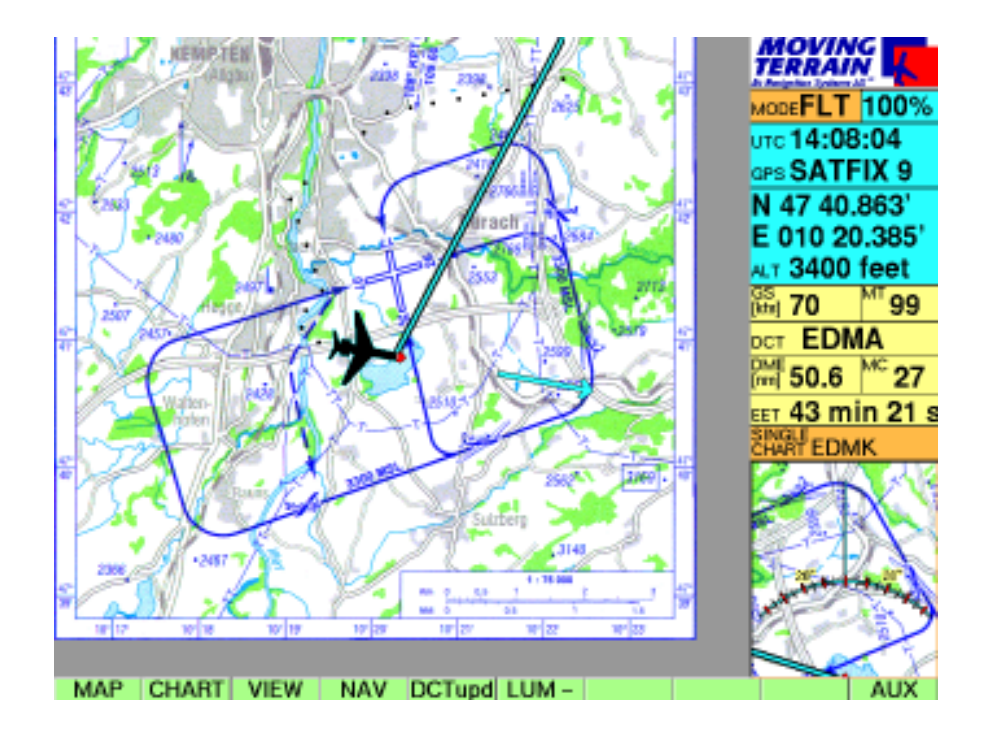

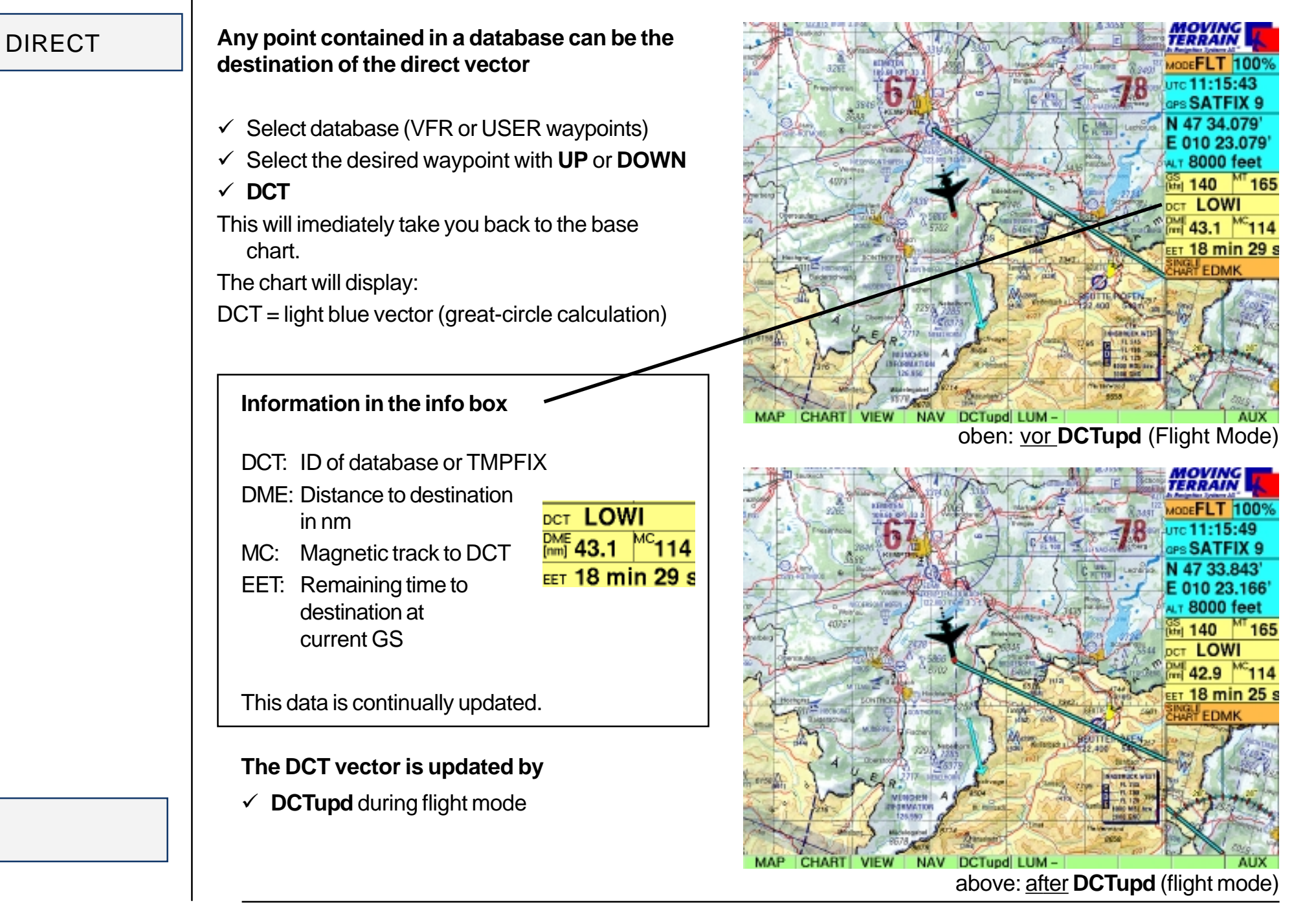

# **Tutorial**

Direct Temp

Linking DIRECT to VFR approach charts **Quick selection of any desired destination for the direct vector**

Move the chart to the desired destination (map mode):

- ✓ **WEST / EAST / NORTH / SOUTH**
- ✓ Press **DCTtmp**

When you move away from the point the light blue vector is displayed:

- It will be continuously "dragged along"
- When you change to flight mode, the point will become the destination (in the example it lies behind the aircraft)
- Referred to as **TMPFIX** in the info box

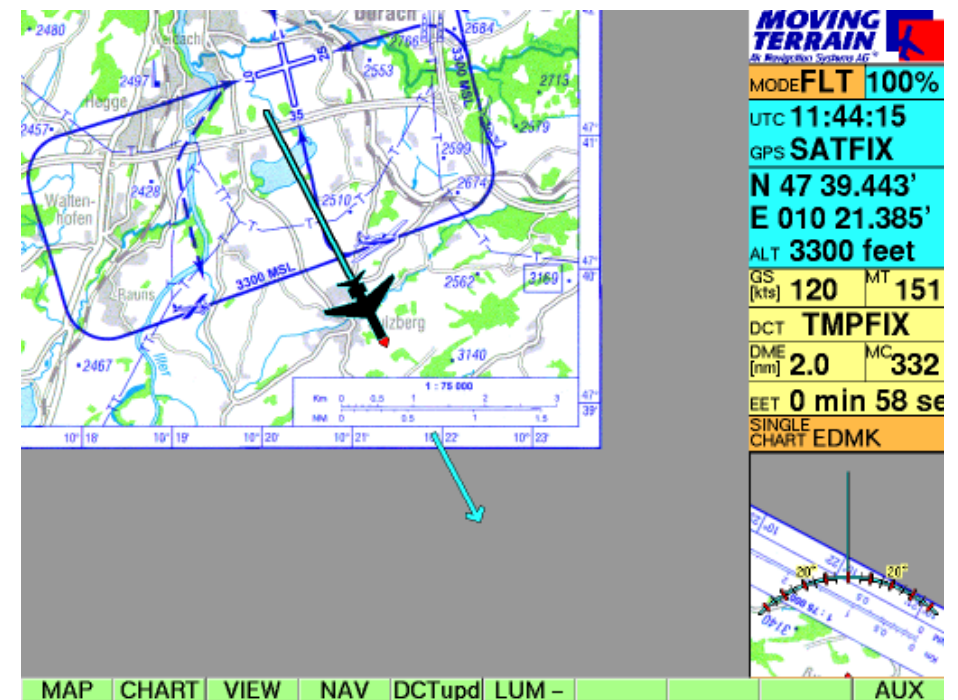

#### **Creating a DIRECT to a airfield selects the appropriate DFS VFR approach chart:**

- $\times$  NAV **NAV** Nav page: Select terminal airfield (must be marked with APT)
- $\times$  DCT Light blue line shows the path
- **CHART**

 $\checkmark$  SIN.CHA **SIN.CHA** Approach chart **preselected** by internal combination of databases via 4-letter code. If several sheets are available for an airfield, the first sheet will be selected, Change to other sheets with UP / DOWN.

- $\times$  ACT Activates the approach chart
- $\times$  BACK Returns you to the base chart. A single chart will automatically be loaded when you enter the area of the destination airfield.

# Test flight with MT

#### Preparation

## **Test flight with Moving Terrain: an example**

 $\checkmark$  A cable with cigarette lighter connection is supplied with the standard equipment as a mobile device.

#### **Preparation for a test flight**

- $\checkmark$  The GPS must correctly plugged in and placed on the instrument panel (free "visibility" to the sky!).
- $\checkmark$  The power supply must be on: insert the cable with cigarette lighter plug into the device and cigarette lighter (for installation see Installation Manual)
- $\checkmark$  Switch on the device
- Acknowledge warning signals with **AGREE**
- $\checkmark$  The info box will display the GPS status: SATFIX (SATFIX may take a few minutes)
- $\checkmark$  Press **FLT**: your current position will be displayed

This is all the preparation normally required!

#### **Direct**

## **Additional preparation**

Direct to the destination airfield:

- Press **NAV**
- $\checkmark$  Select the airfield on the keyboard (name of the airfield must be highlighted)
- Press **DCT**
- $\checkmark$  Automatic return to chart
- $\checkmark$  In the info box you will find details of DCT
- $\checkmark$  DCT vector on the chart shows the path

# Test flight with MT

Circling (optional)

Workload reduction

Pre-selection of VFR approach chart (circuit): DFS approach charts can be supplied by us.

- Press **CHART**
- Press the same key once again; it is now marked **SIN.CHA**
- ✓ By creating the DCT on the airfield the right approach chart is **already pre-selected**: the bar highlights the identification code (4-letter code)
- $\times$  ACT Activates the chart (name is shown above)
- ✓ **BACK** Returns you to the chart: If you are not already in the immediate vicinity of the airfield, the approach chart will not yet be displayed
- With the procedure up until now it is ready for display and will be **automatically** displayed if the GPS supplies a position that is located within the area of this approach chart, e.g. in the approach.

**An approach is stressful enough – Moving Terrain helps ease the strain:**

- $\checkmark$  You select the chart in a quiet phase during the flight
- $\checkmark$  It is automatically displayed in the difficult approach phase
- $\checkmark$  Position reports are simpler than ever: you just read the coordinates off the screen
- $\checkmark$  At the same time the chart shows you your exact current position. You always have a reliable reference to the ground.
- $\checkmark$  The trend vector facilitates forward viewing of your flight path

#### **No need to worry about additional input during the approach phase!**

 $\checkmark$  The info box will show the identification code of the highlighted single chart.

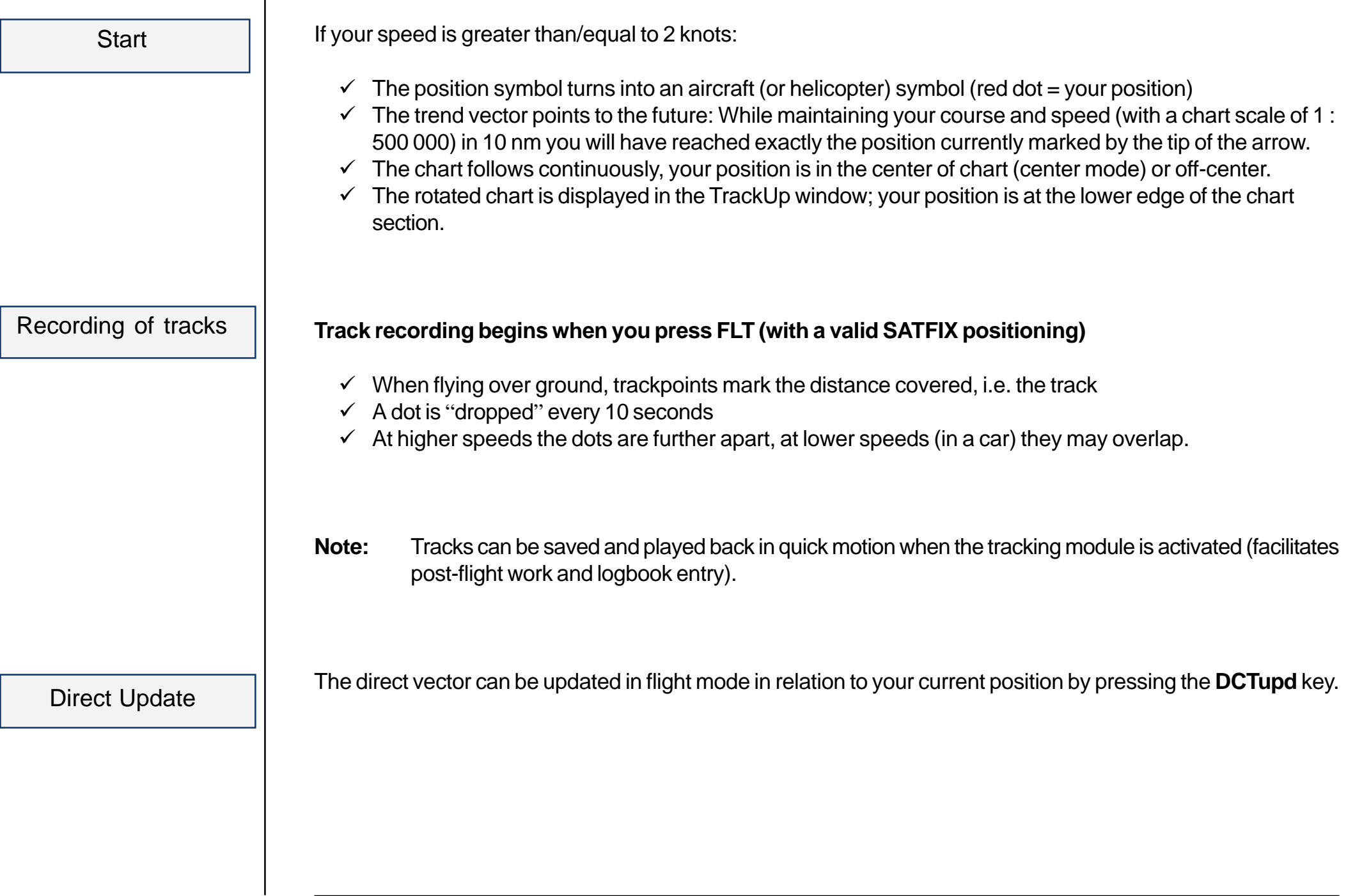

# Adjusting the display

Display brightness can be quickly adjusted to prevailing light conditions:

- $\checkmark$  LUM-**LUM -** Decreases brightness
- $\checkmark$  LUM+ **Increases brightness**

The standard setting is the brightest display. If the display has been set to maximum brightness, only **LUM -** will be shown in the menu bar. If the display is at its dimmest setting, only **LUM +** will be shown in the menu bar.

The following additional settings can be made in the screen menu:

 **MAP AUX** --**SCR**

- **RESET** Restore display to factory settings **NIGHT/DAY** Night display, dark setting Note: These options will only work correctly with MT VisionAir EP with auxiliary hardware dimming **LUM -** Reduces brightness of display **LUM +** Increases brightness of display **CON -** Reduces contrast **CON 0** Restores contrast to factory settings **CON +** Increases contrast
- **BACK** Returns to base level (map)

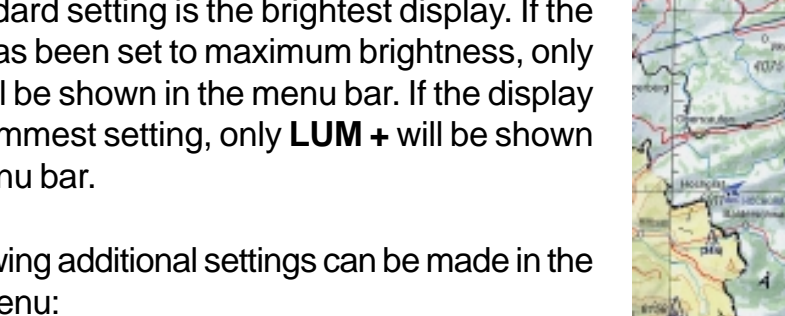

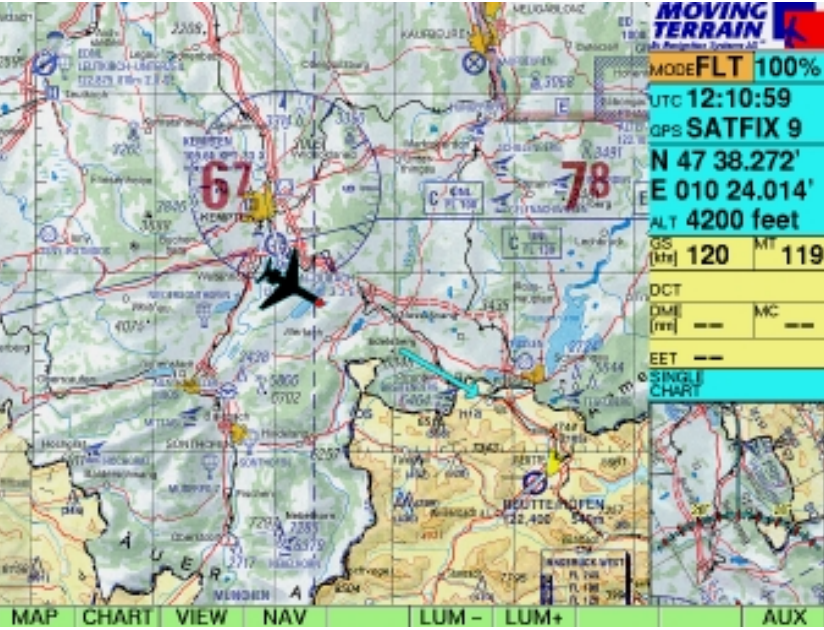

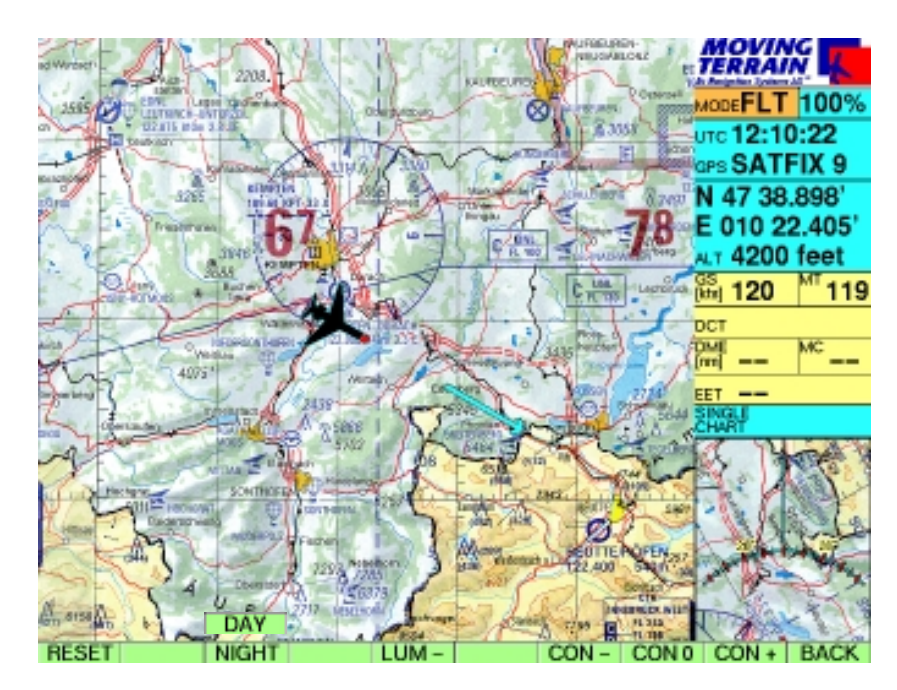

# Night flying

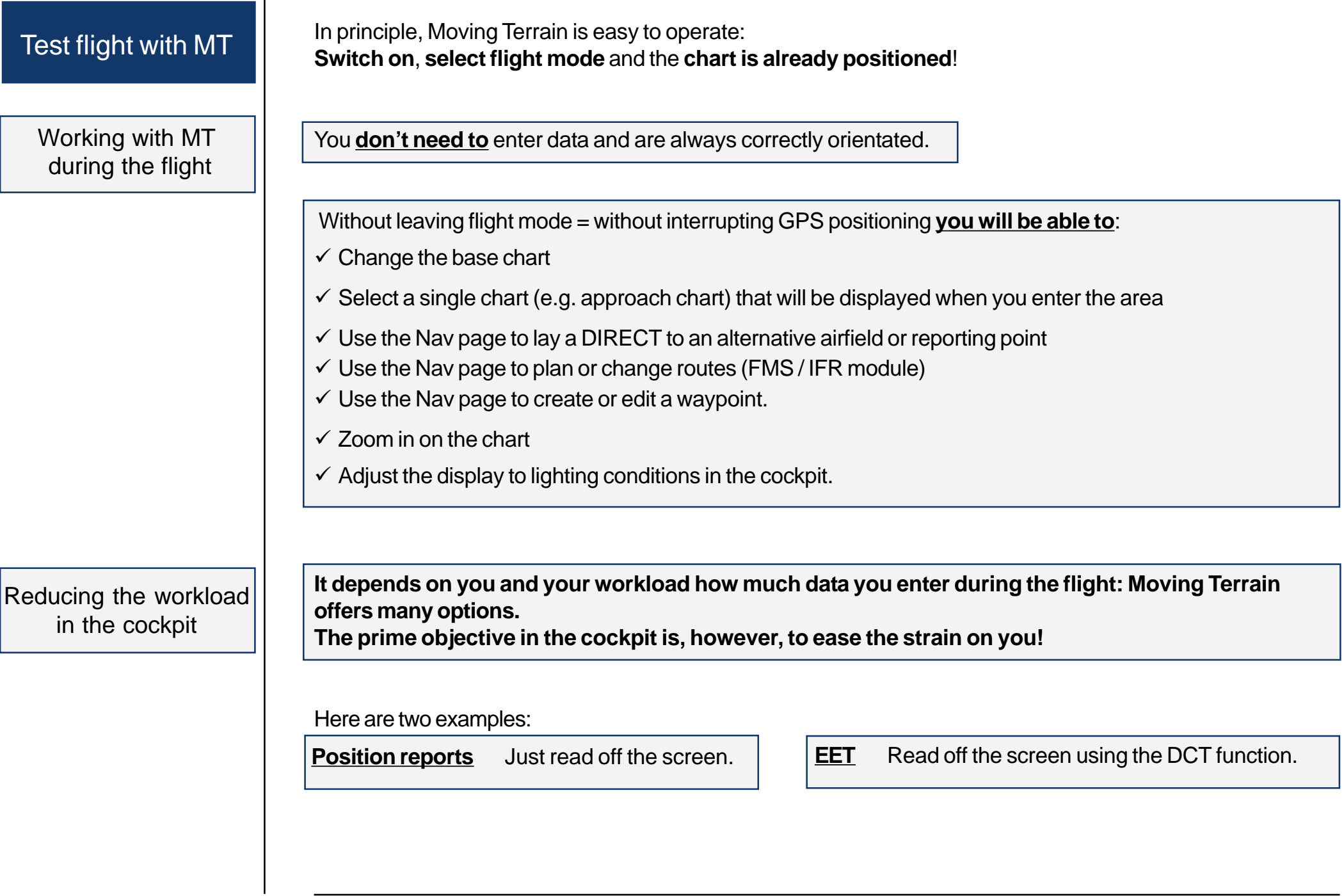

# Saving your settings

**Position** 

Base chart

Display settings

**As a general rule you can simply switch off your Moving Terrain device.**

**However, to facilitate the resumption of work, e.g. after a refueling stop, you should save your information.**

The following information will be saved:

- **Position**
- Activated base chart
- - Settings for brightness and contrast
	- Zoom level

In the course of flight preparations set the brightness to surrounding conditions, select the desired chart and determine your position by GPS (activate FLT mode!).

Quit the program with the following sequence of keys:

**AUX**

-

- $\checkmark$  QUIT **keep key pressed for approx. 3 seconds!**
- $\checkmark$  Now you may switch off the device

When you next launch Moving Terrain you will find that the previous settings have been imported.

The display (brightness/contrast) can be restored to factory settings with **RESET**.

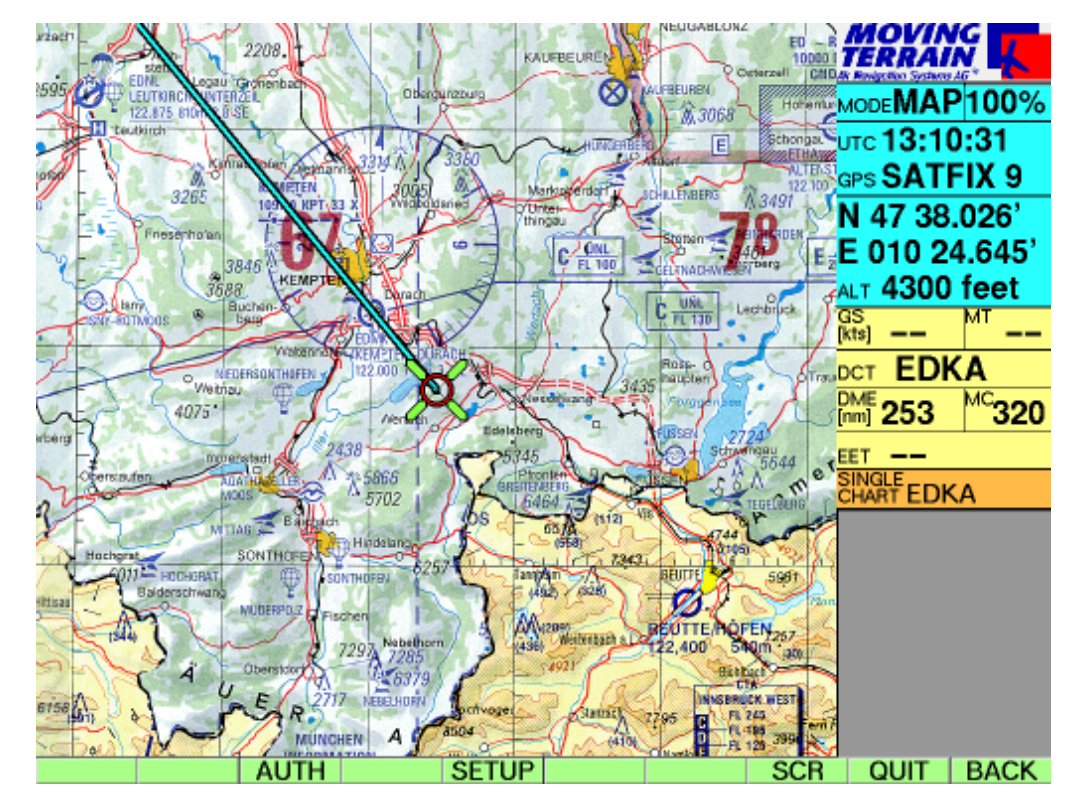
# Quick Reference

#### **Flight mode = operating mode with GPS chart guidance**

Flight mode

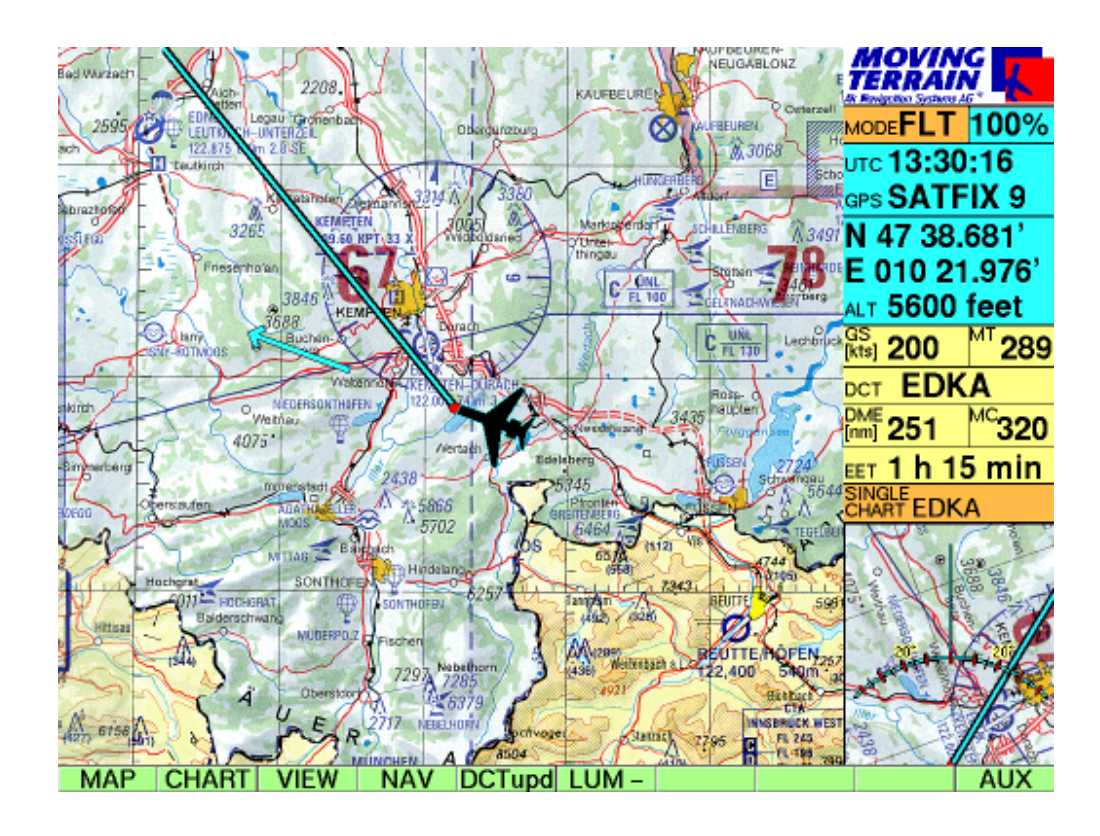

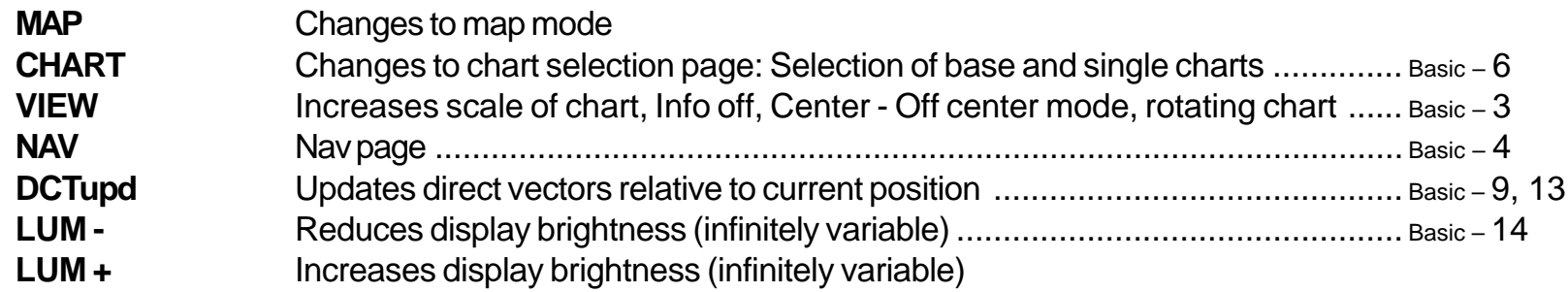

# Quick Reference

Map mode

#### **Map mode = The user controls the chart, for flight preparations**

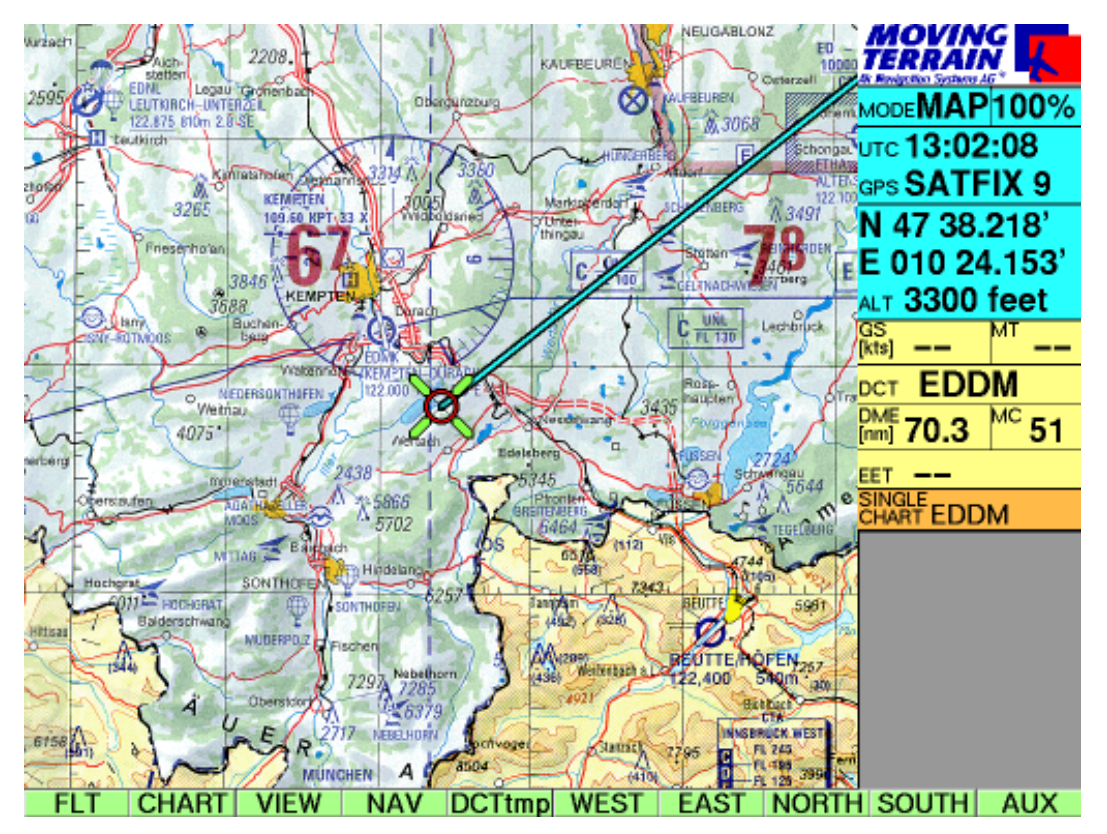

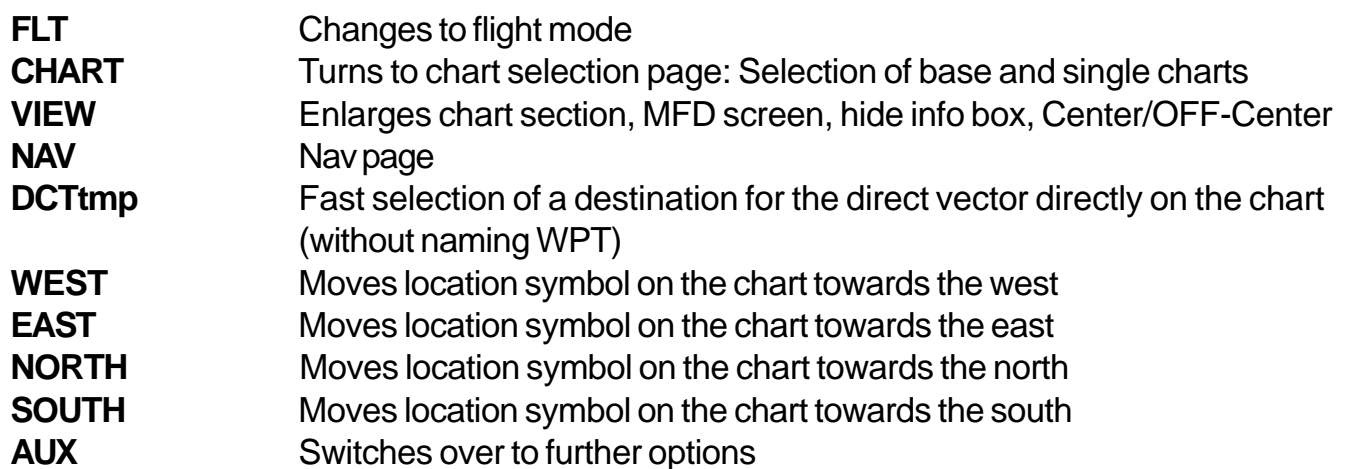

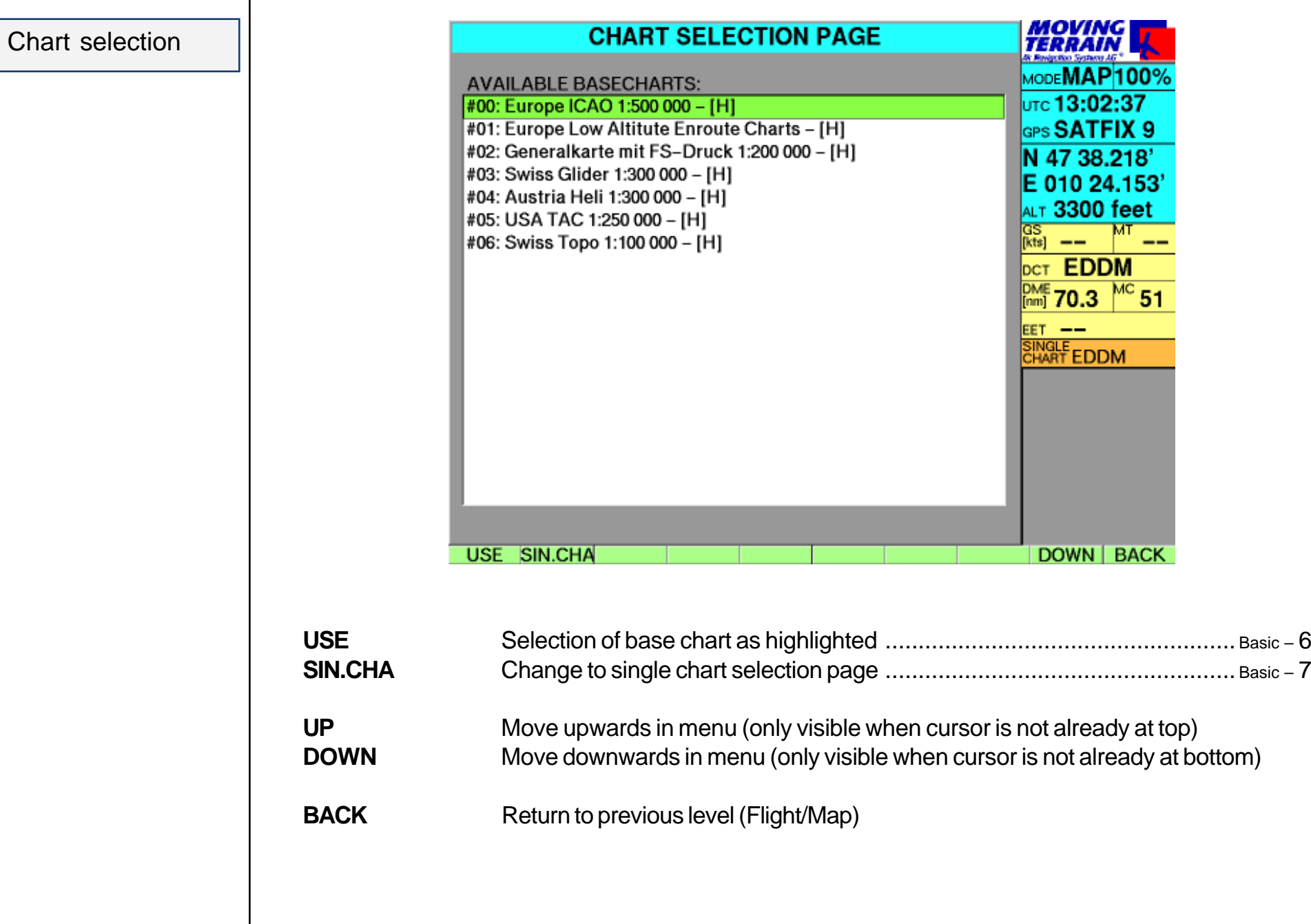

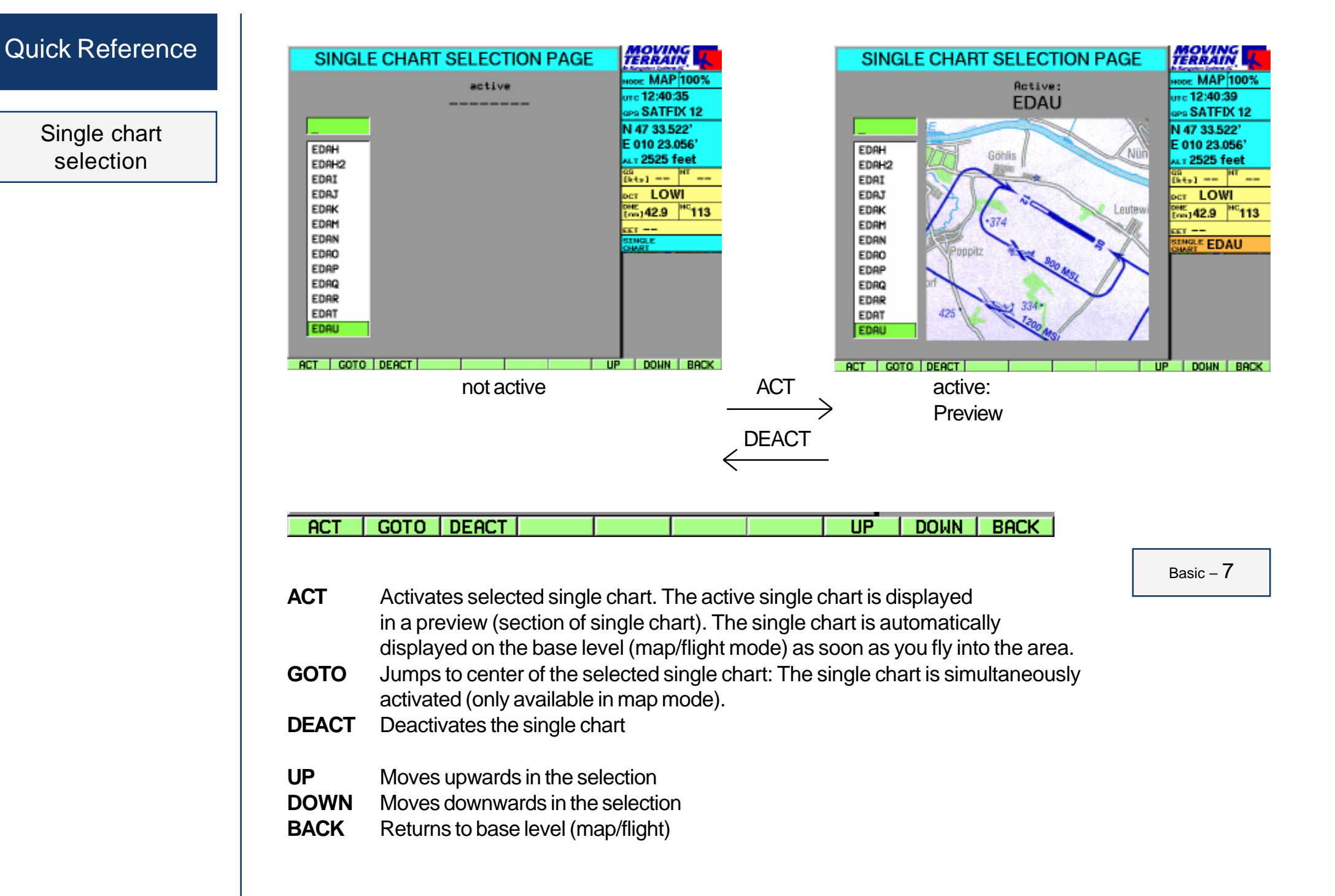

Single chart

selection

#### VIEW

- **ZOOM -** Reduces size of chart up to max. 100%, VisionAir up to 50% (ZOOM50)
- **ZOOM +** Increases size of chart in stages up to max. 600%
- **MFD** Multi functional display (see below)
- **100 %** Returns to original display size (100%)
- **INFO-/**
- **INFO+** Shows/hides info box

#### **CENTR/**

- **OFF-C** Displays position sysmbol centre or off-center (only visible in FLT mode)
- **BACK** Returns to base level (Map/Flight)

- **RNG+** Increases the radius of the full circle or segment in which data can be displayed.
- **RNG-** Reduces the radius of the full circle or segment in which data can be displayed
- **MAP+** Quits dedicated mode. Colored charts are displayed again
- **RNG0** Sets standard radius for the circle (100 nm) **360**/
- **ARC** Displays the full circle or segment
- **BACK** Returns to base level (Map/Flight)

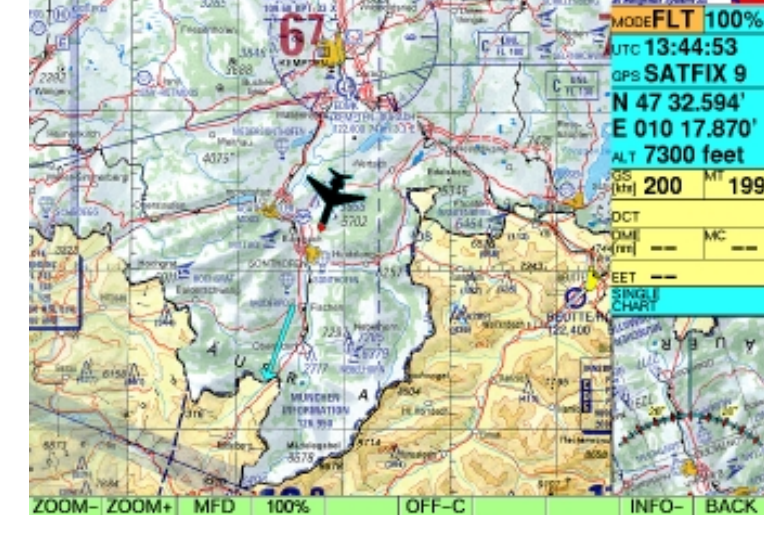

The zoom factor has no relevance for the TrackUp window, where the chart is always displayed at 100%.

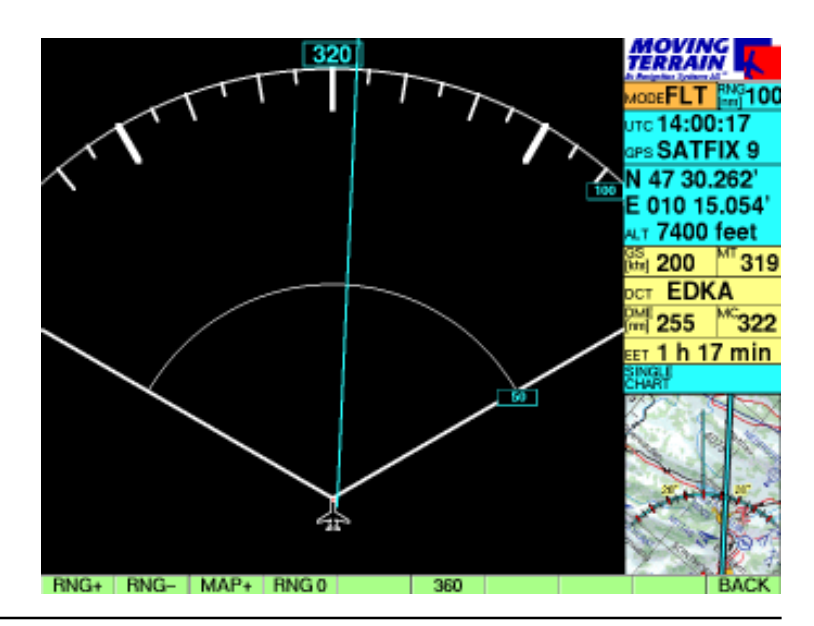

## MFD

# Quick Reference

Setup

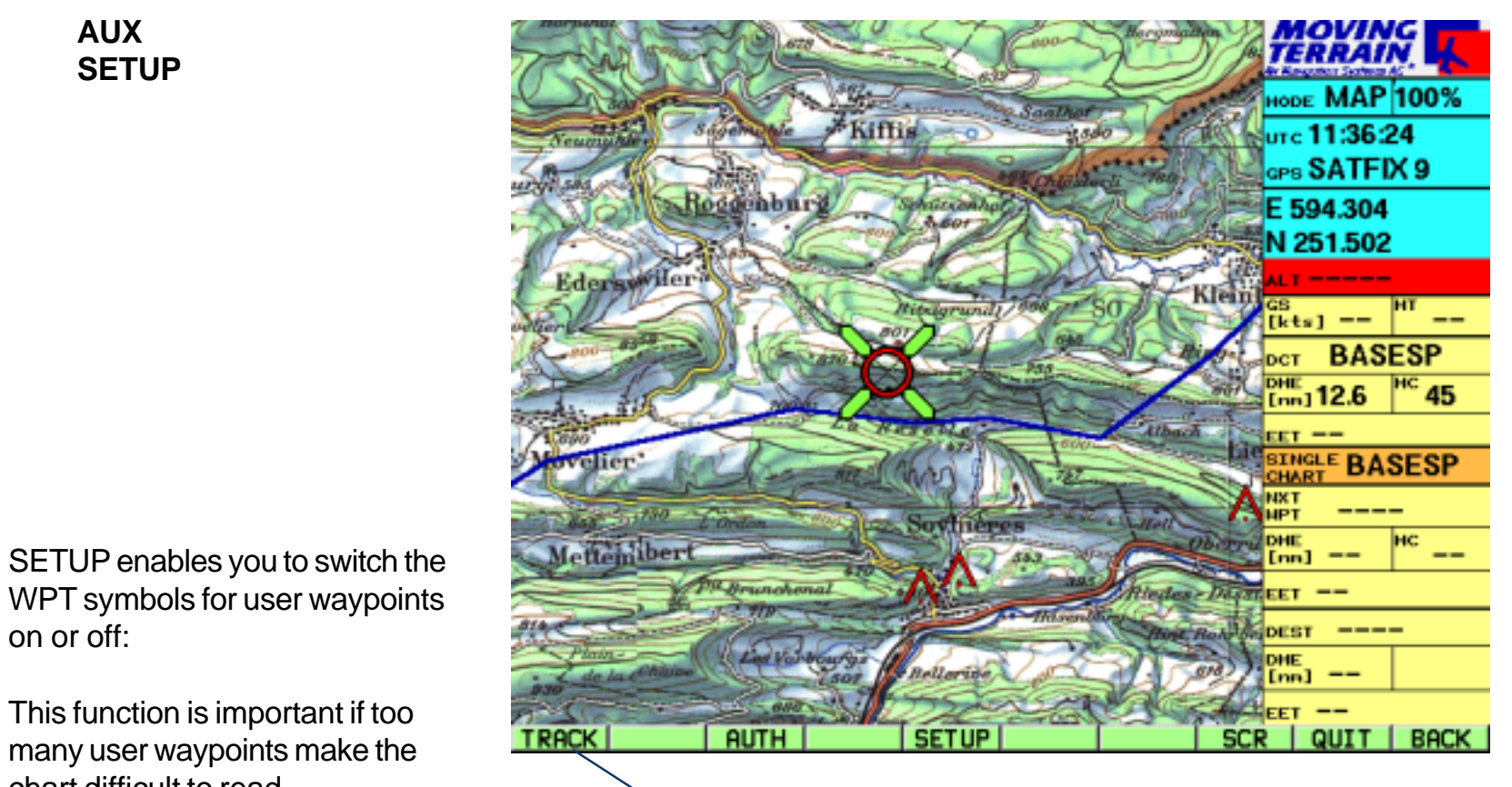

Appears only when the track module is activated

Hide waypoints **WPT -**

chart difficult to read.

on or off:

**AUX SETUP**

Show waypoints **WPT +**

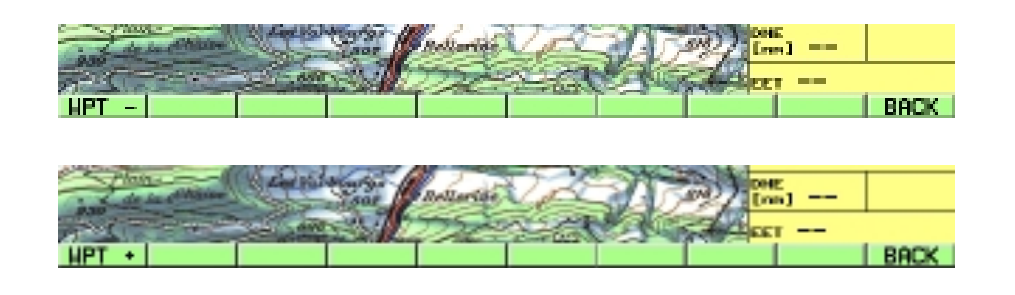

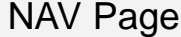

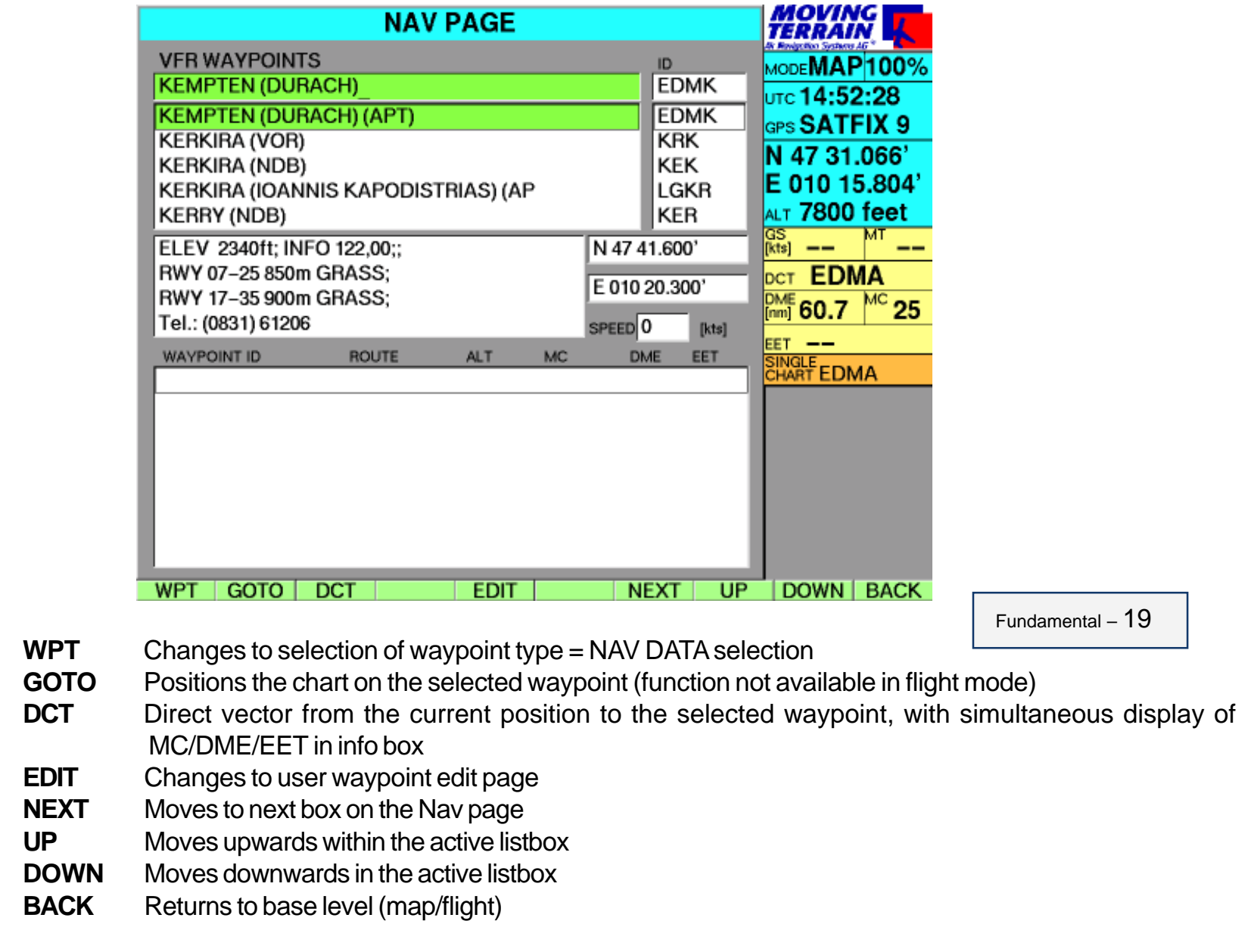

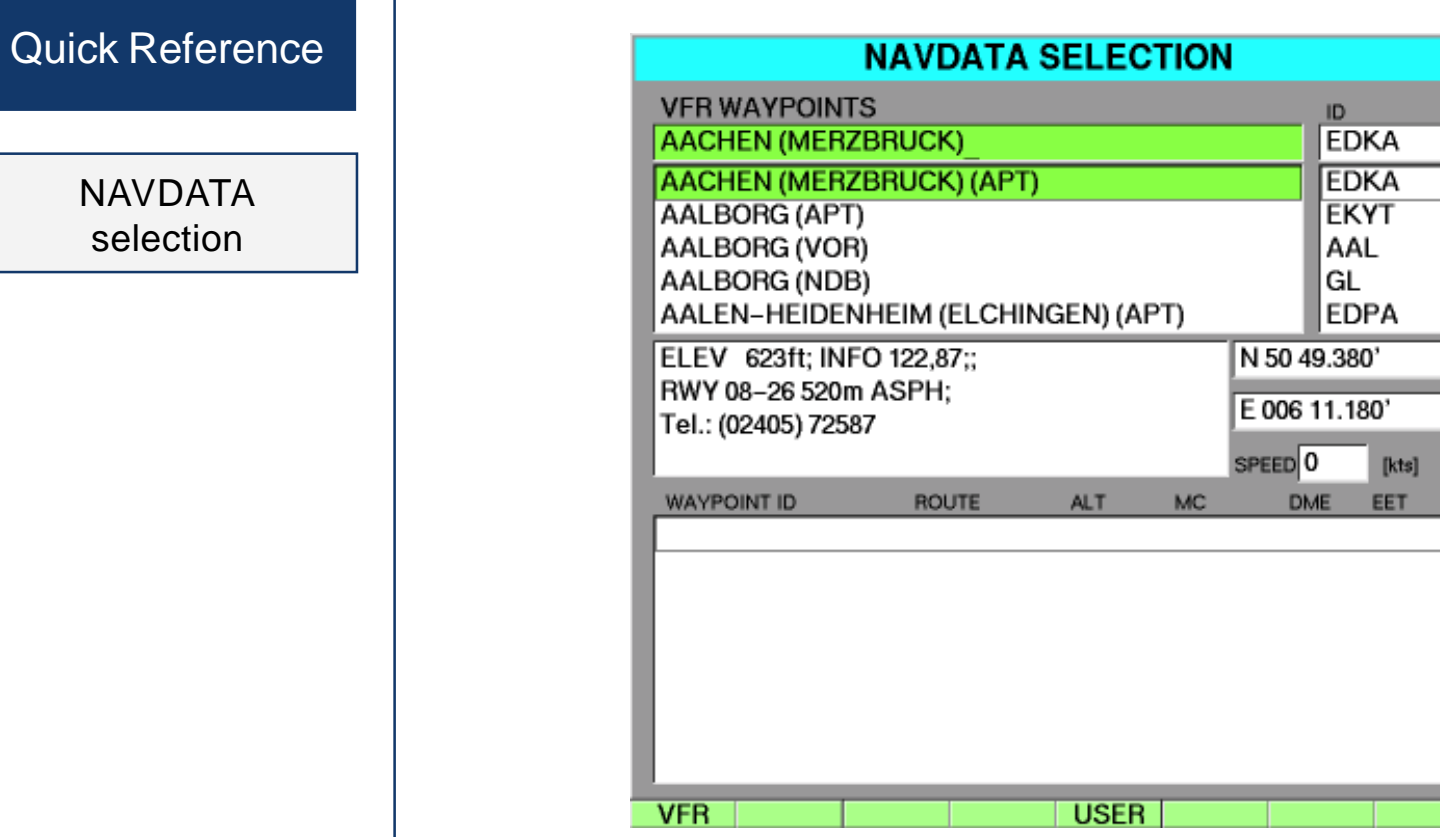

**VFR** VFR database APTs, VORs, NDBs Waypoints are marked in each case by the abbreviation shown in brackets

**MOVING**<br>TERRAIN

 $\frac{GS}{[kts]}$ 

**DCT**  $M<sub>1</sub>$ 

EET  $-$ SINGLE<br>CHART

**--**

 $\hspace{0.05cm}$ 

MODEMAP100% UTC 14:56:57 GPS SATFIX N 47 31.274' E 010 16.340 ALT 5300 feet

> мт  $-$

МC

**BACK** 

- **USER** Changes to USER waypoint page
- **BACK** Returns to Nav page

NAVDATA selection

- 1

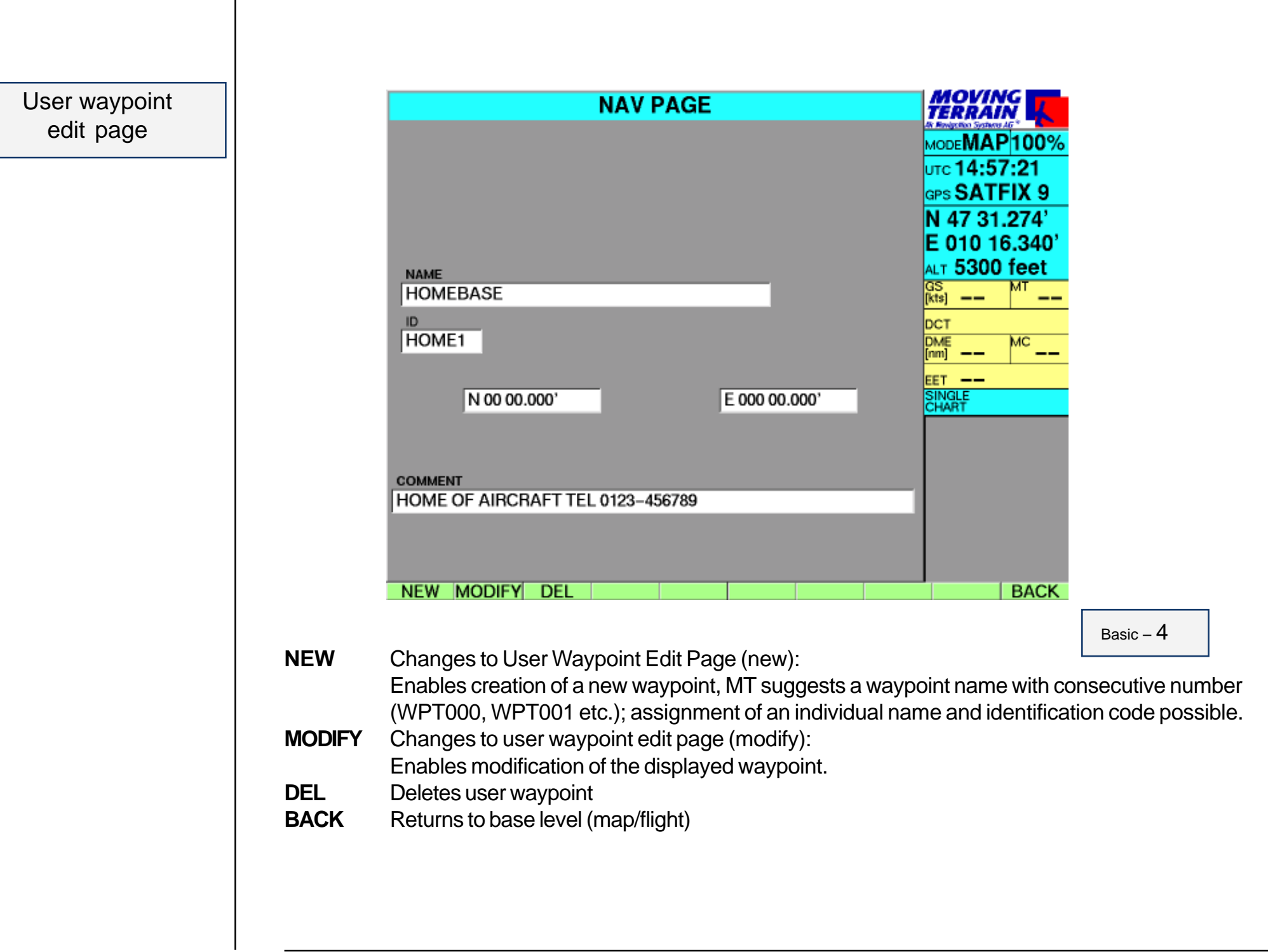

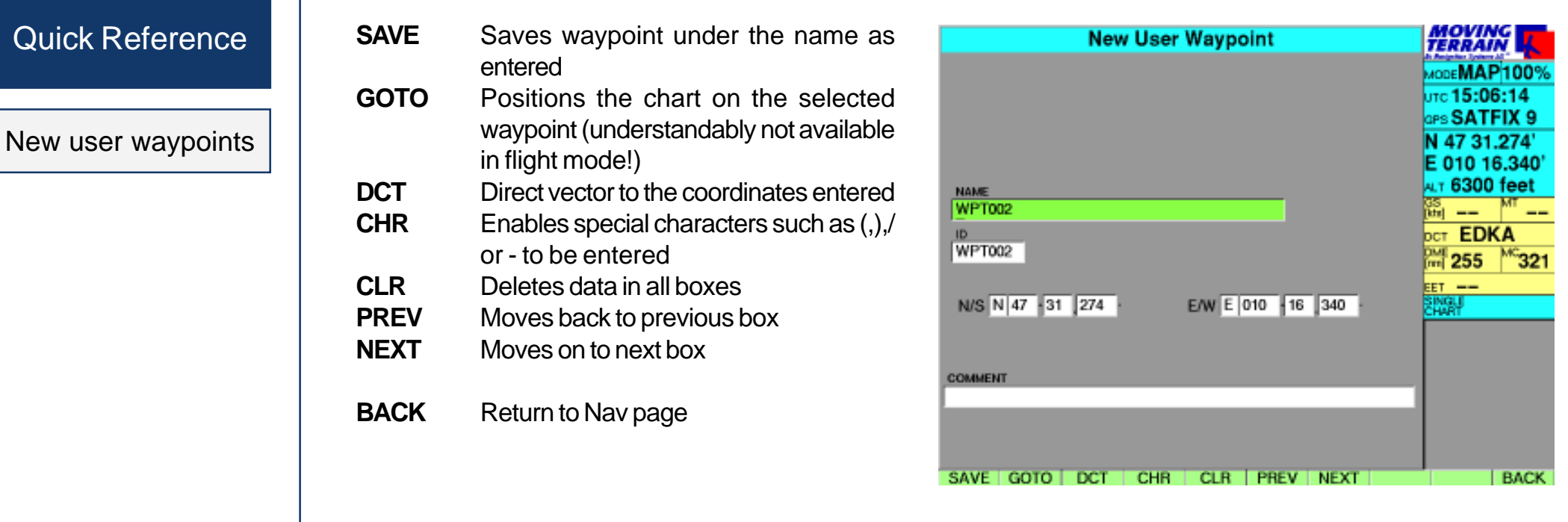

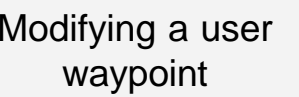

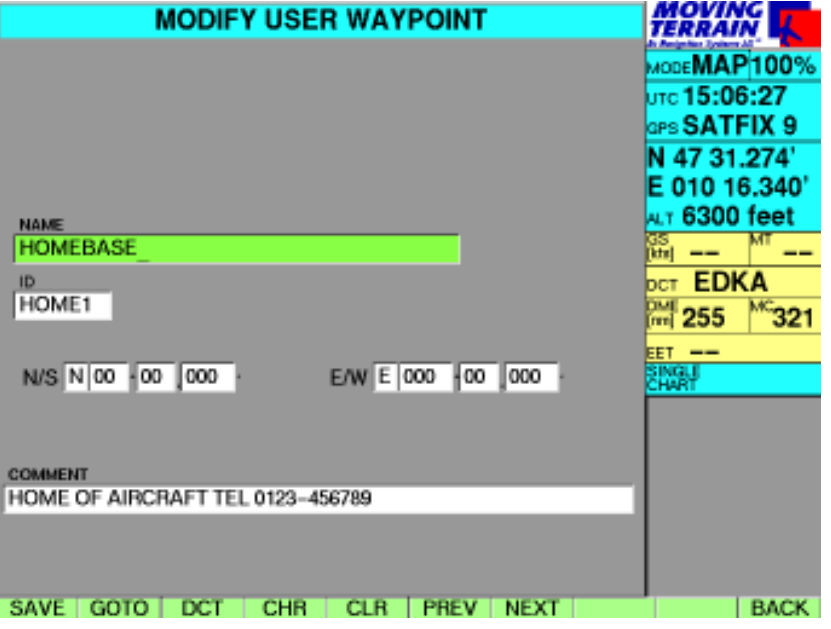

AUX

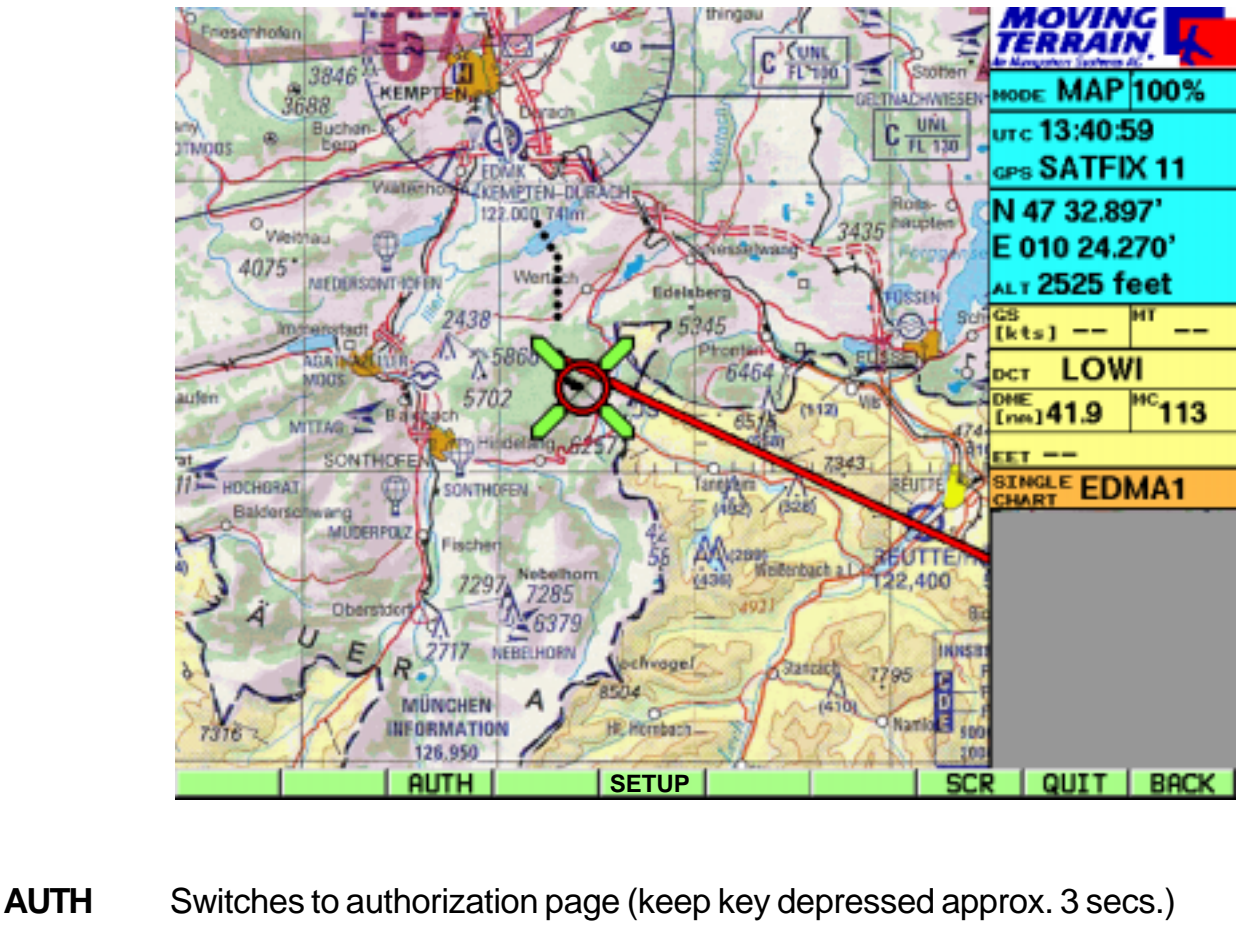

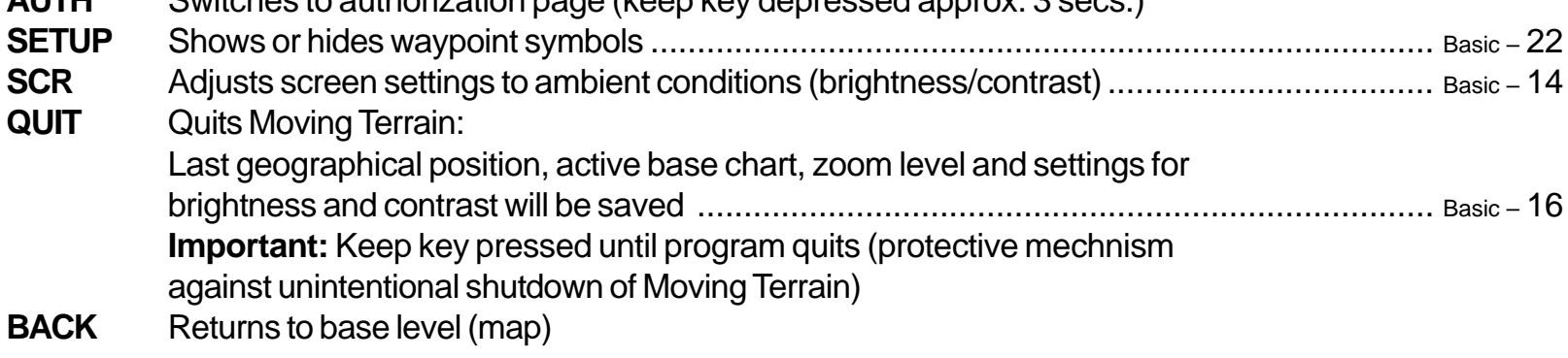

Quick Reference

Display settings

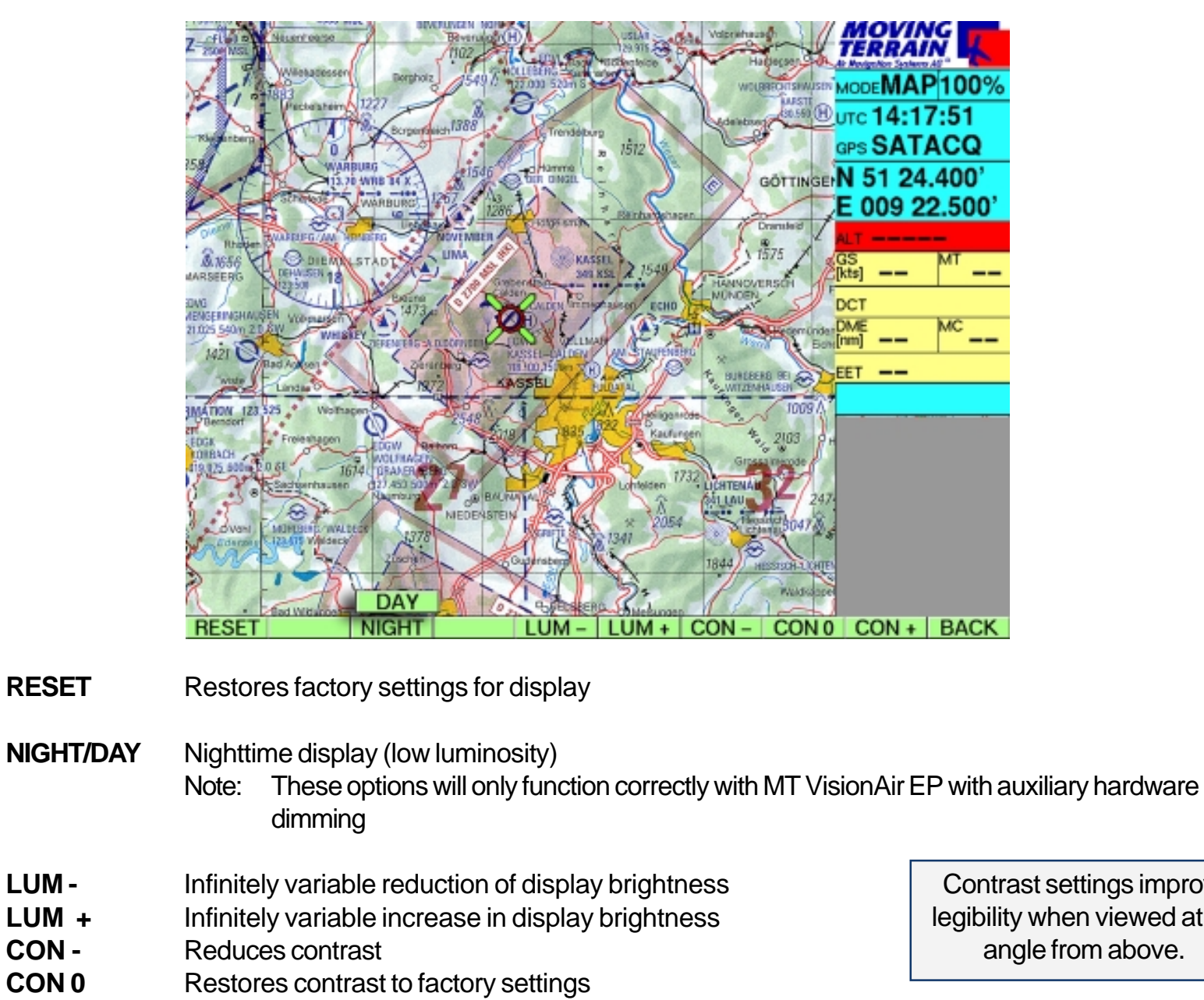

- **CON +** Increases contrast
- **BACK** Returns to base level (map)

 Contrast settings improve legibility when viewed at an angle from above.

# **MT FMS**

# **MT Flight Management System**

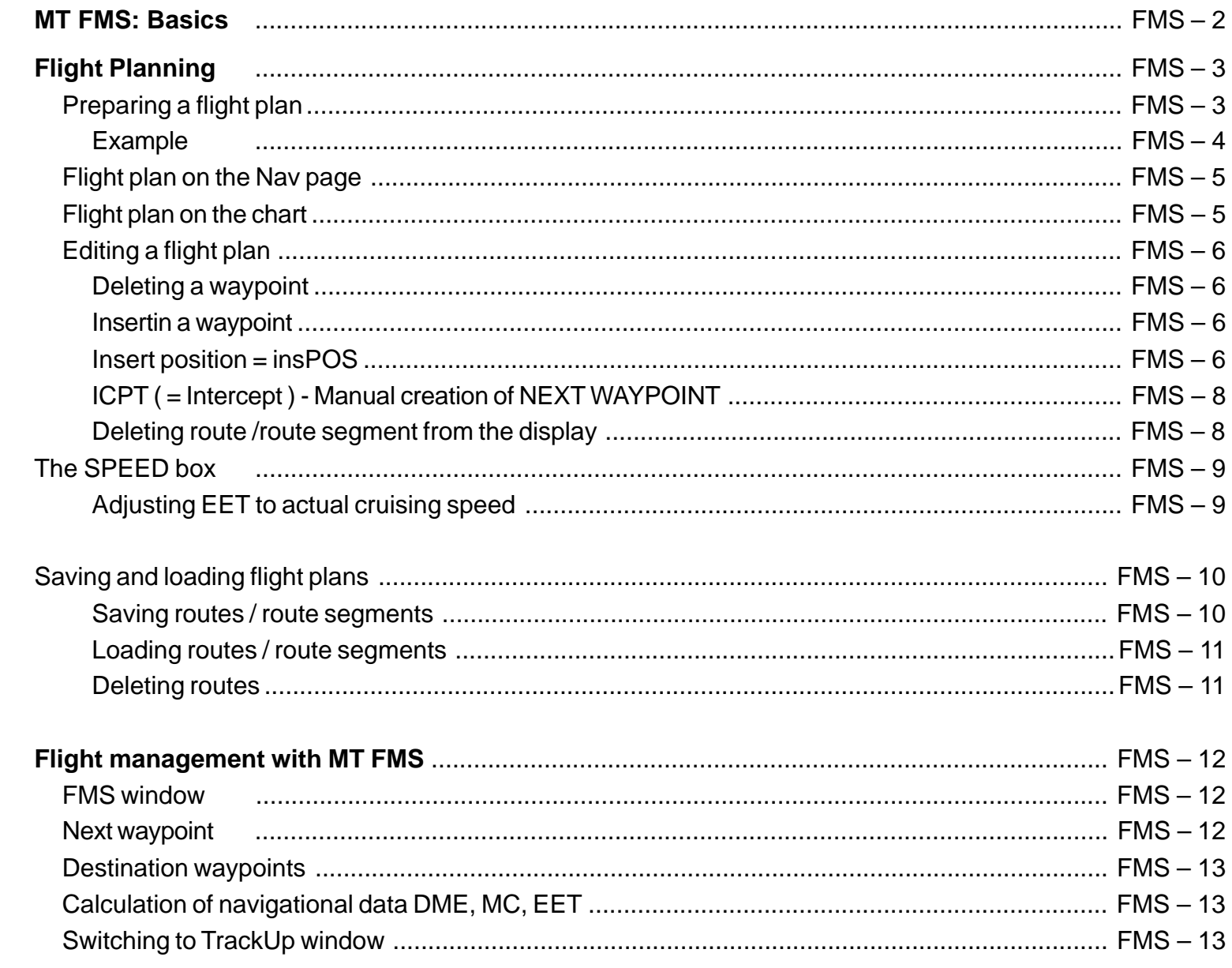

# MT FMS

# **MT Flight Management System**

Fundamentals

**MT FMS consists of 3 components**

- **Flight planning** via the Nav page
- $\checkmark$  Display of the flight plan = route on the chart
- **Flight management** in the FMS window

#### **Flight planning**

The flight plan consists of :

✓ individual waypoints from the various databases (VFR, IFR, USER, etc.)

*and / or*

 $\checkmark$ routes or route segments already saved.

Composition, storage and loading take place on the Nav page.

**Back on the chart, the FMS provides:**

**Flight management** in FMS window (bottom right) - Alternatively this window becomes the TrackUp display. Switch-over knob **TrkUp**/**PLAN** in **VIEW** menu in flight mode.

**The flight plan is displayed** on the chart as a chain of vectors.

If the two vectors coincide, the DIRECT vector (light blue) will superimpose the route vector (white, active leg = magenta).

# Flight Planning

Preparing a flight plan

## **Selecting waypoints from the databases**

All points may be selected from any Nava data (VFR, IFR, USER).

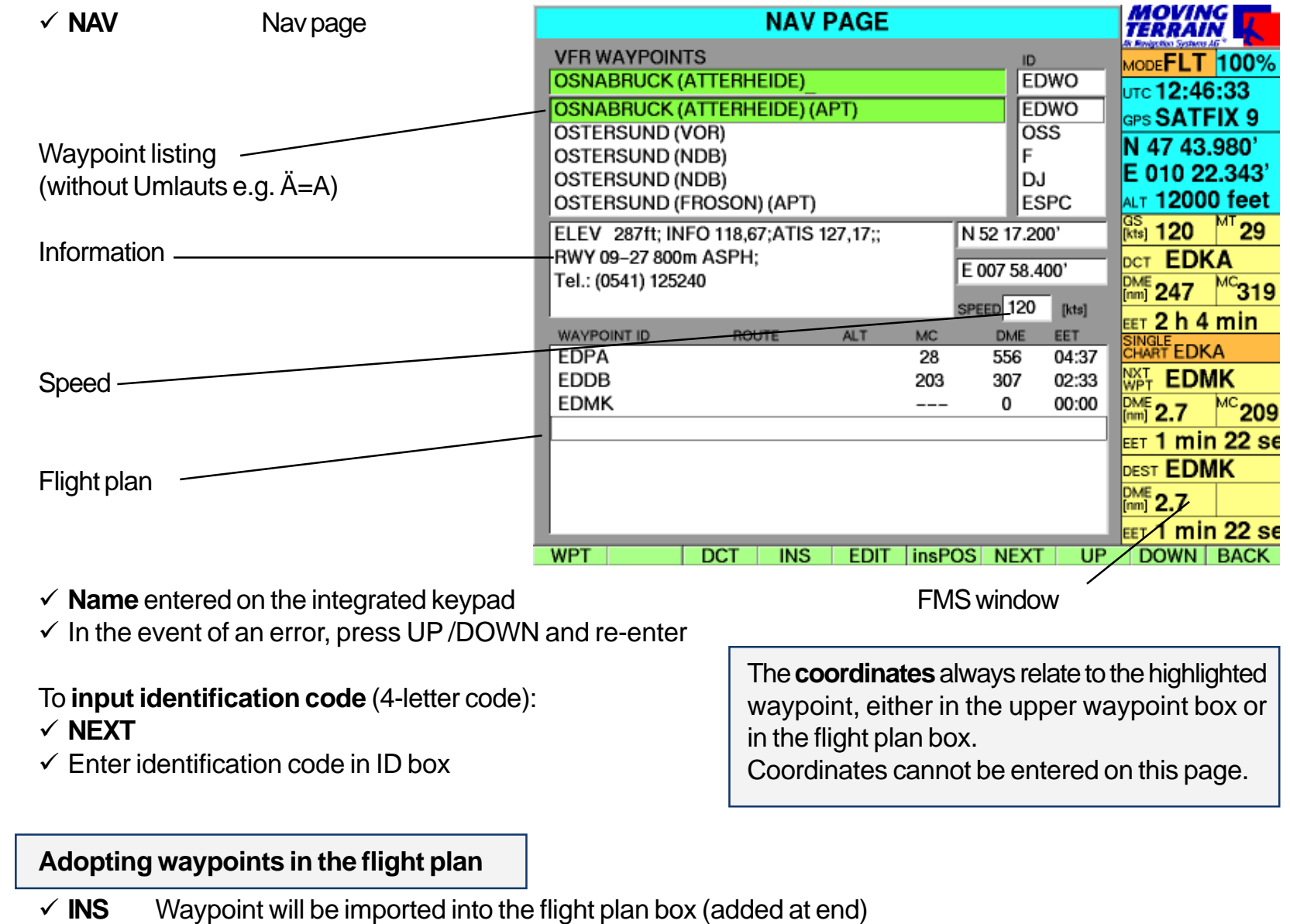

# Flight Planning

An example

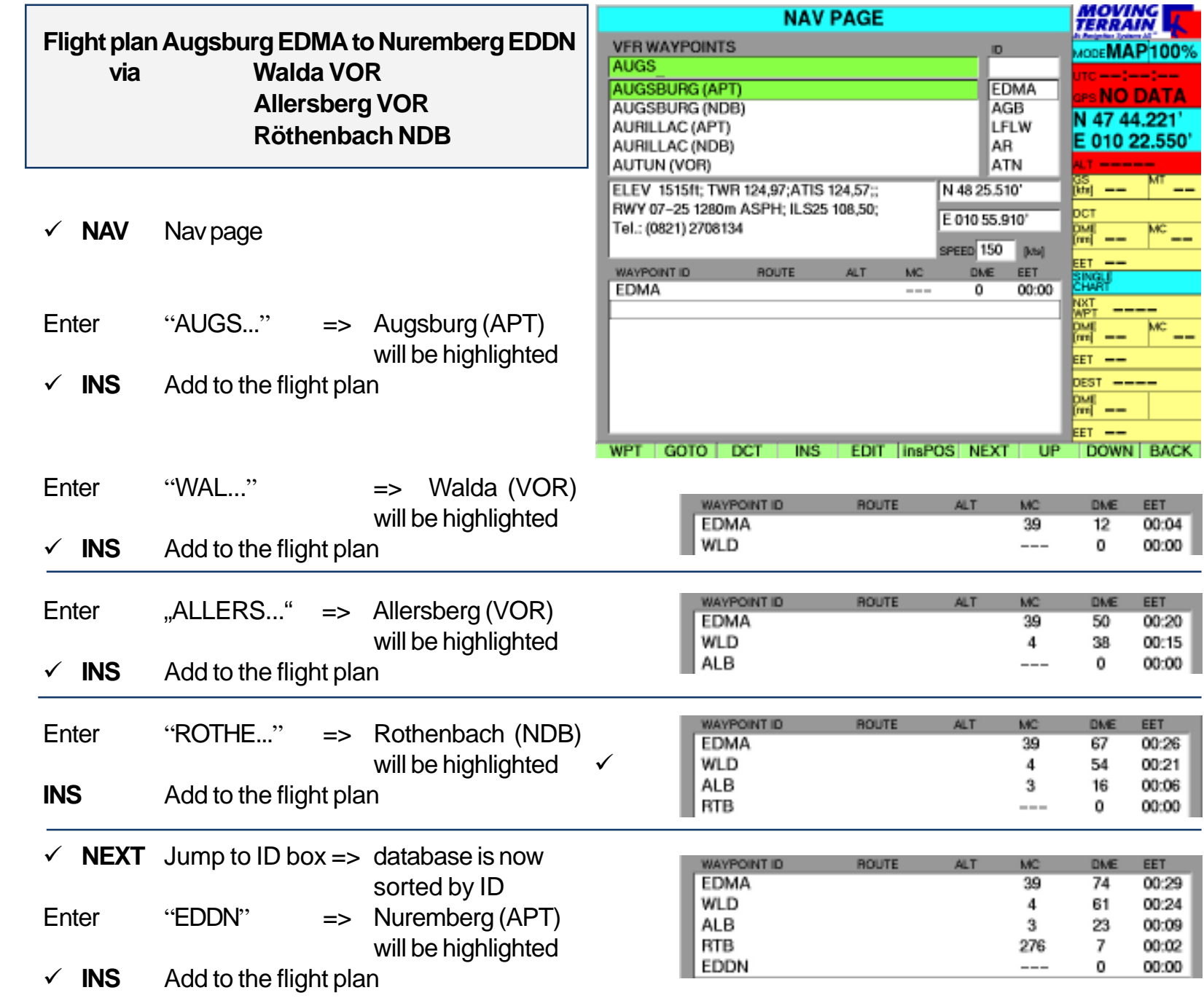

# Flight plan on the Nav page

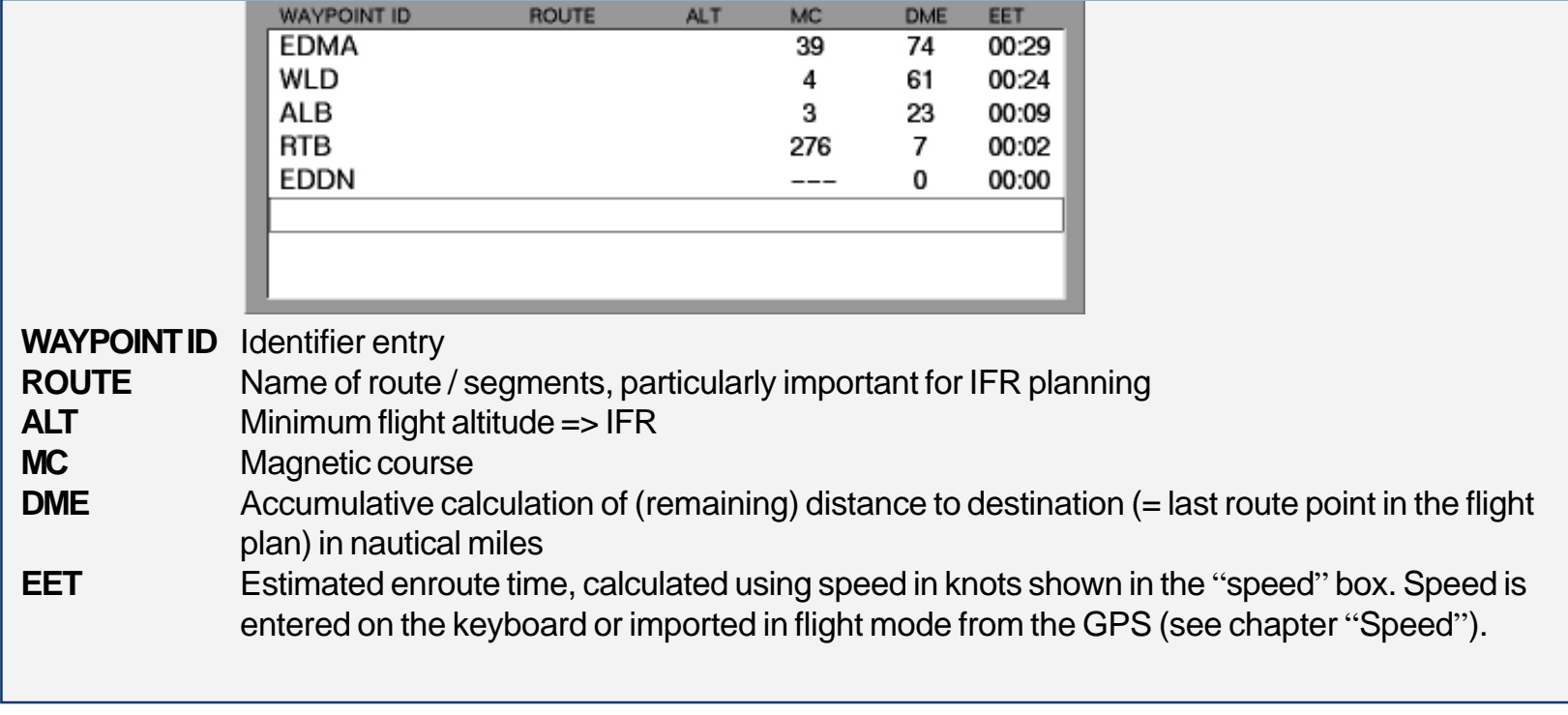

Flight plan on the chart

#### $\checkmark$  BACK **Return to chart**

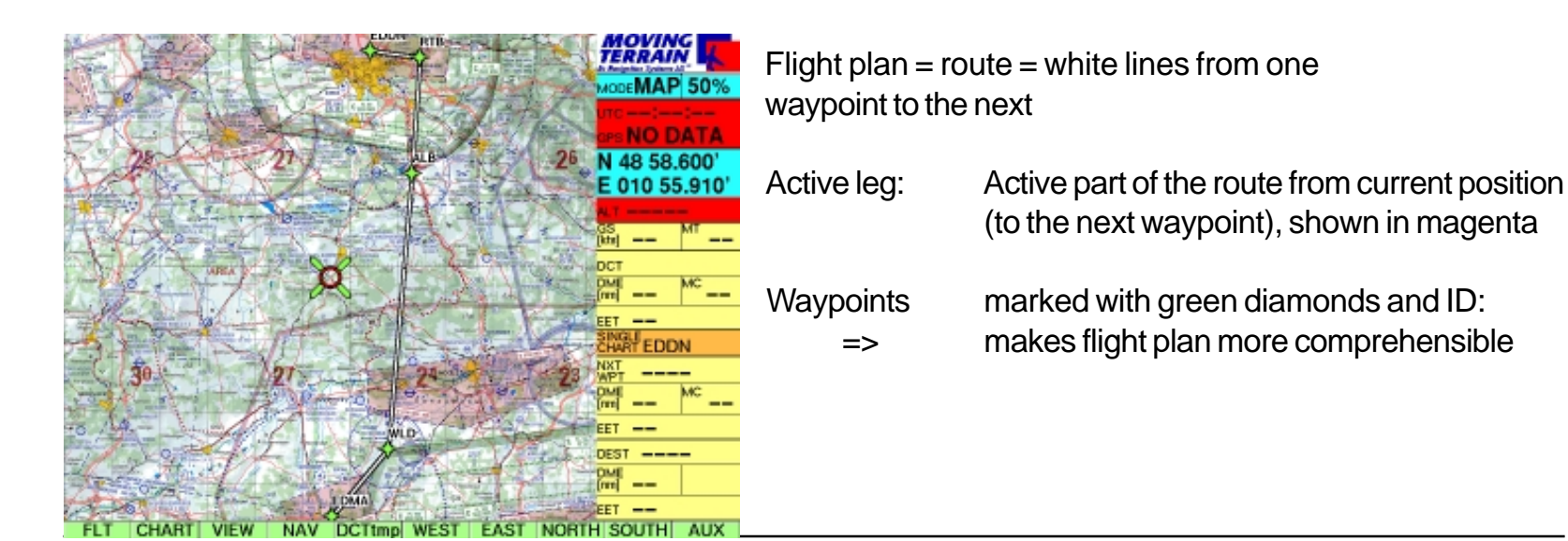

MTUP / 16 - 02 REV I Date: 1 February 2004

# Editing a flight plan

Deleting a waypoint

Inserting a waypoint

Insert position = InsPOS

 $\checkmark$  2 x NEXT The highlighting bar is positioned in the flight plan box

> For loading, saving and deleting user routes, inverting routes

 $\checkmark$  GOTO "Jump" to the flight plan waypoint (in map mode) In Flight mode GOTO becomes ICPT, i.e. an interception course to the selected point is shown

 $\checkmark$  DCT **Waypoint of the flight plan** can become destination of the direct vector

 $\checkmark$  DEL **Deletes highlighted waypoint**  $\checkmark$  DELSEG Deletes route/route segment from screen

 $\times$  NEXT Goes to next box, "Speed", return to waypoint list

 **UP / DOWN** Selects waypoints, positions highlighting bar

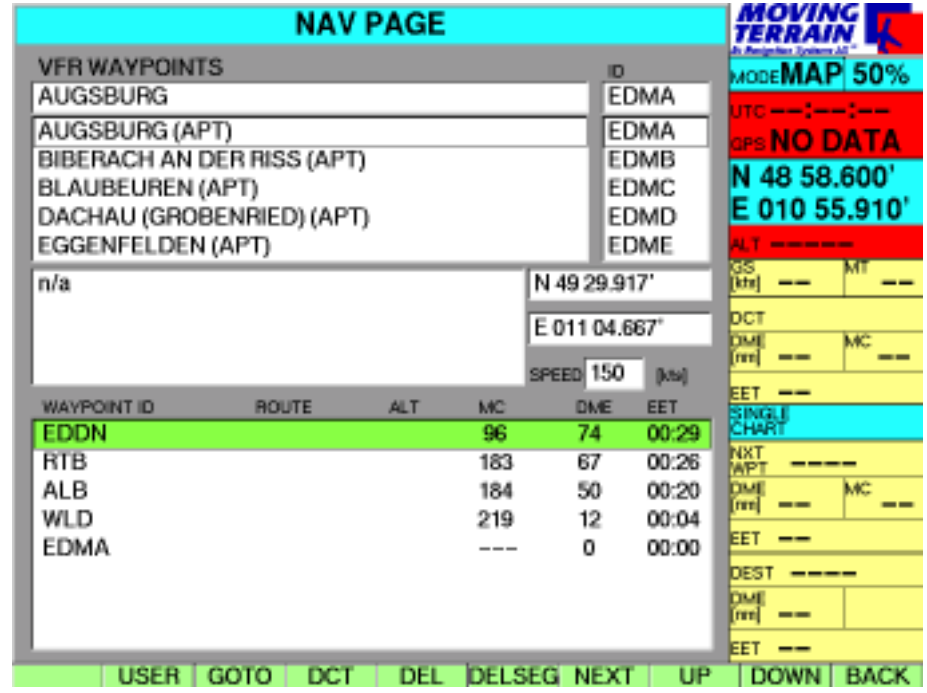

Position colored bar on the waypoint of the flight plan *before which* the waypoint is to be inserted.

 $\checkmark$  2 x NEXT **Return to waypoint database, select point** 

 $\checkmark$  INS **Insert into route.** 

#### **Example**

 $\checkmark$  USER

After takeoff from Augsburg, the point NOVEMBER is to be overflown.

The point is not in the database.

Position highlighting bar on EDMA using **UP** / **DOWN** in the flight plan

- ✓ **GOTO** Return to chart (green vectors mark the flight plan)
- $\checkmark$  Use **WEST/EAST/NORTH/SOUTH** buttons to move to the point NOVEMBER on the chart
- $\checkmark$ **NAV**
- $\checkmark$  Position highlighting bar in the flight plan (you may need to press **NEXT**)
- $\checkmark$  **UP/DOWN** Position highlighting bar on WLD (position *before which* the waypoint is to be inserted)
- $\checkmark$  **2 x NEXT** = freplaces highlighting bar in waypoint box
- ✓ **insPOS** Inserts current position ito plan<sup>1</sup>
- **=> Effect on calculations**

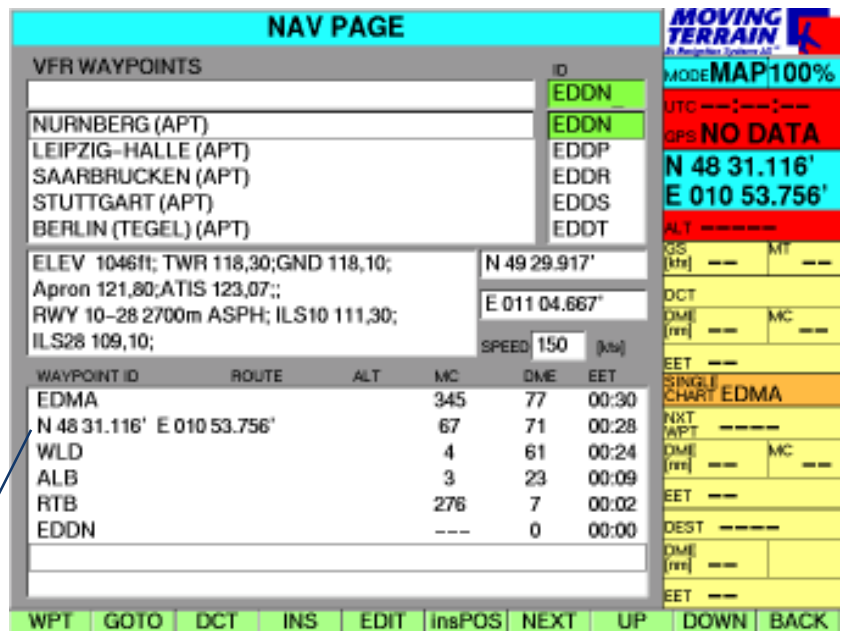

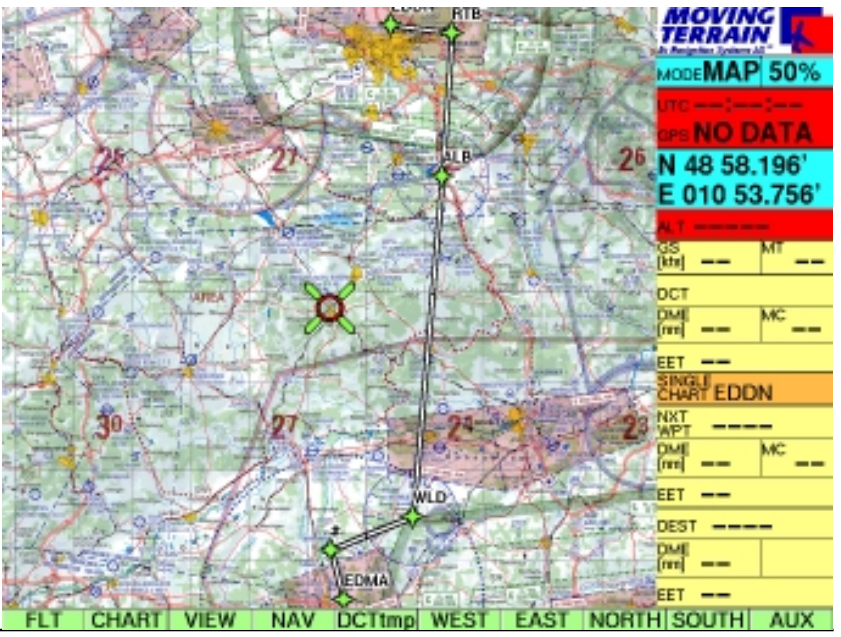

On the chart:

Note:

The position determined by GPS in flight mode can also be incorporated into the flight plan with **insPOS**.

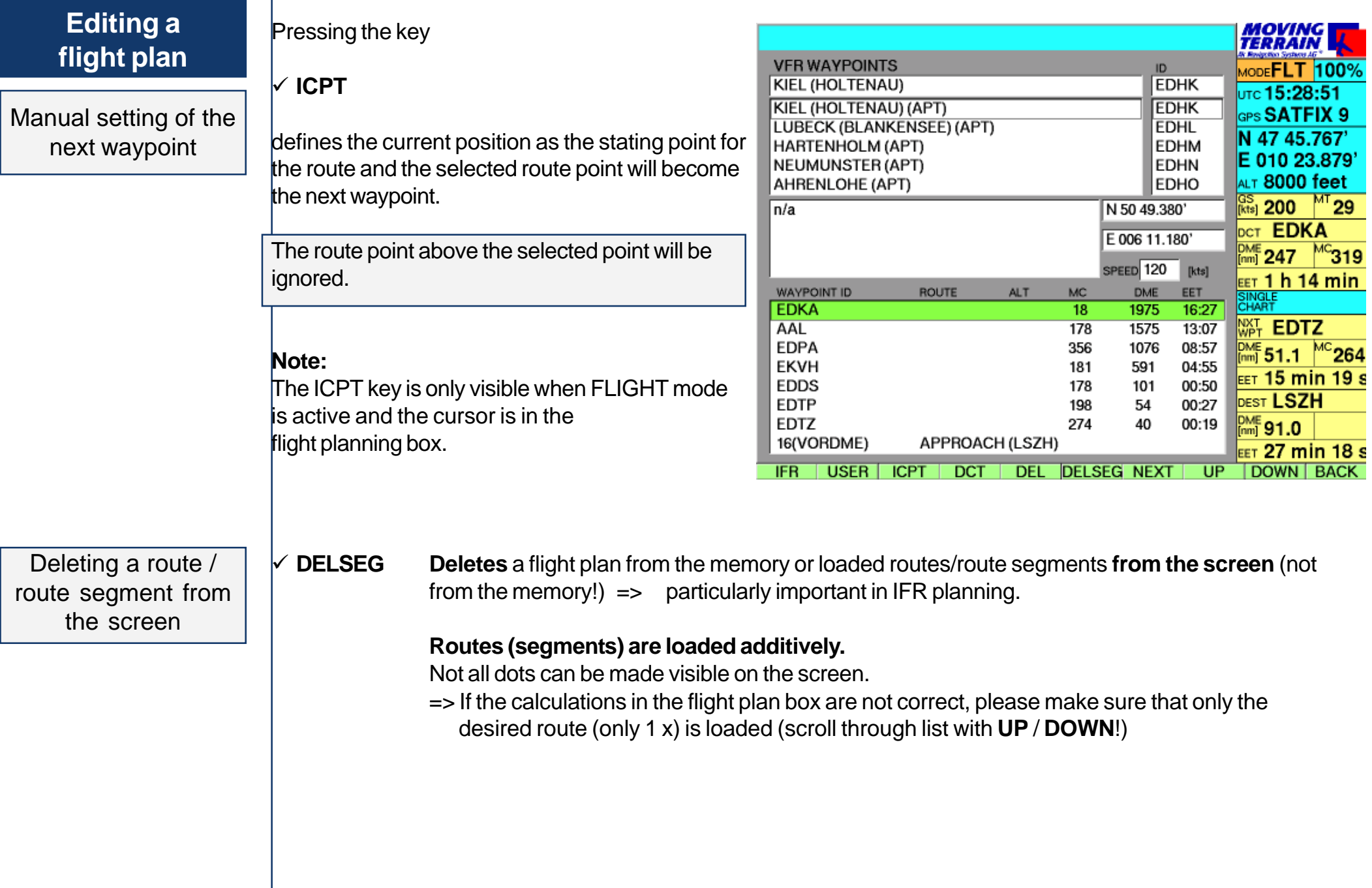

#### Field speed

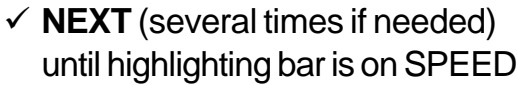

Enter average GS in this box  $\checkmark$  using the keypad.

Calculation of EET (hh:mm) with the given speed.

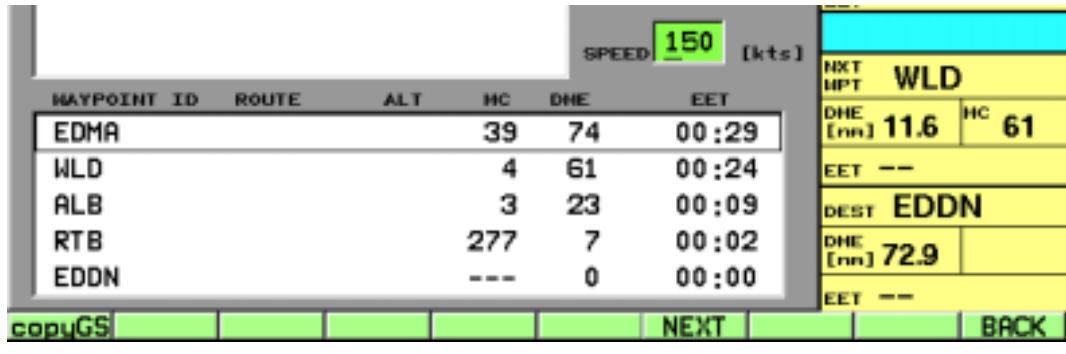

#### GS 150 kts

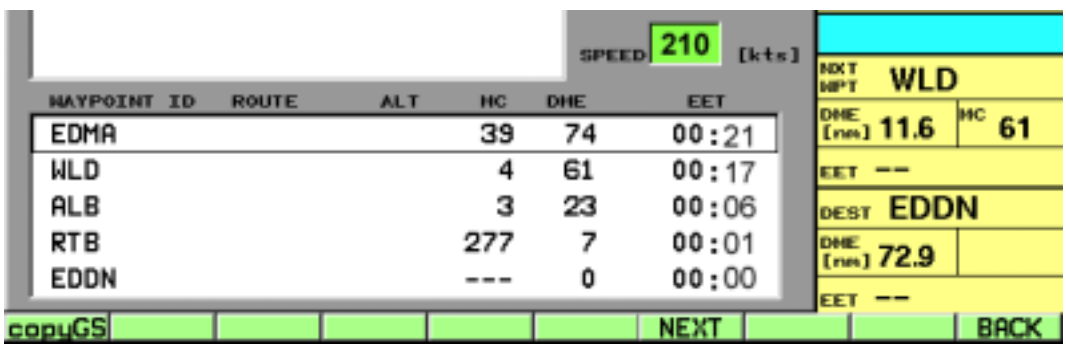

GS 210 kts

Adjustment of EET to actual cruising speed

 $\checkmark$  copyGS

Accepts GS from GPS => Updates EET during the flight. CopyGS only available in flight mode (GPS signals).

# **Saving and loading flight plans**

Saving routes / route segments

Preparations: Draw up a flight plan

 $\checkmark$  Highlighting bar must be positioned in the flight plan box

#### **USER ROUTES page**

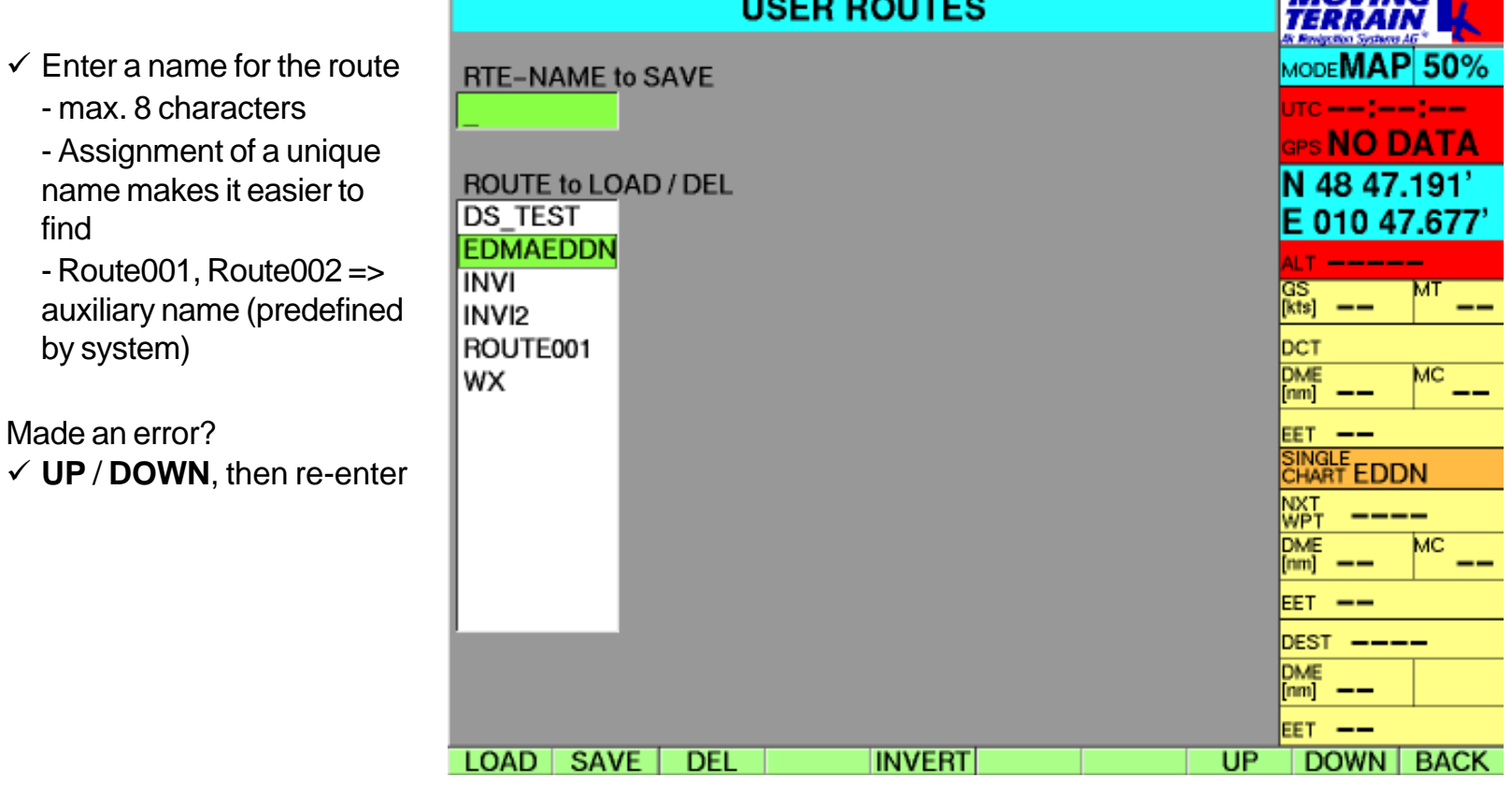

**LAROURALE** 

#### $\checkmark$  SAVE Adds saved route to the list

 $\checkmark$  **INVERT** Inverts a route already loaded into the flight planning box

 $\checkmark$  BACK **Returns to NAV page**  Loading routes / route segments

Preparation: At least one flight plan must have been previously saved  $\checkmark$  Highlighting bar must in be positioned in the flight plan box

#### **USER** USER ROUTES Page

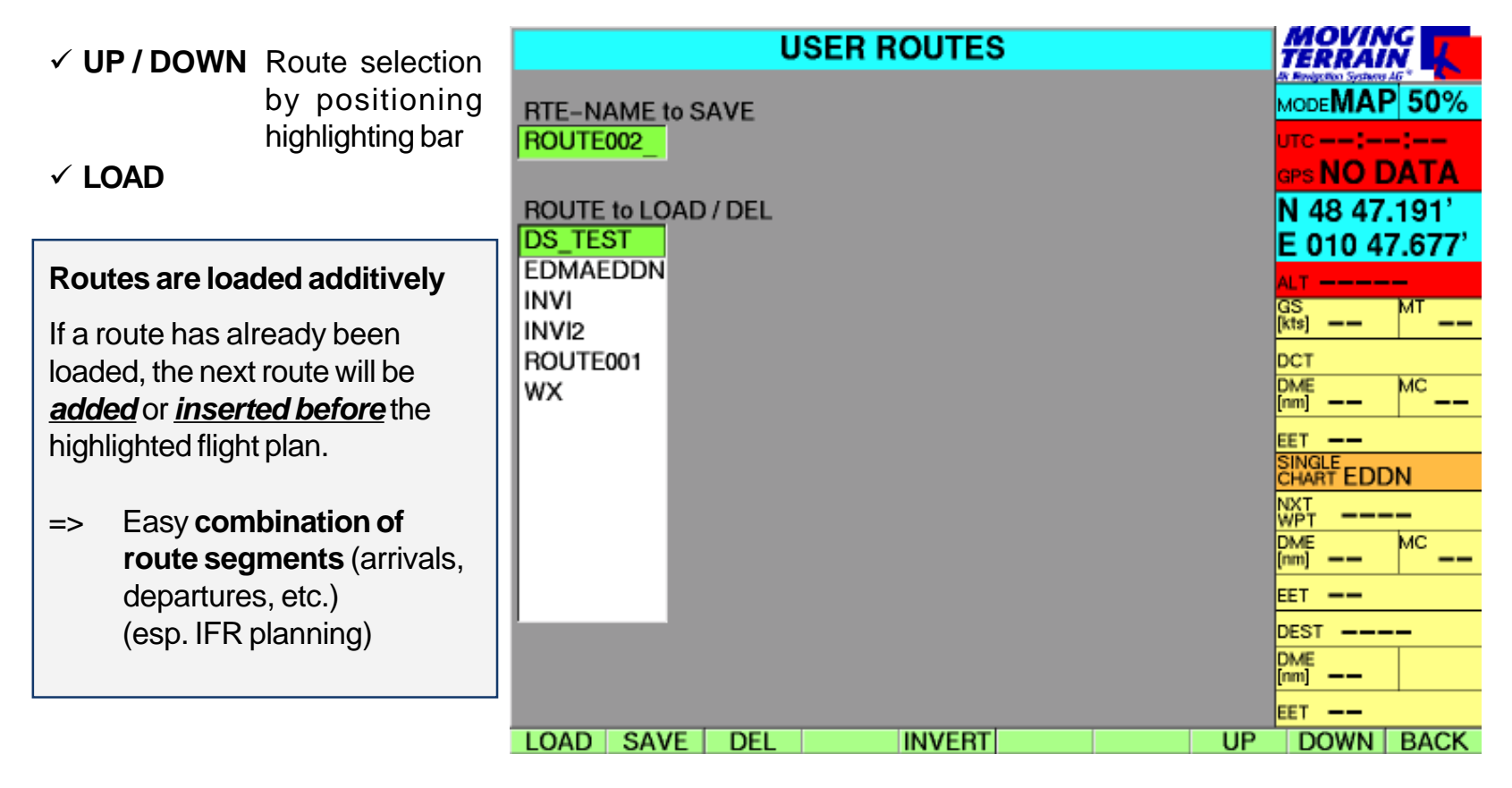

Deleting routes

 $\checkmark$  DEL Deletes the highlighted flight plan from the memory

# Flight management with MT FMS

FMS window

#### **Flight management system**

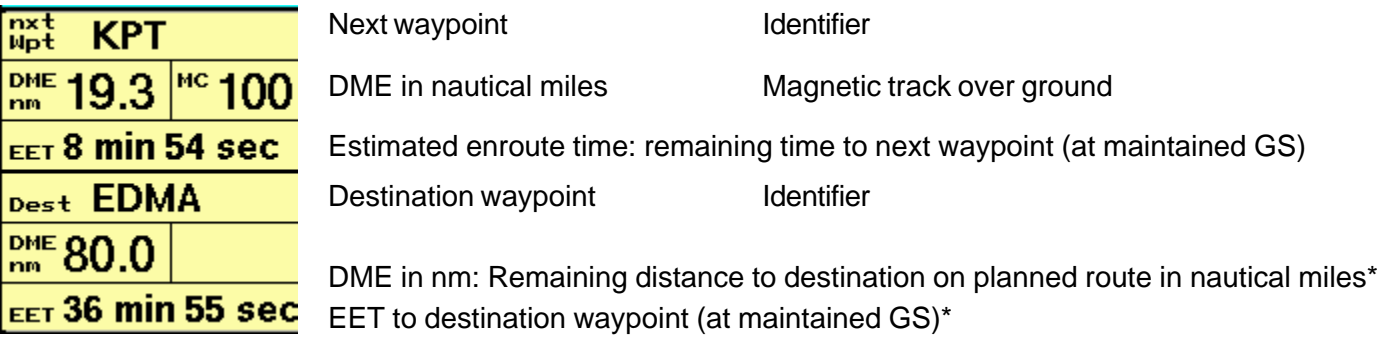

The information in the FMS window always relates to the current position shown on the chart, i.e.:

- 1. the position determined by the GPS receiver *or*
- 2. the targeted position on the chart in map mode.

When you switch to map mode in order to "explore" the surrounding area on the chart, waypoint data will be continuously recalculated.

#### Next waypoint

#### **The waypoint ahead of your present position in the entered flight plan.**

The system determines the next waypoint when it is flying over or past a point in the flight plan. Specifically, flying past means flying over the bisector of the angle formed by the waypoints which are behind, level and ahead of you = next waypoint.

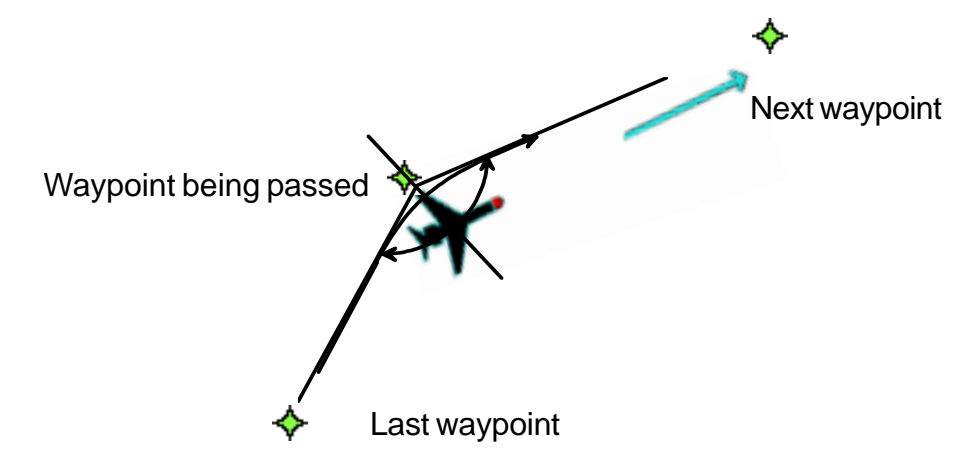

#### Destination waypoint

Calculation of navigational data DME, MC, EET

**The last point in flight planning (route destination).**

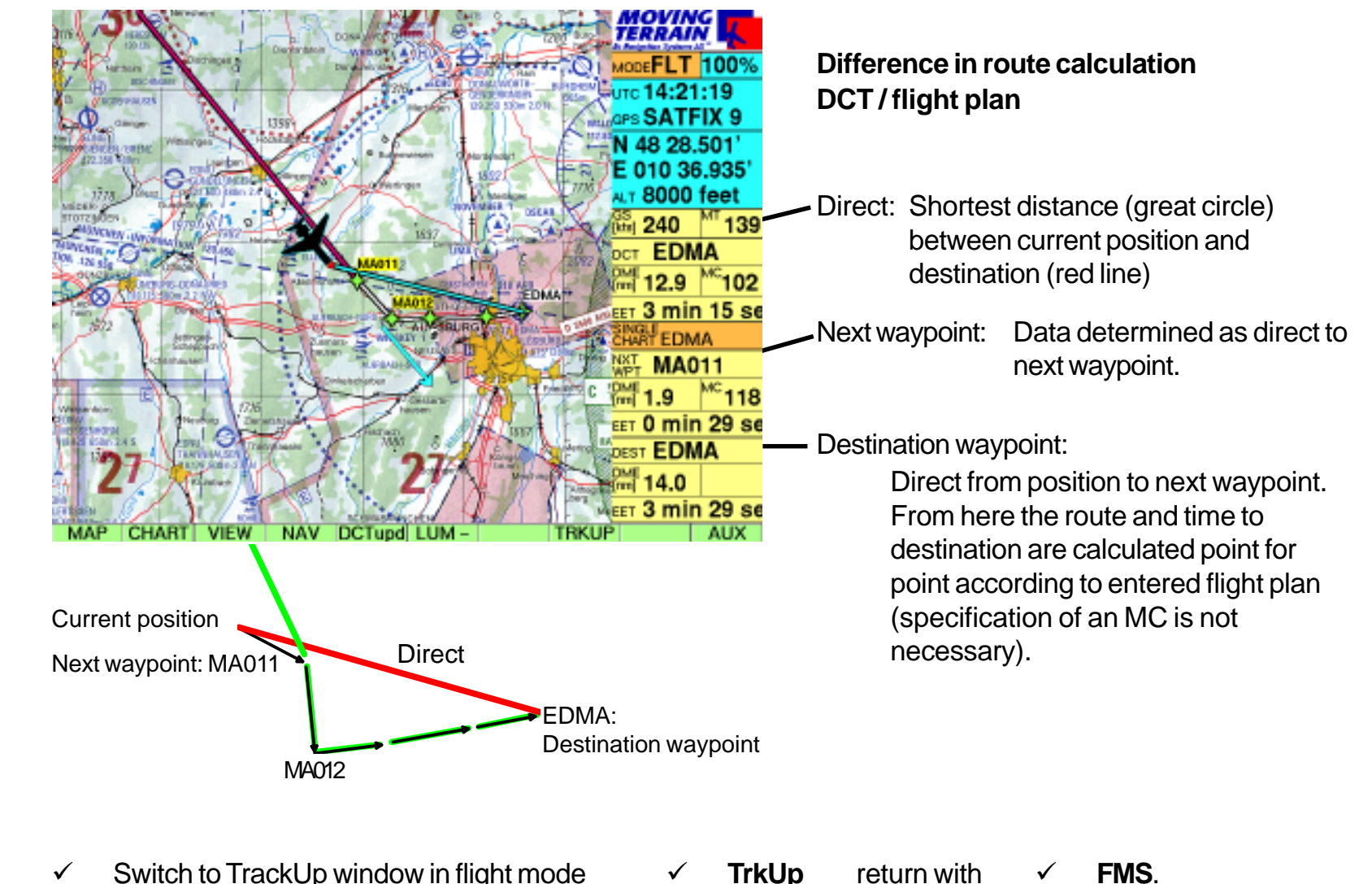

Switching to TrackUp window

- $\checkmark$ Once a mode is active, it will always be displayed at all levels in map or flight mode.
- $\checkmark$ It will remain active until you change to another mode.

**INTENTIONALLY LEFT BLANK** 

# MT ENav Data

# **MT Enhanced Navigation Database ENav Data**

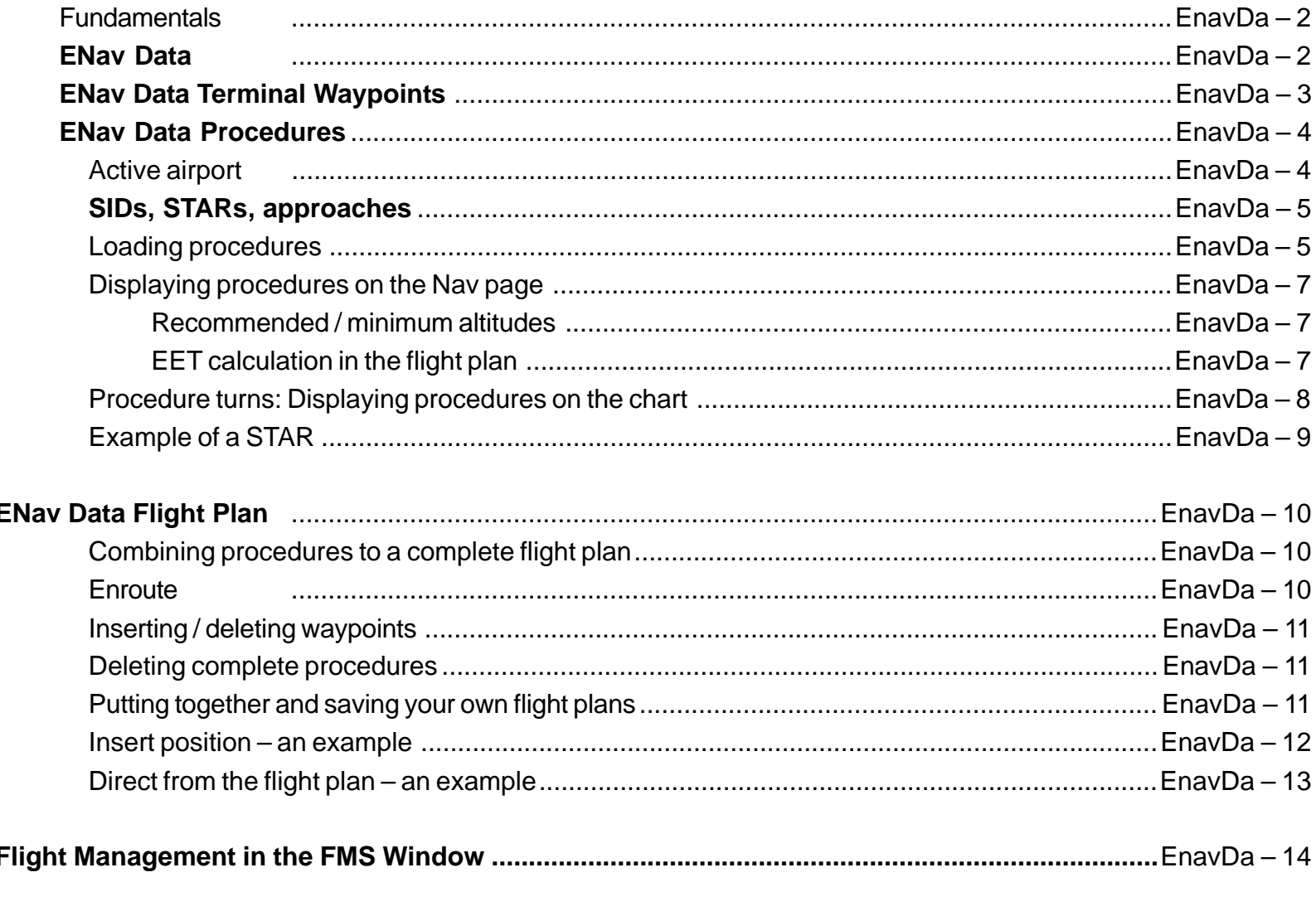

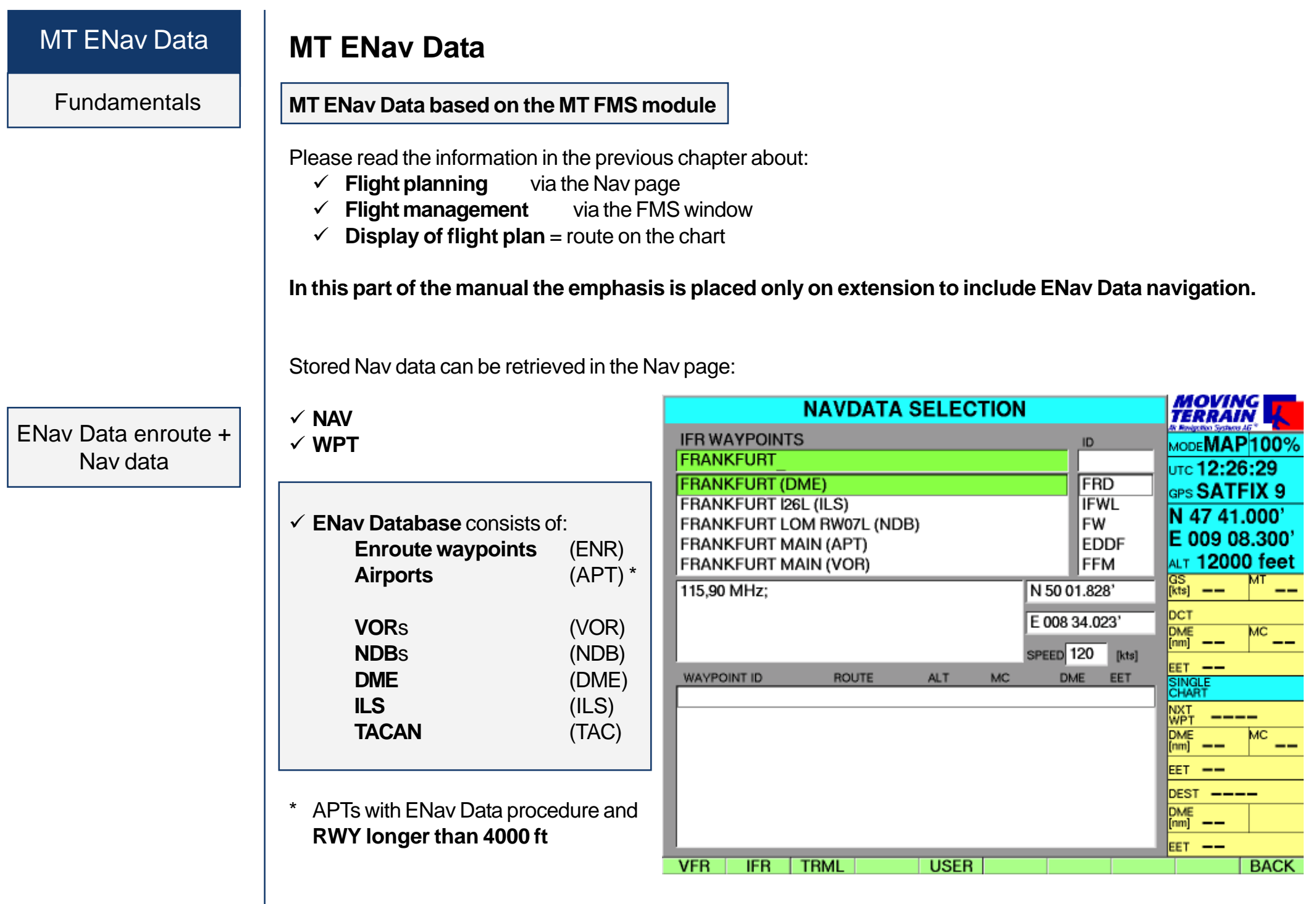

#### ENav Data terminal waypoints

 **TRML** Terminal waypoints are selected through the APT\*

\*APTs with ENav Data procedure and RWY longer than 4000 ft

The airport must be selected on the: **IFR APT Selection Page** using the **UP** / **DOWN** keys on the

- integrated keypad
- *or*
- **NEXT** ID box Enter ID, then data by  $ID =$ 4-letter-code
- => Highlighting bar must be on the desired airport

#### **CONT**

Listing of terminal waypoints to the selected APT (by name or ID) Select a waypoint

The terminal waypoint database contains **Terminal waypoints** (TRM) **Locators** (LOC) **Runway waypoints** (RWY) The "**Active APT**" relates to the:

**Terminal waypoint database** (TRML

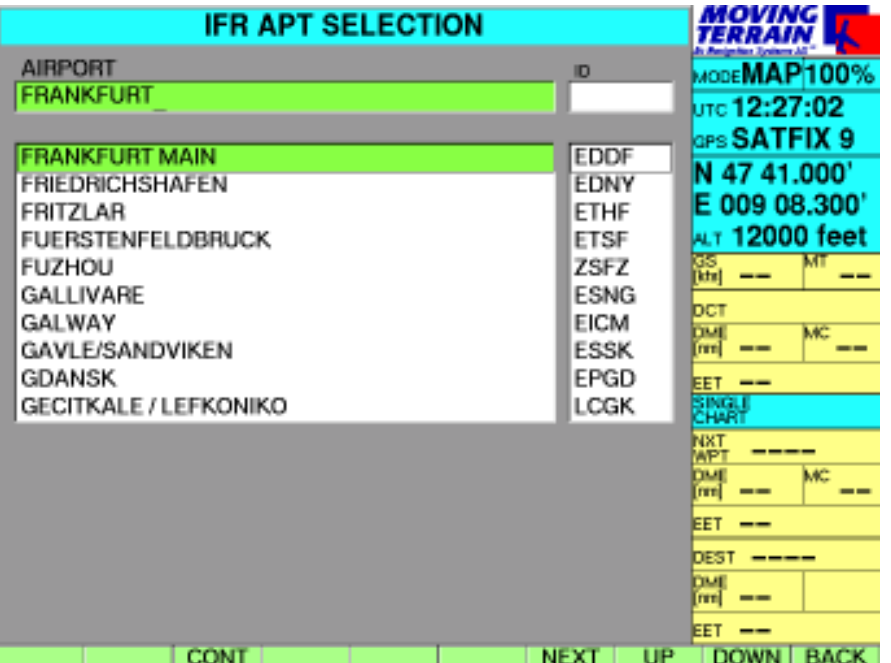

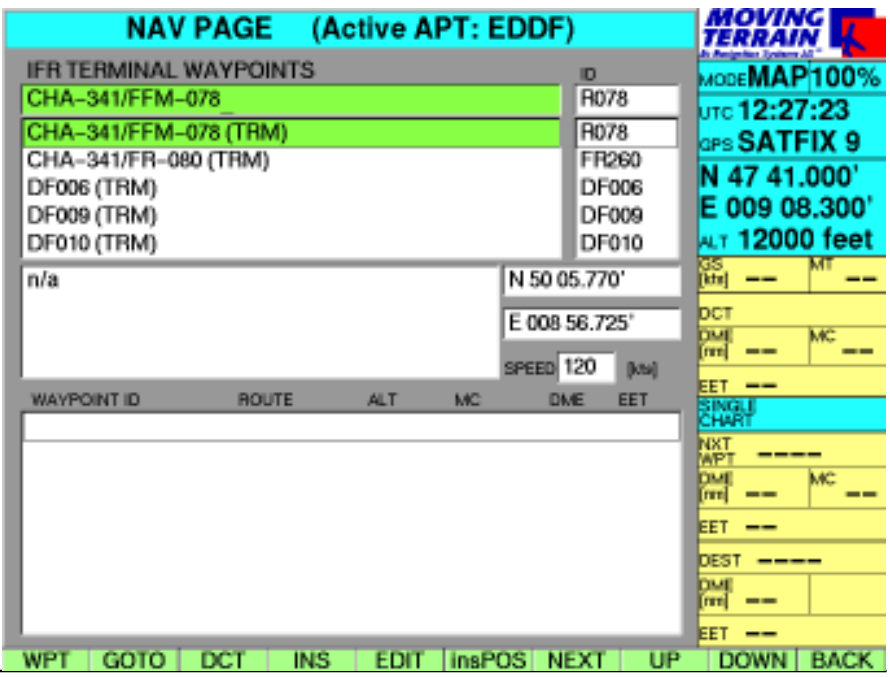

# ENav Data **Procedures**

Active airport

**Terminal procedure** SIDs

**STARs** Approaches

Once selected, the APT remains the "**active APT**" until you select a different one of quit the MT program.

"**Active APT**" simplifies your work: all selected the waypoints and procedures apply to this airport.

 $\Rightarrow$ Your selection does not need to be repeated!

#### ENav Data procedures

#### **ENav Data procedures are basically treated as routes / route segments**

(see FMS User Manual)

and are thus stored in their own completely separate database.

- **NAV**
- **NEXT**
- $\times$  NEXT highlighting bar must be over flight plan window

#### **IFR**

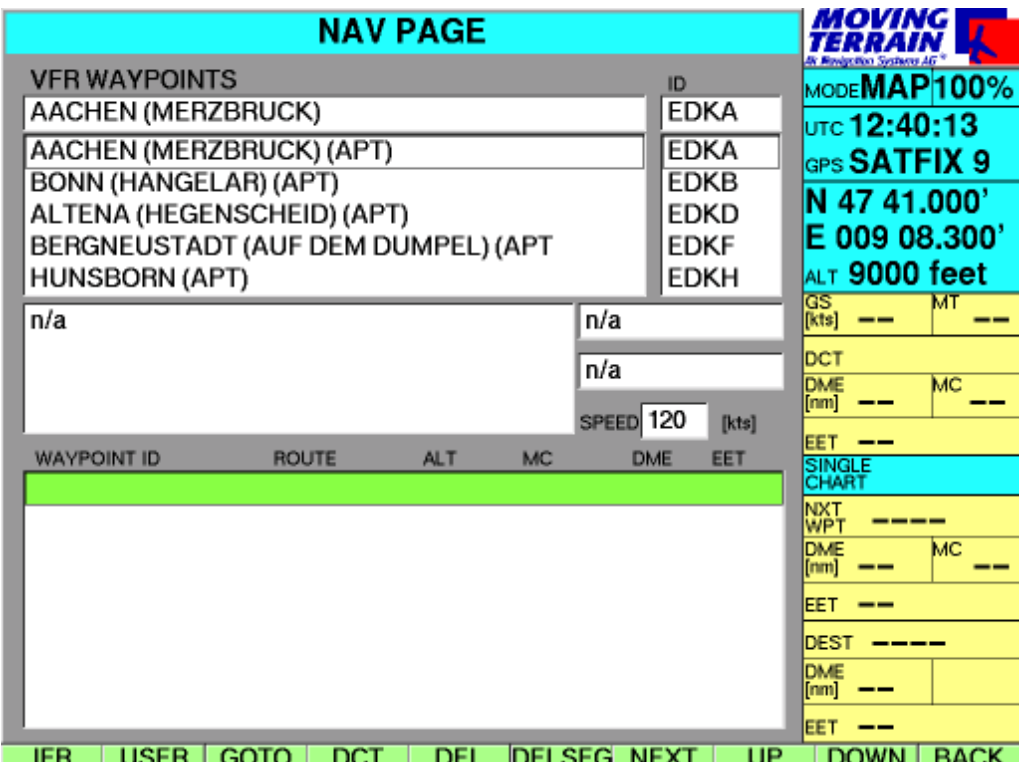

#### SIDs **STARs** Approaches

#### Loading procedures

#### **The choice now includes:**

- $\checkmark$  SID **Standard Instrument Departures**
- **STAR** Standard Arrival Routes
- **APPR** Approaches

Important: The SID, STAR and APPR keys are only visible if this procedure is available for the selected APT. For Eggenfelden (EDME) the STAR key would not be visible.

#### Example **SID**

The "active APT" has been preselected (in our example Friedrichshafen EDNY).

MT lists all procedures of one type (here **SID**)

A detailed section on the chart gives you an overview of the procedure to be flown.

Scroll through the various procedures with **UP** / **DOWN**

Select the desired procedure by entering the name or scrolling **UP** /**DOWN**

 $\times$  LOAD Example **ALAG2B** 

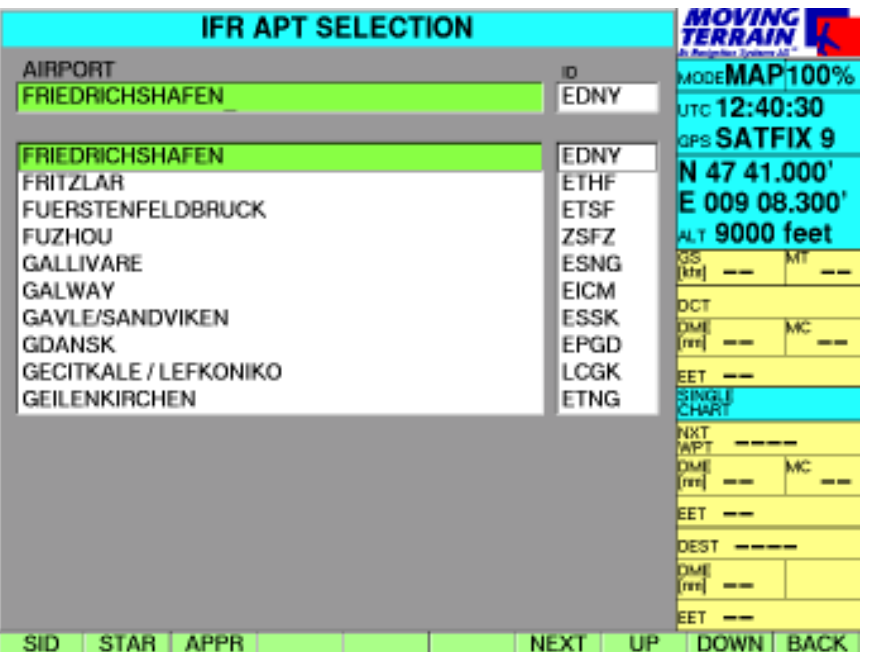

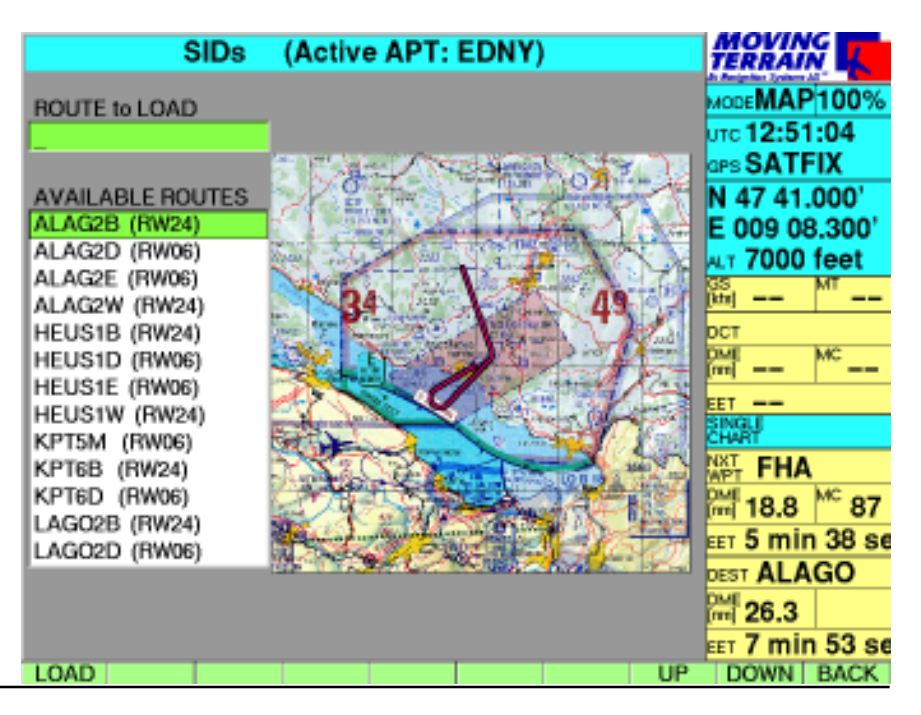

# ENav Data **Procedures**

Once the procedure has been activated, you will see it in the route box as shown here.

The procedure consists of more waypoints than can be displayed in succession on the screen at one time.

Go to the start (title) of the route with **UP**

Go to the end of the route with **DOWN**

To see the route on the desired chart, press **GOTO** to jump to a point (map mode) marked with **UP/ DOWN**

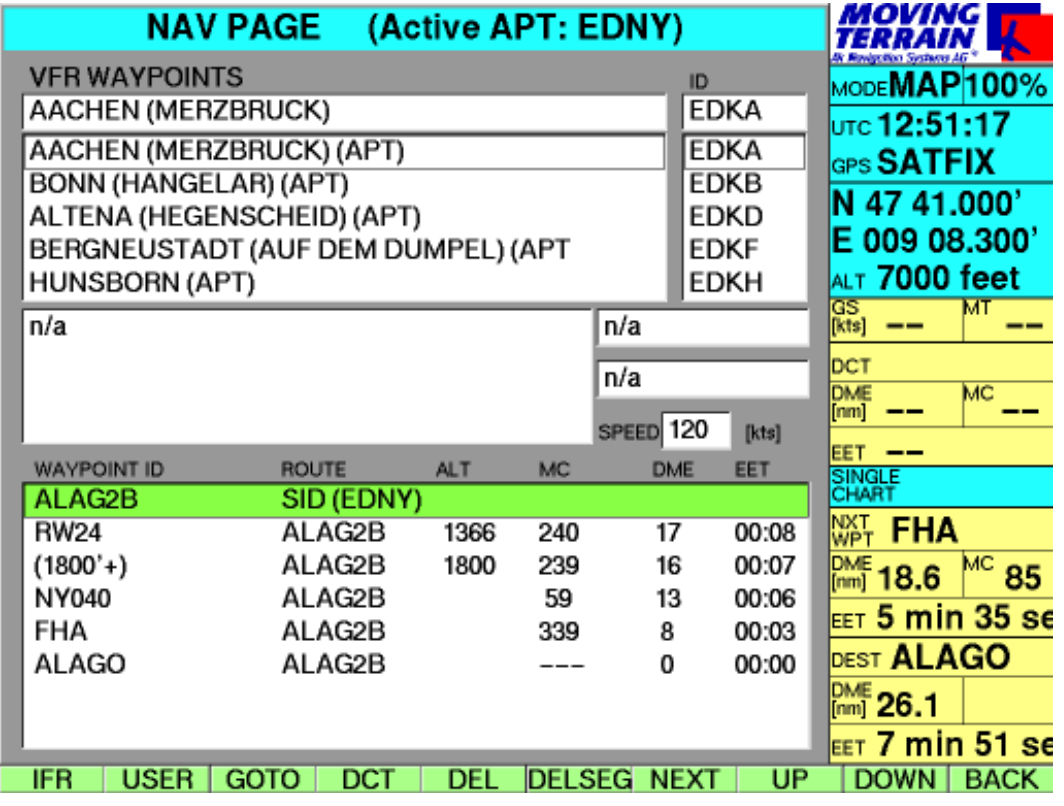

#### Display of the procedure on the Nav page

#### **Description of the flight plan box**

#### *Title of every route (procedure) saved in the fixed database*

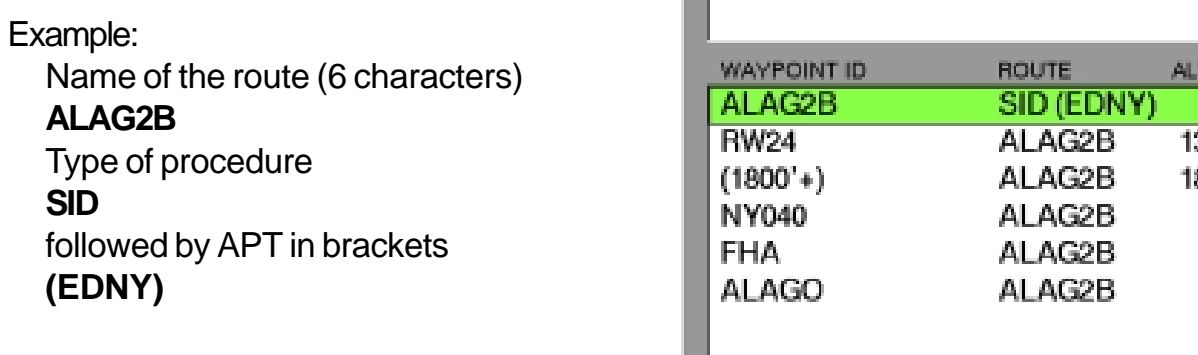

**The Contract of the Contract of the Contract of the Contract of the Contract of the Contract of the Contract of the Contract of the Contract of The Contract of The Contract of The Contract of The Contract of The Contract** 

#### *Below this is the waypoint listing* **Waypoint ID**

Name of the **route**

- **ALT** Minimum altitude
- **MC** Magnetic track
- **DME** in nm
- **EET** calculated from the GS entered in the "Speed" box

**Minimum altitudes** are provided by way of recommendation only.

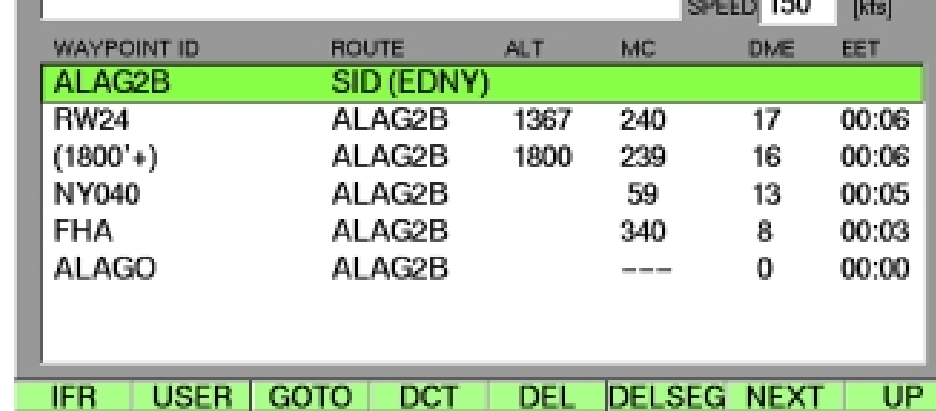

Recommended/ minimum altitudes

EET calculation in the flight plan  $\sqrt{1 + \alpha}$ 

# ENav Data **Procedures**

Display of procedures on the chart

Example SID ALAG2B **Friedrichshafen** 

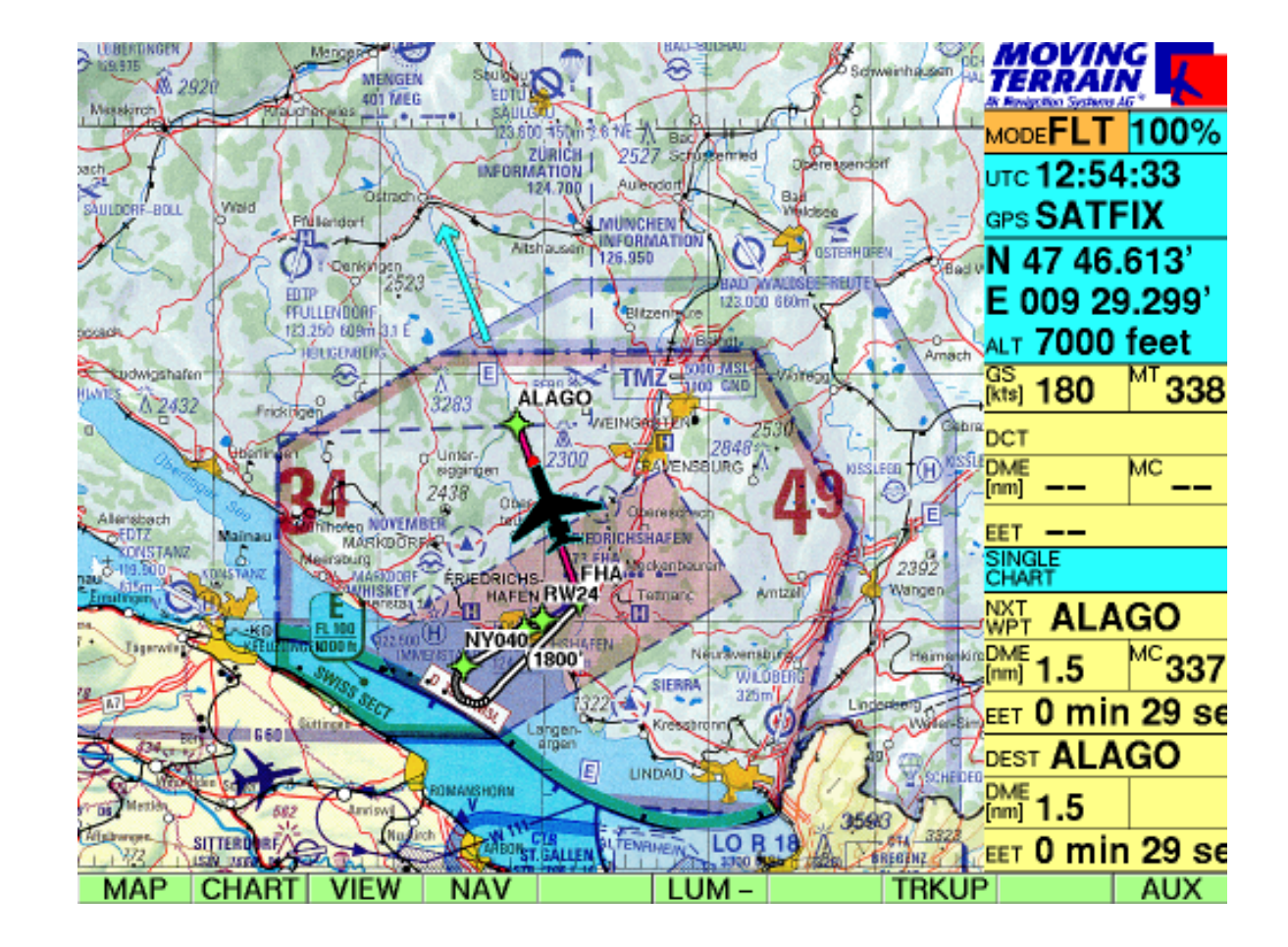

The route display is not a point-to-point guide, but rather the conversion of instructions into vectors that accurately project flight management onto the chart:

The display functions on charts of various scales, likewise on DFS approach charts.

Besides the green routing, the IDs of the terminal waypoints are also shown. This ensures perfect orientation. The DCT to a waypoint further ahead can easily be traced on the chart and created on the NAV page at the touch of a button.

### Example of a STAR | Example**STAR LAGI1E** Kalmar (ESMQ) on the Nav page

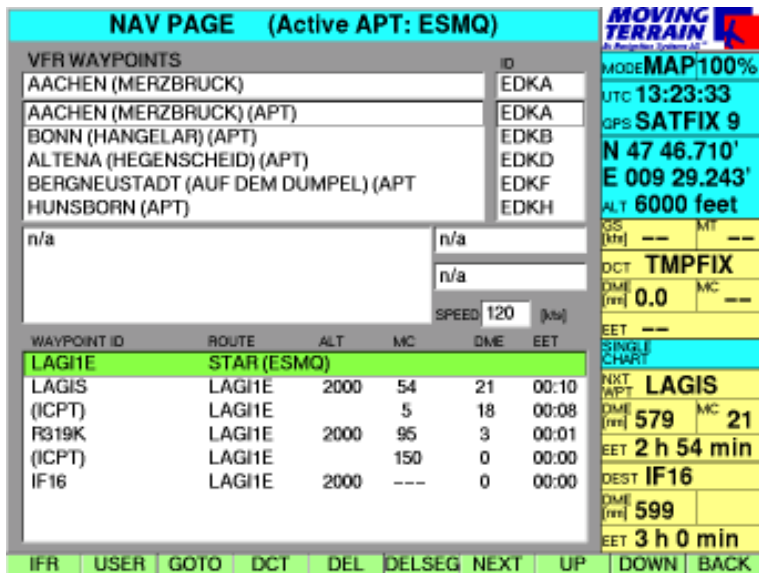

#### Eample **STAR LAGI1E** Kalmar (ESMQ) on the STAR page with preview

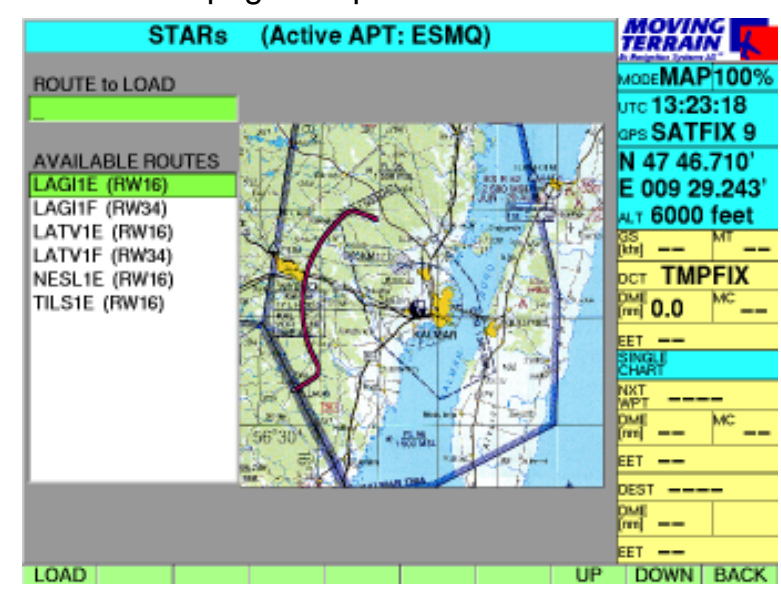

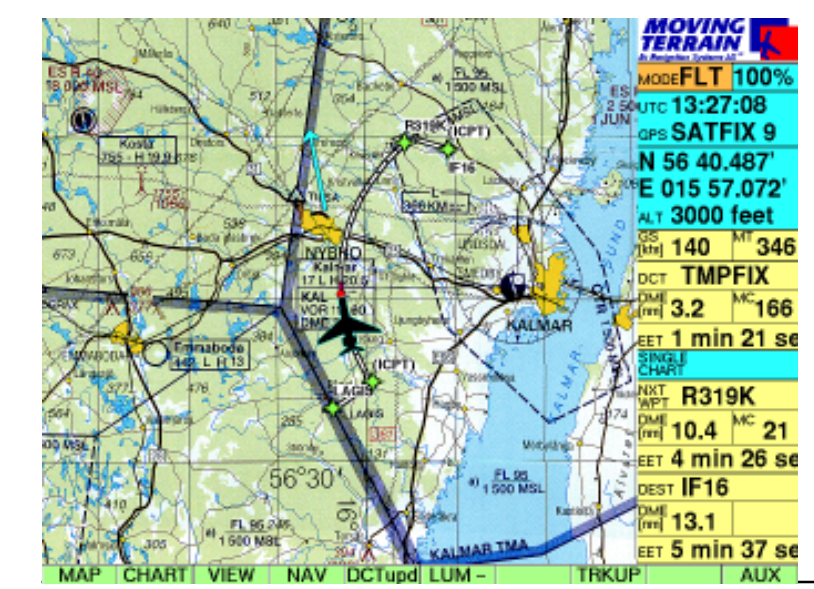

#### Example **STAR LAGI1E ARC DME** Kalmar (ESMQ) ARC DME on the chart

MTUP / 16 - 02 REV I Date: 1 February 2004

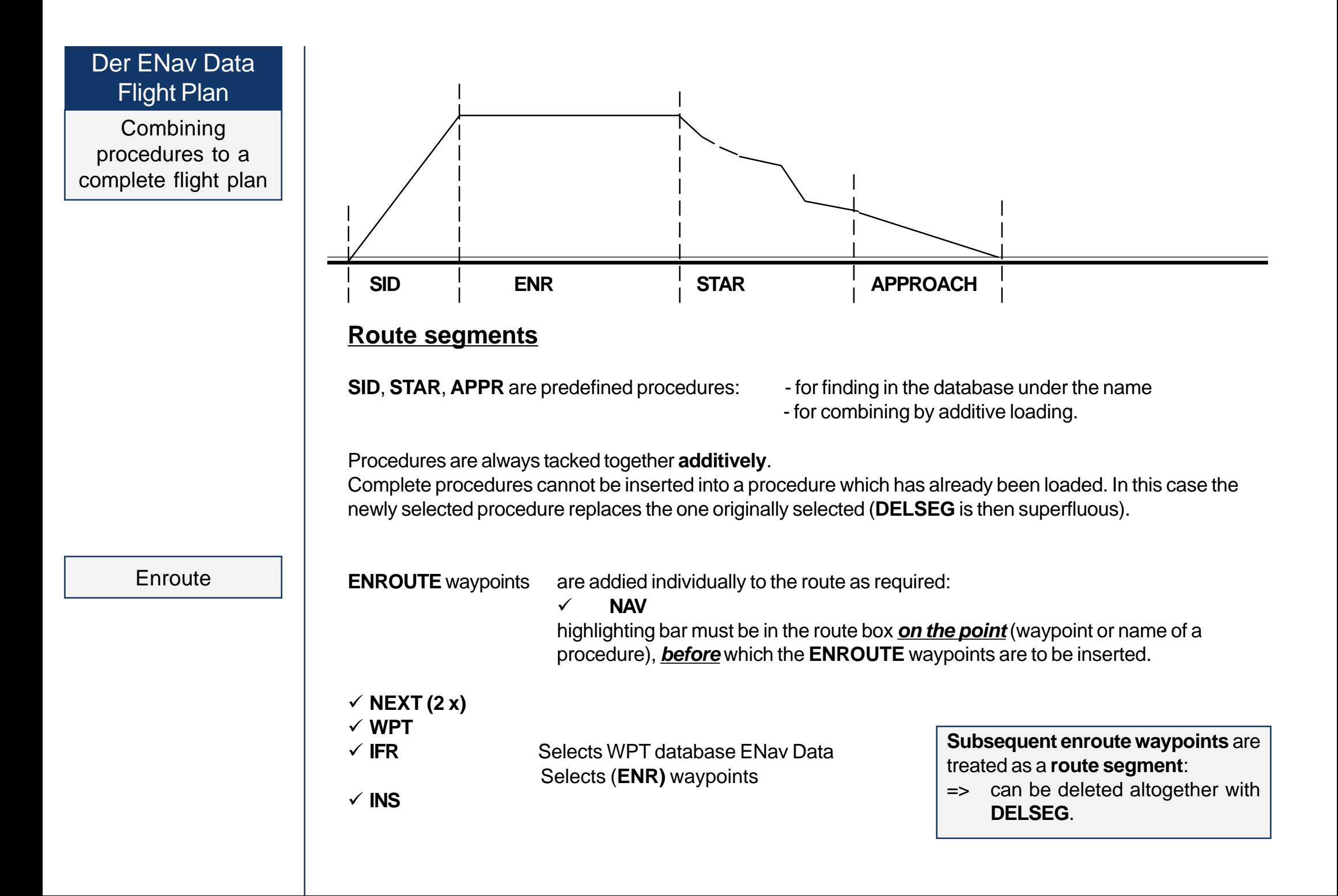
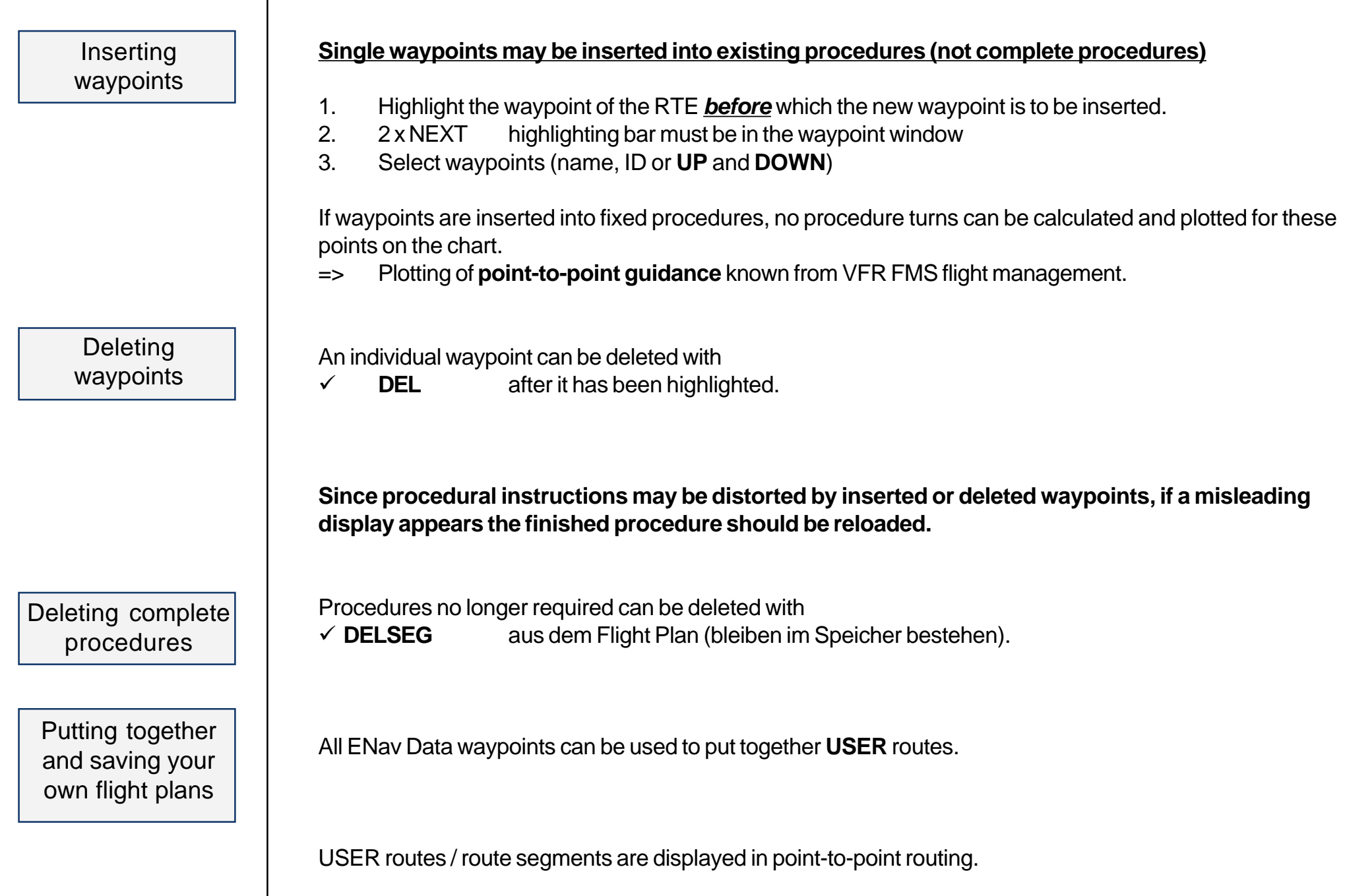

# The ENav Data Flight Plan

Inserting a position – an example

#### Waypoints may be inserted into an existing procedure **Example with InsPOS**

No procedure turns are plotted on the chart, but the point-to-point routing already familiar from VFR FMS flight management.

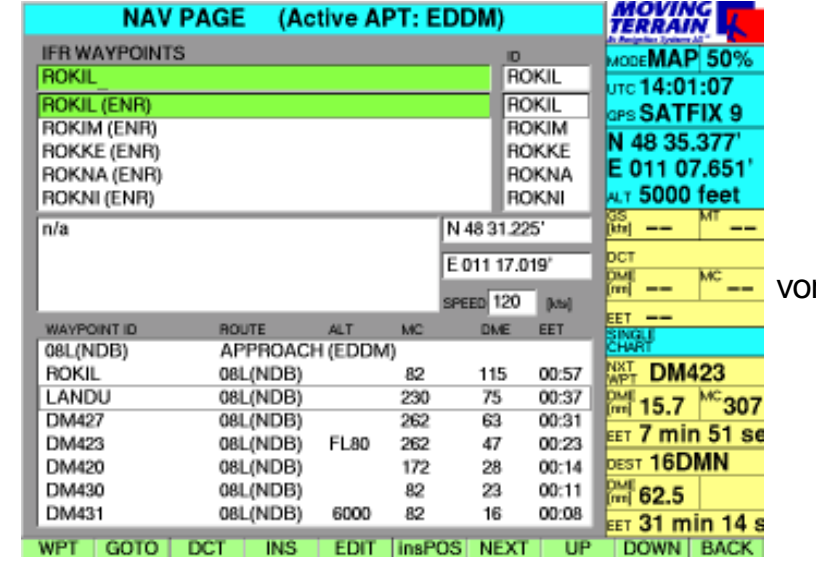

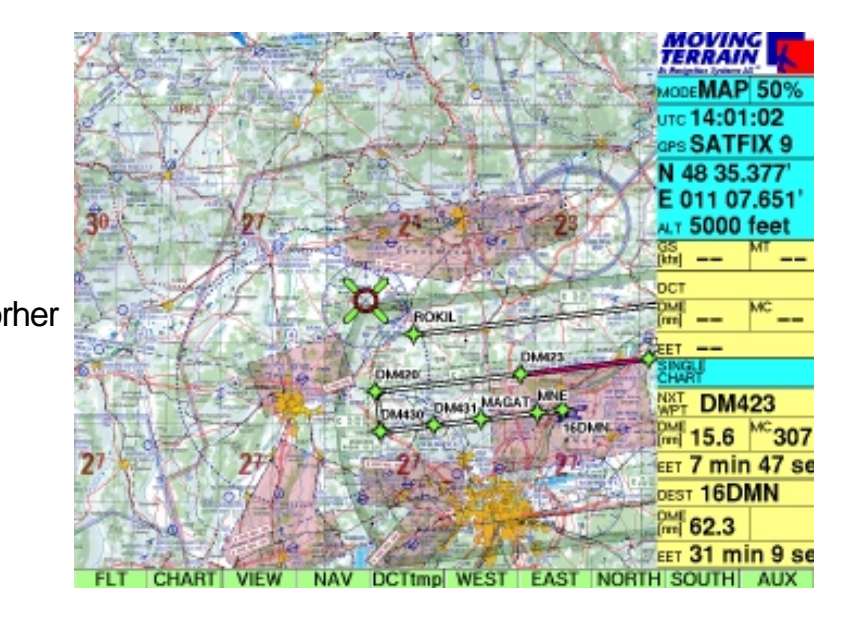

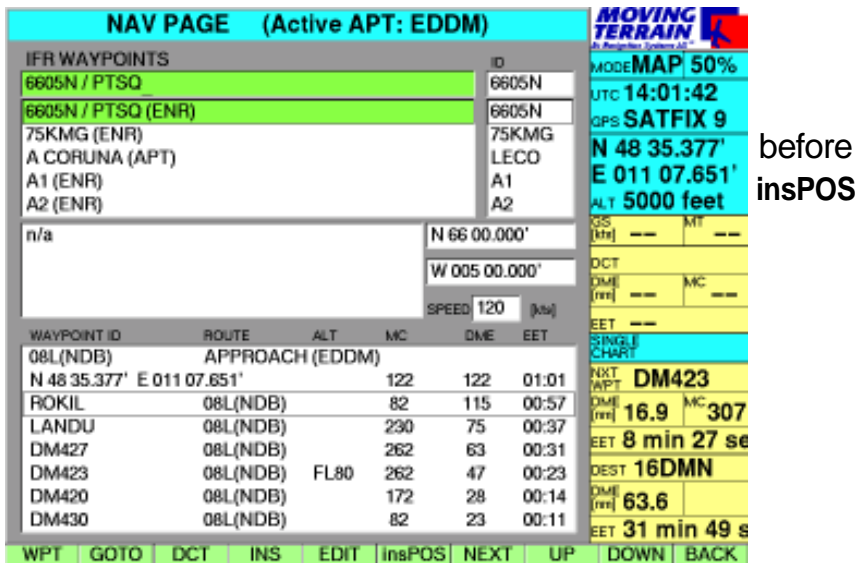

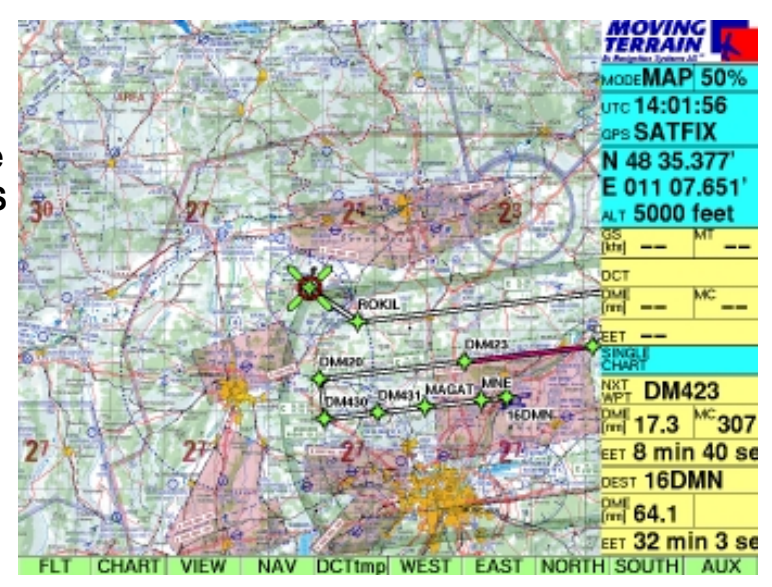

#### Direct from the flight plan – an example

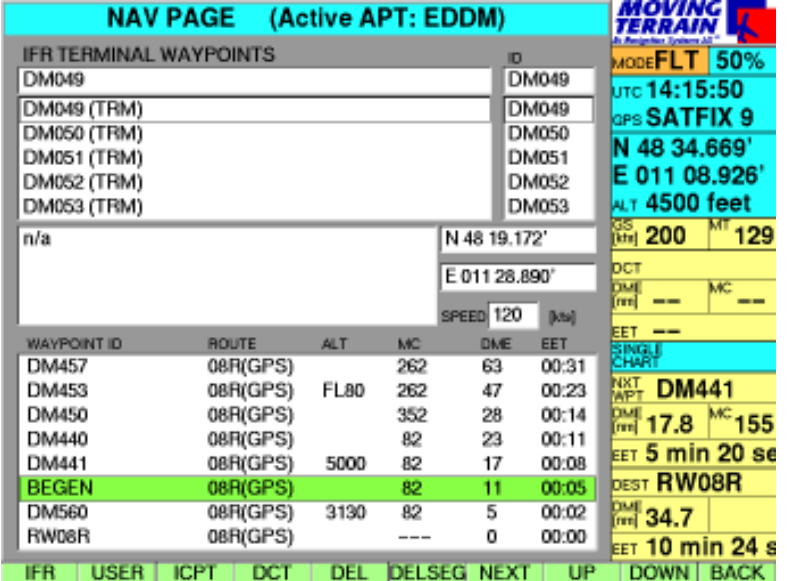

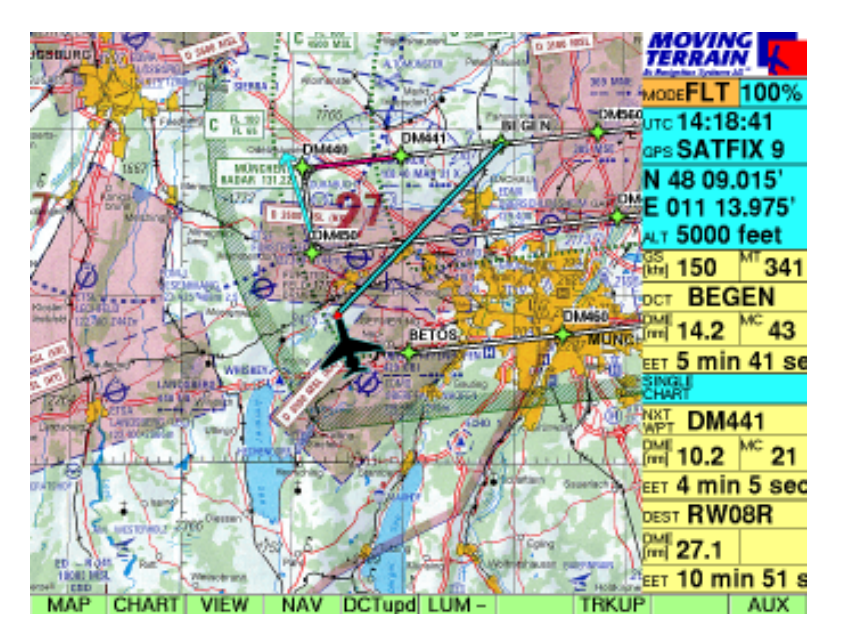

#### **Abbreviating GPS approach to waypoint BEGEN**

- $\checkmark$  NAV **NAV** Nav page highlight **Begen** in the flight plan box
- $\times$  DCT The system immediately reverts to the chart
	- $\checkmark$ Light blue vector shows the path
	- $\checkmark$ Flight management in the info box
- $\checkmark$  **The course can be immediately corrected to the DCT.**

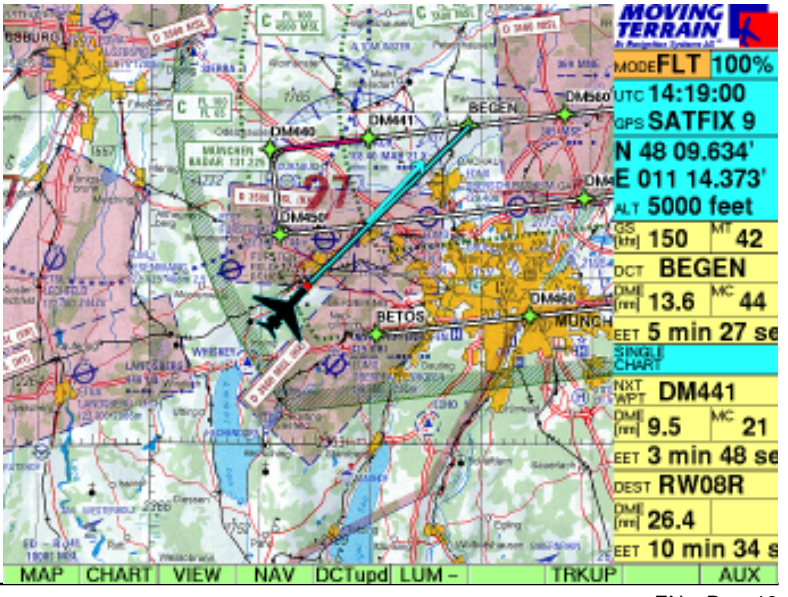

## Flight Management in the FMS window

Please refer to page FMS - 12 for information on flight management in the FMS window.

The FMS window

*Fight management to the NEXT waypoint by ENav Data navigation is only really practical during the ENROUTE part.*

During landing and takeoff procedures the dots are sometimes so close together that point-to-point guidance is not possible.

During turns the NEXT waypoint cannot be determined by FMS.

# **MT Track / Automatic Logbook**

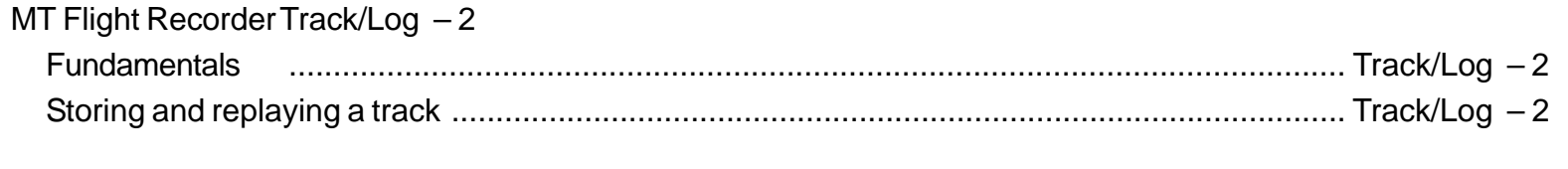

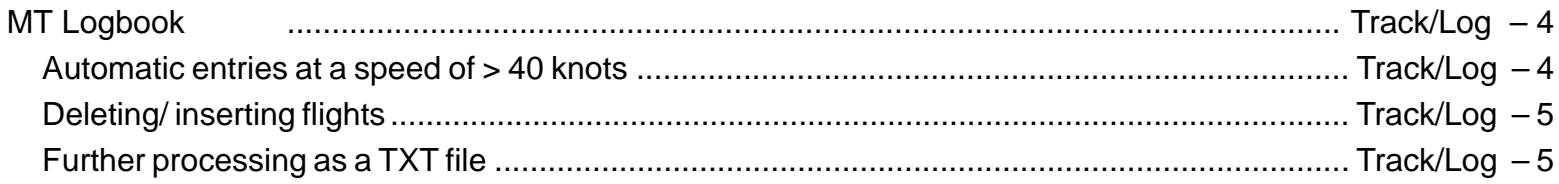

# MT Track

Fundamentals

# **MT Track / Automatic Logbook**

**MT Flight Recorder**

#### **MT Track = Flight path actually covered**

- $\checkmark$  Start of recording with valid position (SATFIX) in flight mode
- $\checkmark$  Position (track points) recorded every 10 seconds
- $\checkmark$  Track is deleted when device is turned off. It must thus be saved beforehand if you wish to replay the track at some time in the future.

#### **Retrieving the track page**

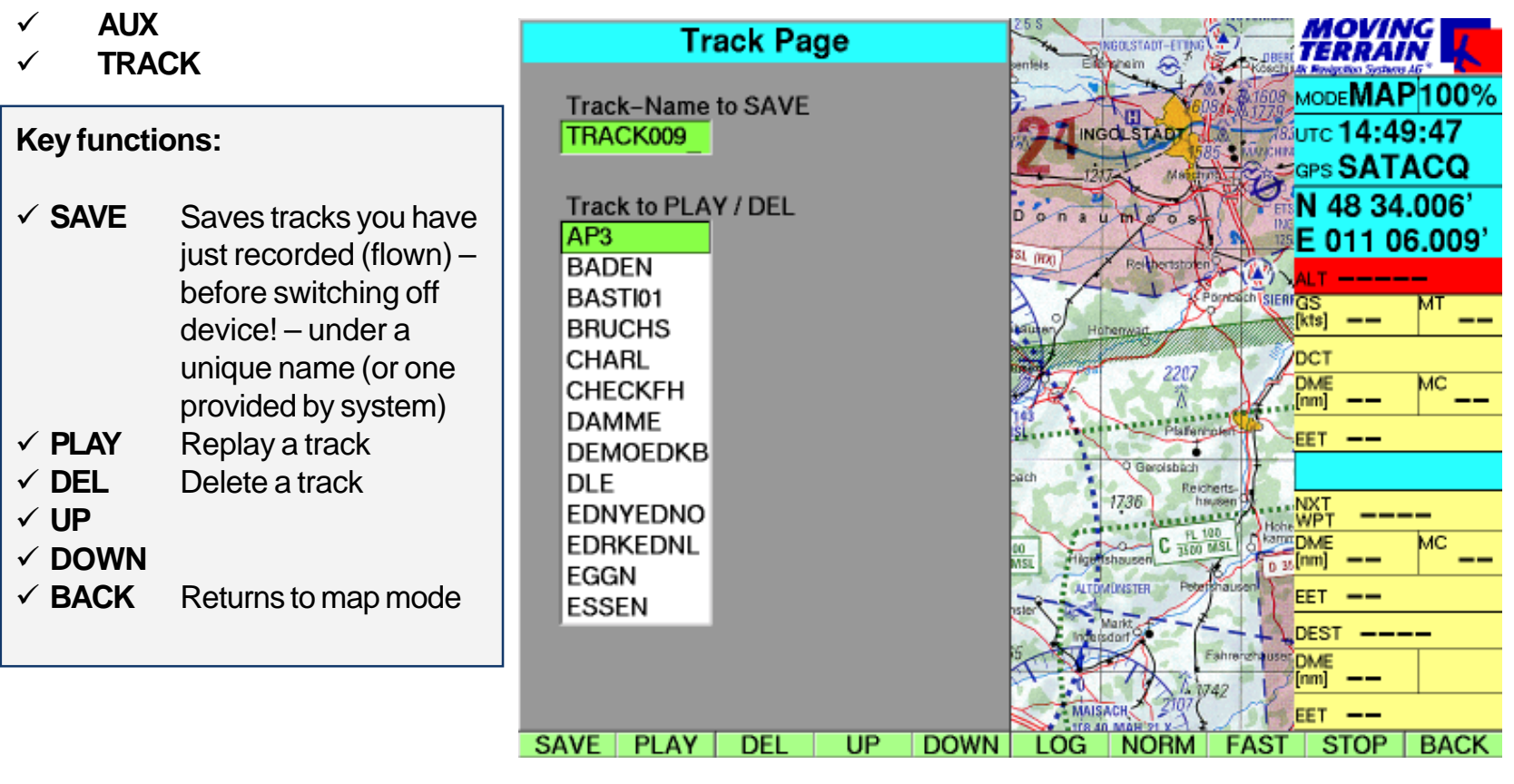

Saving and replaying a track

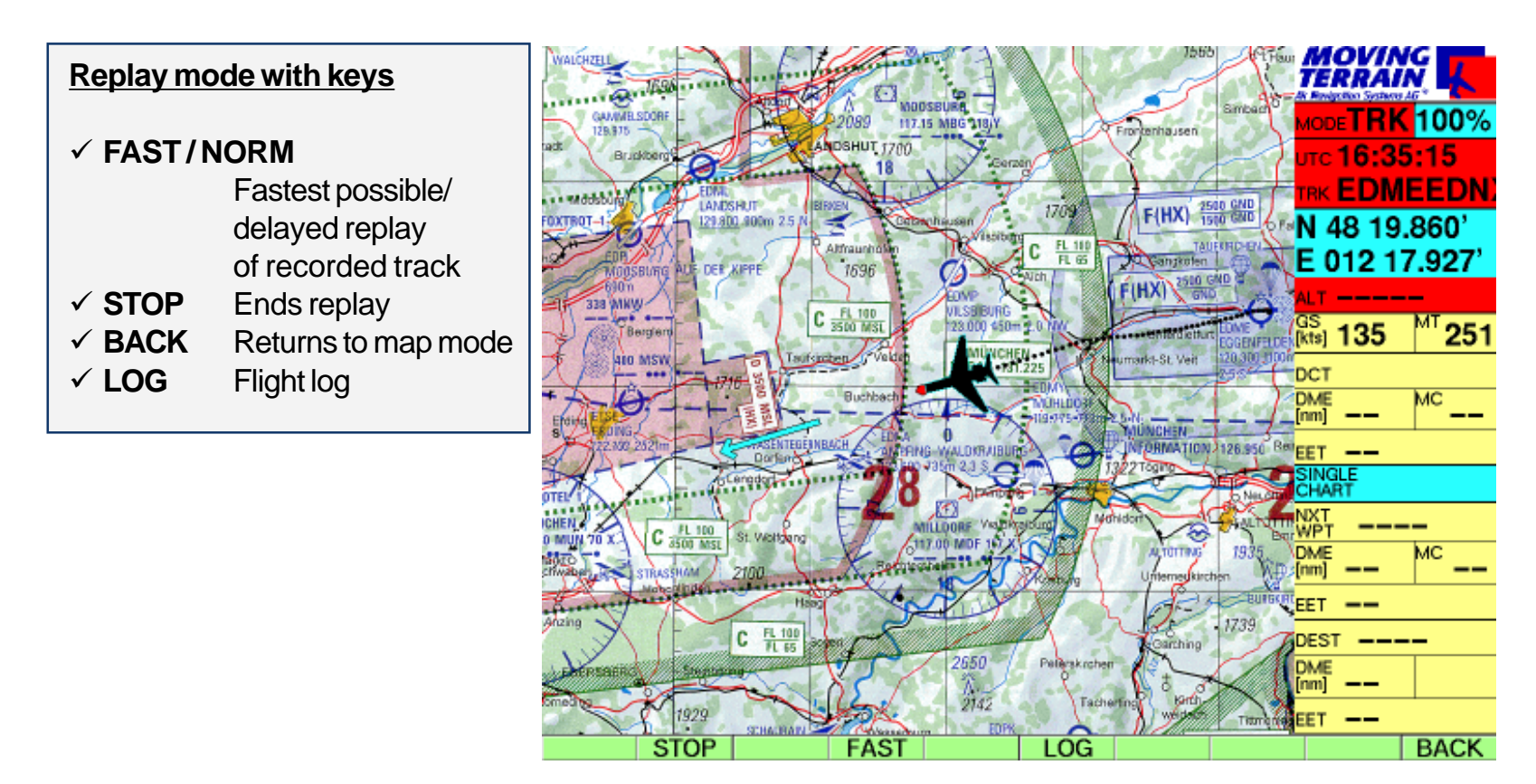

#### **Without interrupting replay mode you can**

- $\checkmark$ **VIEW** Zoom into the chart, hide the info box
- $\checkmark$ **CHART** Change the base chart
- $\checkmark$ **CHART/SIN.CHA** Select a single chart
- $\checkmark$ **DCT** Select direct
- $\checkmark$ **NAV** Work with the Nav page.

Replay is ended when you change to flight mode.

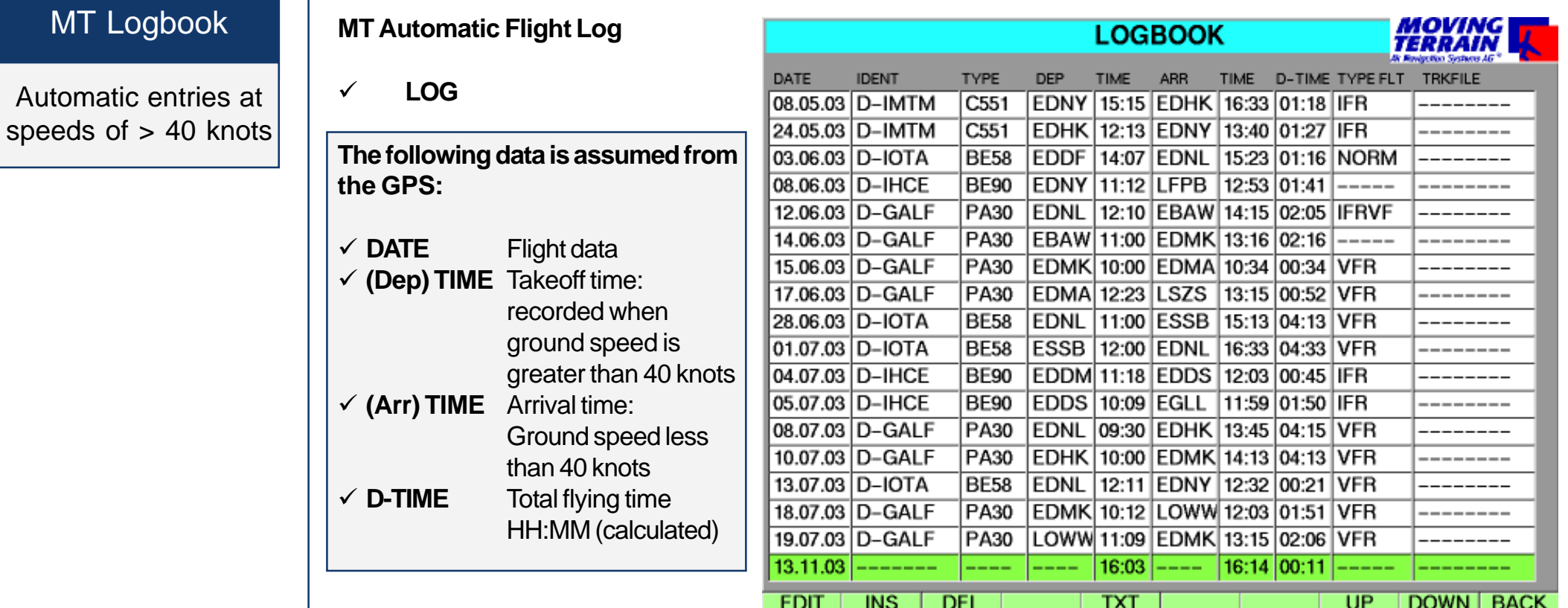

Completing the logbook

You can enter this data in the logbook:

- $\times$  IDENT **ID** of your aircraft
- $\times$  TYPE **Aircraft type**
- $\checkmark$ **DEP** ID of the departure airport
- $\times$  ARR **ID of the destination airport**
- $\checkmark$  TYPE FLT **5 characters for your own notes e.g. IFR**
- **TRACKFILE** Respective track stored in the MT system for replaying

Entries can be made in each line by pressing the key:

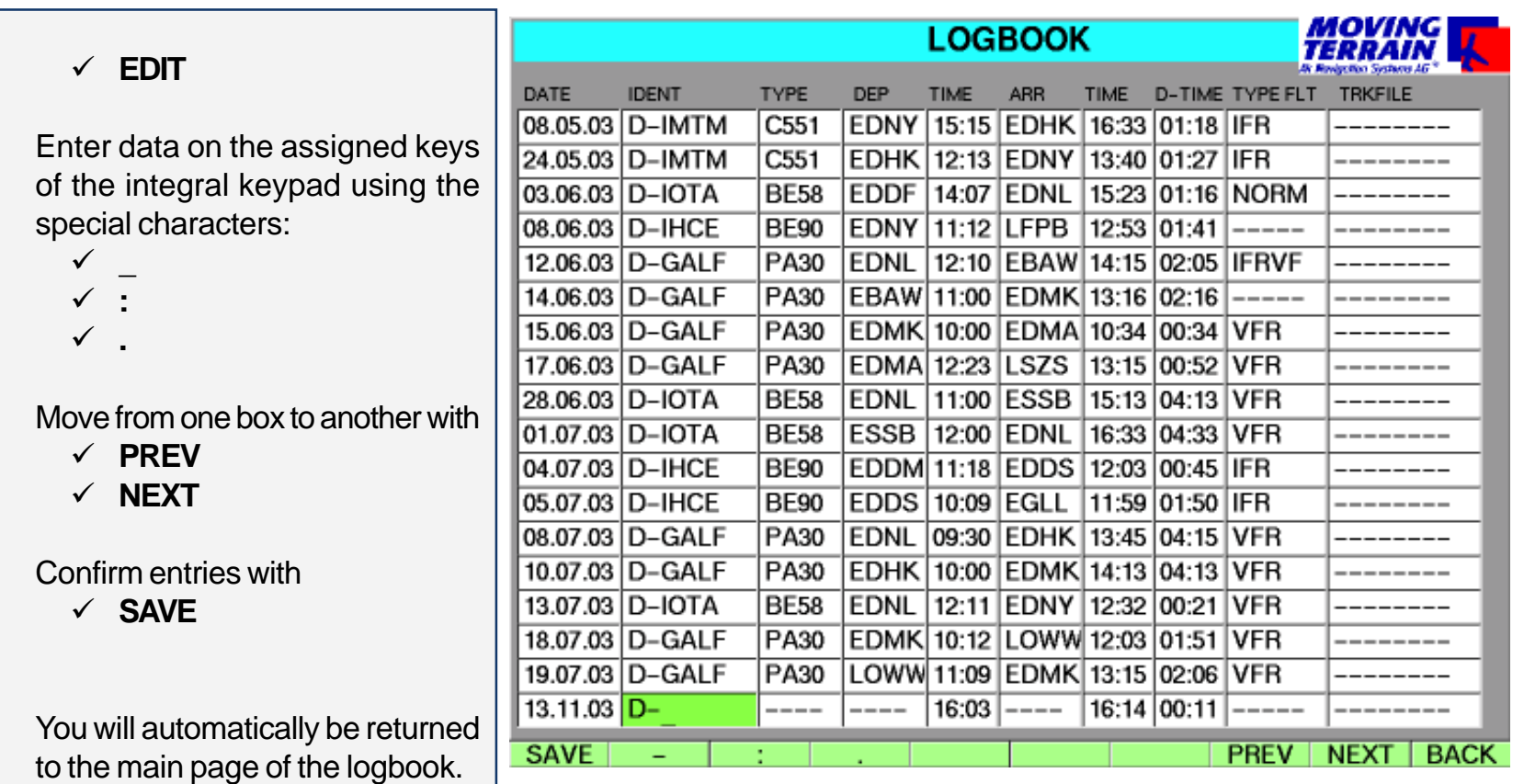

If you wish to edit a further page, select it with:

**UP** -**DOWN**

Deleting / inserting Delete whole entries with Insert flights with  $\times$  DEL

**DEL INS**

flights Further processing

as a TXT file

Press **TXT**

to enter the current status in a universally readable TXT file: fltlog.txt in the MOVTER.PRO\TRACKS directory. You will then be able to edit this file. **MILENTIFICALLY LEFT BLANK** 

# **MT Rotating Chart**

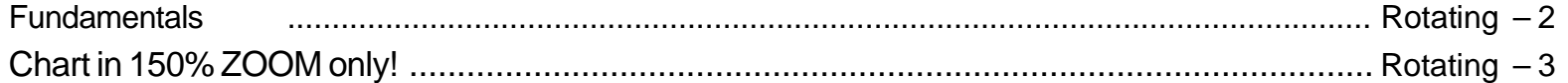

## MT Rotating **Chart**

# **MT Rotating Chart**

Fundamentals

**This module can only be activated on MT-VisionAir and MT-VisionAirEP**

- **VIEW**
- **ROTATE**

In the main window the chart will rotate according to the direction in which you are flying. All charts, base charts and single charts will be rotated independently of the scale.

Chart in 150% ZOOM only!

In flight mode the chart will be displayed in 150% ZOOM only (VisionAir can also display 75 %).

In map mode you have the option of zooming in or out of the chart

All Nav page functions are as usual.

You may switch to NorthUp mode at any time:

- ✓ **VIEW**
- ✓ **N-UP**

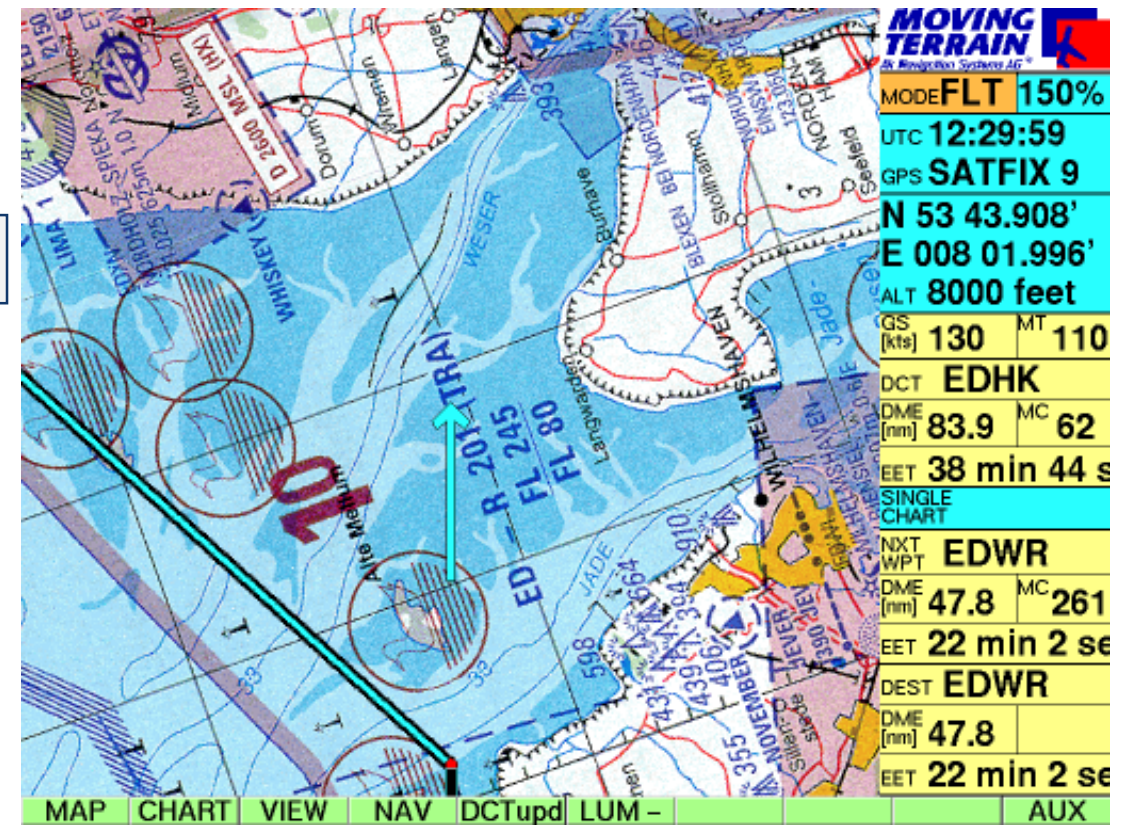

- $\checkmark$  Your own position can be shown in the center of the screen (upper Fig.)
	- $\checkmark$ **CENTER** (in the VIEW bar)

or at the lower edge (lower Fig.)

**OFF-C** (in the VIEW bar)

- $\checkmark$  In rotating mode the chart can be displayed in two zoom stages:
	- **75 %** (upper Fig.) VisionAir only
	- $\checkmark$ **150 %** (lower Fig.)
- $\checkmark$  The display can be returned to NorthUp mode by pressing **N-UP**

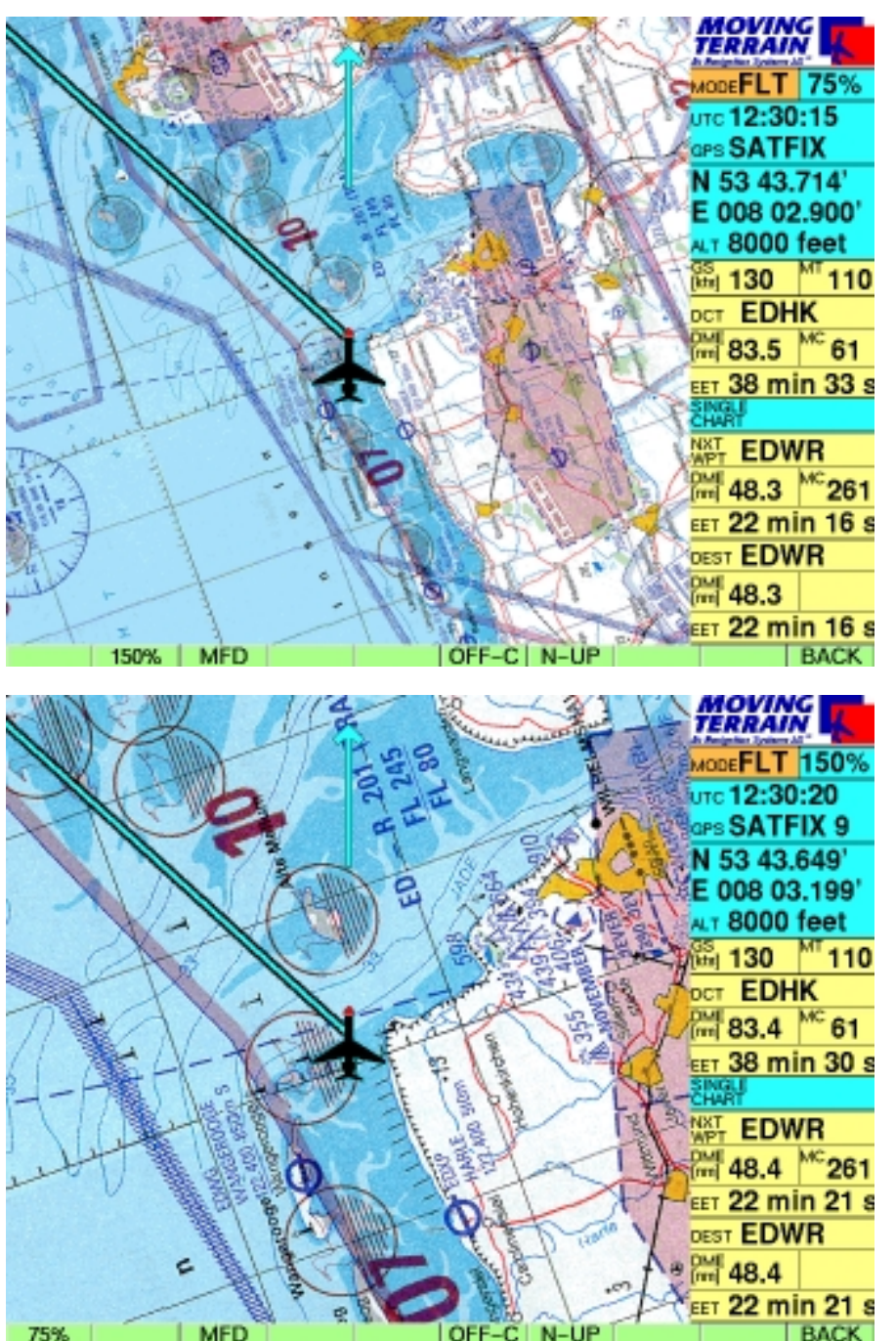

Rotating  $-3$ 

**MILENTIFICALLY LEFT BLANK** 

# **MT Charting Module**

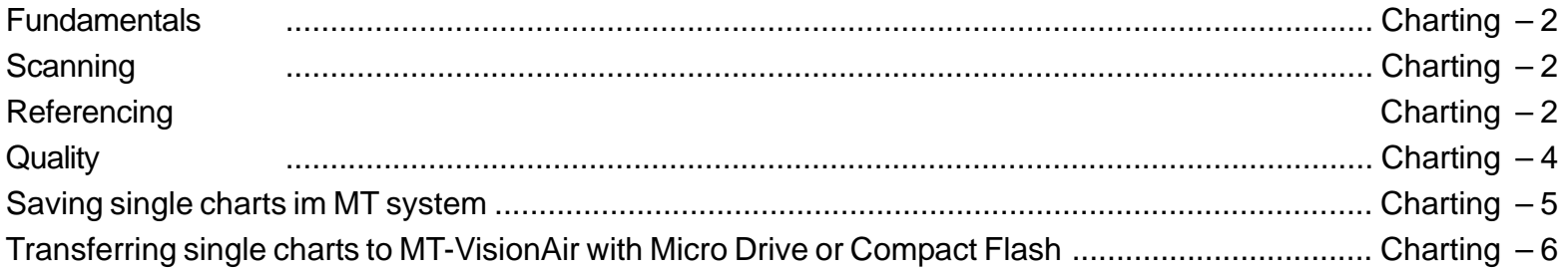

## **MT Charting**

#### **MT Chart Program**

Fundamentals

With MT Chart you can reference your own charts (scans). Using the assigned coordinates these can be controlled from the MT main program. MT Chart is a Windows program.

#### **Scanning**

Before launching MT Chart, the needed chart must be scanned. For interfacing with Moving Terrain, the chart must be prepared as a bitmap file in Windows BMP format (files with ending \*.BMP). In addition, color resolution must be 24-bit, i.e. 16 million colors = true colors.

Otherwise it does not matter whether you scan the chart with a hand-held scanner at home, at a service center close by or send it to us for conversion to this type of file. You may use any standard scanner, as long as your file is saved as a 24-bit BMP file. For good, color-accurate and undistorted results it is best to use a color flatbed scanner.

Your original charts must satisfy the following prerequisites:

- -They must be **to scale** (not distorted)
- **Latitude / longitude** must be readable on the **grid** or other points must be capable of exact referencing.
- - For large areas it is important to make sure that the chart is based on a **cylindrical projection** (e.g. Mercator). Conic (section) projections are not suitable.

The program also tolerates rotated scans. For the sake of clarity they should be north-up, although the software compensates for errors caused by rotation.

### **Referencing**

-

Upon launching MT Chart you will see a special referencing symbol (diagonal crosshairs) in the center of the screen, an as yet empty Navdata box and three menu items. In the map (Alt + A) choose the "**Open**" function or press F2. The "**Load Custom Chart**" file dialog will appear. Now select the drive, directory and file (in BMP format!) you wish to reference. You can move within the rectangular areas with the direction arrows, to the next box by pressing the tabulator and back to the previous box by simultaneously pressing Shift and Tab.

## **Scanning**

Referencing

Once you have selected the chart you wish to reference (its name must be visible in the single-line box under file name), confirm by pressing Enter. The file will then be automatically converted to the Moving Terrain MTC format. You now have the choice of deleting or saving the BMP file. From now on you will only need the MTC file. We recommend deleting the BMP file from your hard disk. If you lack the means to scan charts yourself and had the file created externally, it is advisable to make a backup copy on another storage medium before you start work.

Now comes the most important part in the preparation of your chart for using with Moving Terrain: referencing. The more carefully you perform this step, the better will be the results you achieve subsequently together with the GPS. For referencing you must exactly reference three points on the chart (longitude and latitude). Move the chart with the direction arrows or the right mouse button to place the referencing symbol at a point whose coordinates are known to you or which can be read off the chart. For visual approach charts we recommend, e.g. the grid at the edge of the chart. If no coordinates are provided on the chart (e.g. street map), you can also drive/fly/walk to several points on the chart and measure the coordinates with the GPS.

You must reference **3 points**. Please note: your reference points should be distributed as far as possible over the chart. They should not be too close together and not lie in a straight line. The MT program will also run if you have referenced only 2 points, but you will be forfeiting an important safety backup and verification of accuracy.

To create a reference point, move the desired chart point beneath the referencing symbol and select the referencing menu (Alt + R) or press F8. In the dialog that appears you can give this reference point a name and enter its coordinates (up to 1/1000 angular minute). Again you can move from one box to another by pressing the tabulator and to the previous box by simultaneously pressing Shift and Tab. The point can be saved by pressing Enter (Save). Save three points in this manner. The program will now evaluate the accuracy of your input and the deviation of the chart from the rectangular reference due to the projection. The following evaluations will be provided:

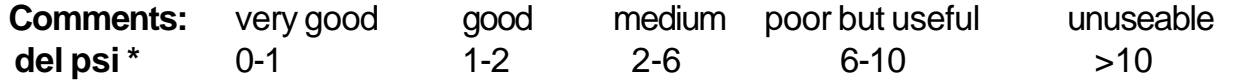

(\* Del psi is an internal evaluation criterion calculated from the relative angles of rotation of the chart between the earth coordinate system and the pixel system ensuing in each case from the straight line between the input points. The program simultaneously evaluates projection and reference errors).

## **MT Charting**

**Quality** 

Confirm this message by pressing Enter. The referencing quality can also be seen at MAP/ INFO.

Now save the correctly referenced chart with the Save function in the map menu (Alt  $+$  A) or by pressing function key F3. This will save the chart in the Moving Terrain format together with your referencing and it is ready for use in the Moving Terrain program.

#### **Further functions in MT Chart**

#### **Map menu**

In addition to the functions as outlined in Chapter 3.1 – Open, for opening BMP or MTC files, Save for saving MTC files with referencing, and Info for showing the quality of your referencing – the map menu (Alt + A) also contains the following functions:

#### **Goto...**

This function is used to check the chart into which you have entered coordinates. The referencing symbol is displayed precisely over the point stipulated by you. However, if the coordinates are off the edge of your chart, an error message will be displayed.

#### **Zoom...**

As in the main Moving Terrain program you can also view your own charts, except in the standard display, at a magnification factor of 200% or a reduction factor of 50%.

#### **The charts on your Moving Terrain system**

The charts prepared with the MT Charting module are available as single charts on your system. They must first of all be copied into your system's \MOVTER.PRO\CUSTOM directory.

Saving single charts in the MT system

Importing single charts into your MT-VisionAir with a Microdrive or Compact Flash

#### **To replay self-digitized, referenced single charts on your MT-VisionAir:**

Create a ZIP file (e.g. WINZIP) from your \*.MTC files and name it **SINGLECH.ZIP** Any number of charts may be combined in this ZIP file. Now copy the SINGLECH.ZIP to the existing directory **\DATA\** on the Microdrive (Compact Flash Type II) prepared by Moving Terrain **That is all the preparation needed.** Now insert the microdrive (Compact Flash Type II) into the **switched off** MT-VisionAir device and switch it on. The updating process will start automatically. Wait a few minutes (depending on the size of the file) until all the charts have been loaded onto the device. Now **switch** the device **off** and remove the microdrive (Compact Flash Type II). Upon restart you can activate your single charts with **CHART**

**SIN.CHA**

In the event that this procedure does not run correctly, the most probable reason is that insufficient space is available for the charts on your device's hard drive (or partition thereof). In this case please contact us. We will be pleased to help you find a solution.

#### **To replay self-digitized, referenced single charts on your MT-ULTRA:**

Start a burn prorgram in order to burn a CDR. Create a new directory on this CDR called **CUSTOM.** Now attach the \*.MTC files you made in the directory CUSTOM. Burn the CD. Using the MT UPDATE UTILITY ,corresponding to your software version, you can now install the new charts you made onto your system. Choose option 1. Update from Moving Terrain CD in the update program.

**INTENTIONALLY REPORT BLANK** 

# **MT Special Coordinates**

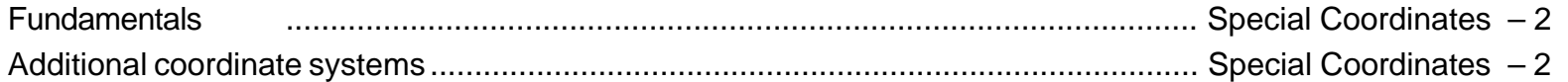

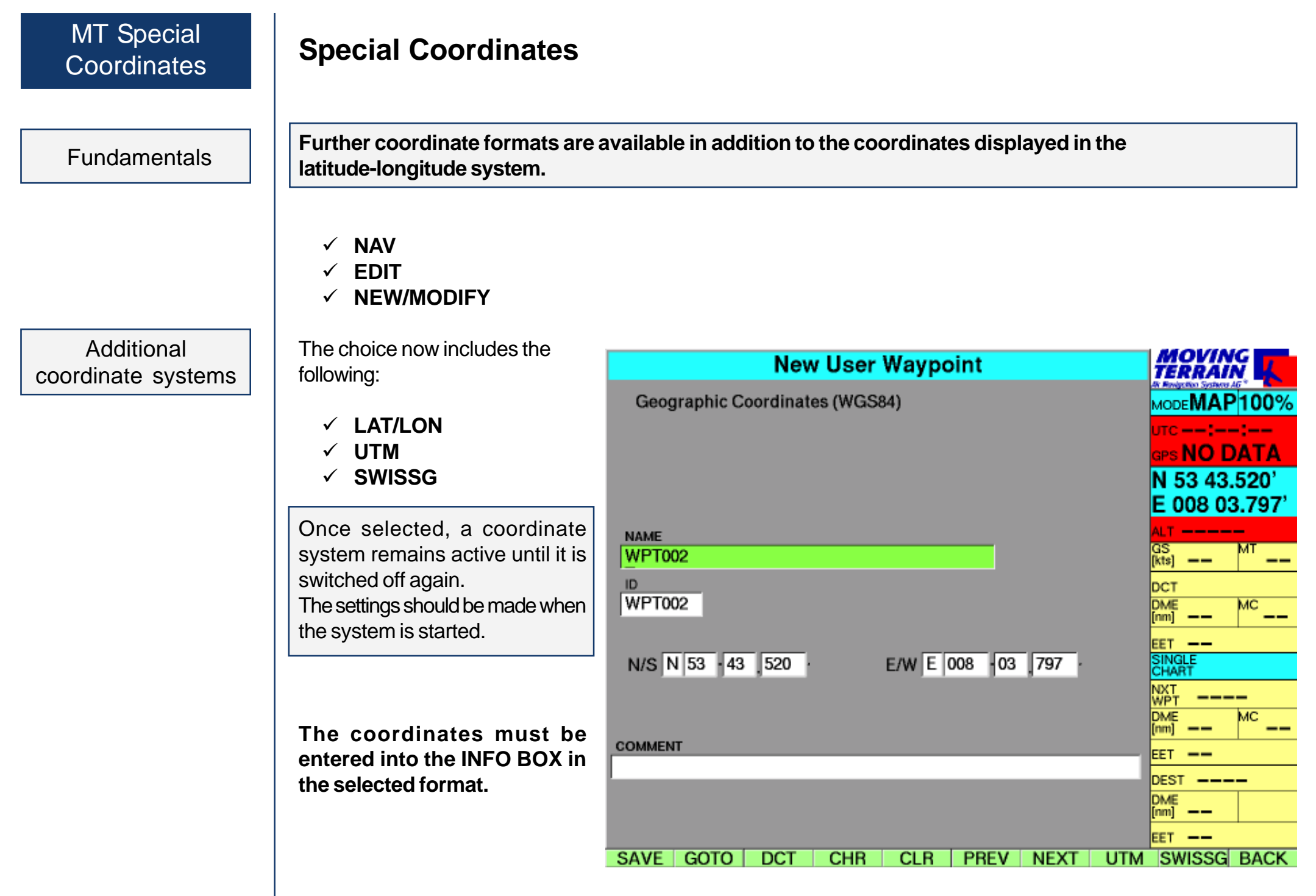

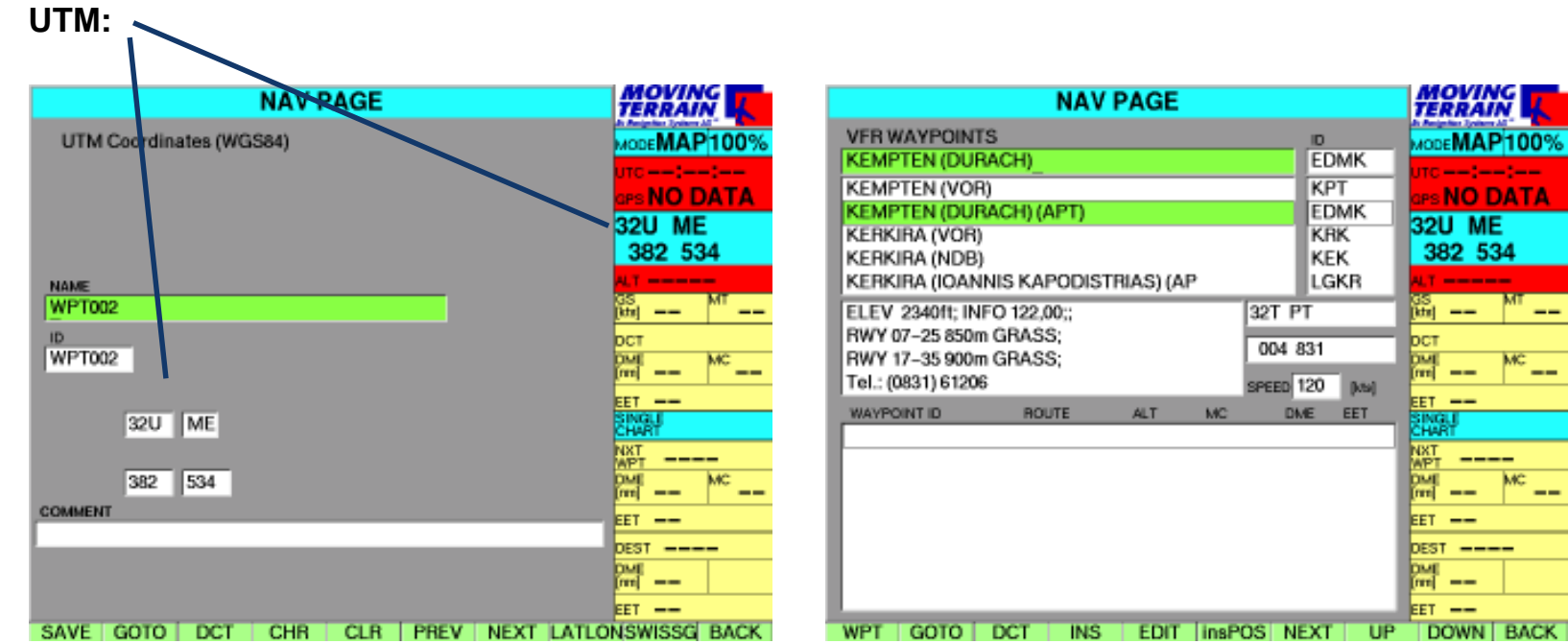

# **SWISS Grid applies to Switzerland only**

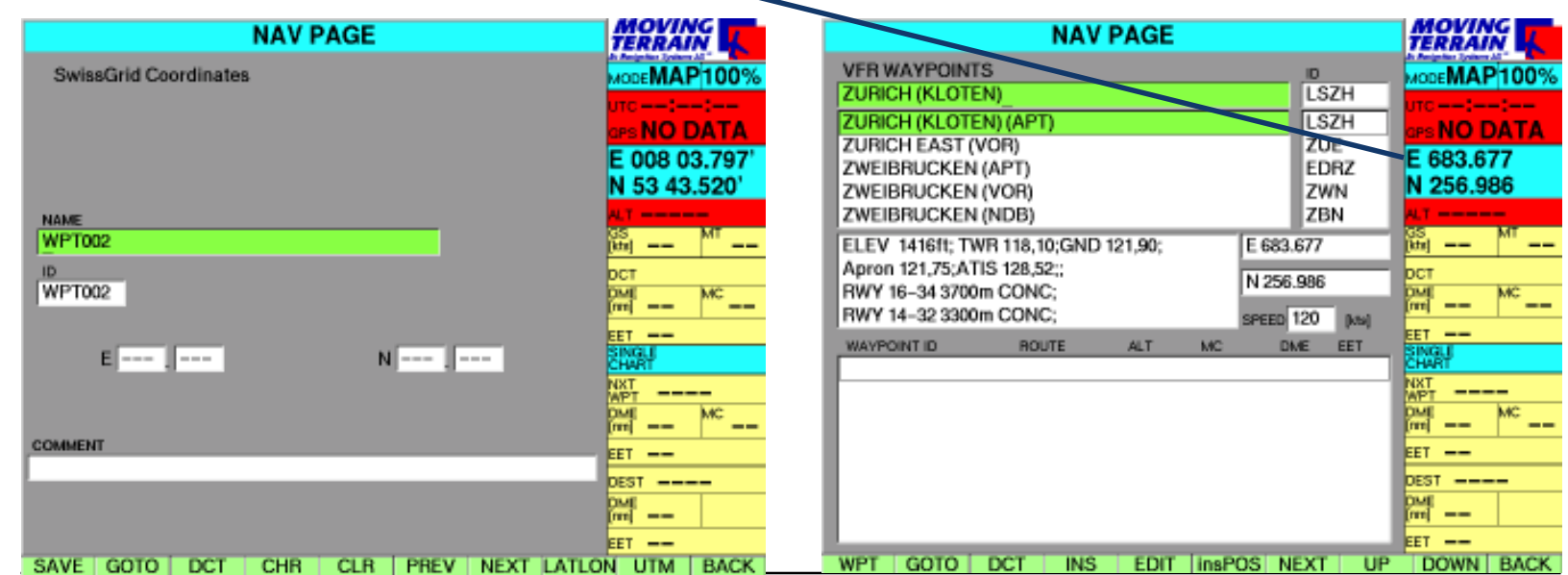

MTUP / 16 - 02 REV I Date: 1 February 2004

Special Coordinates - 3

**INTENTIONALLY REPORT** 

## Update of data, charts and program versions

## **Update of Charts, Data and Program Versions**

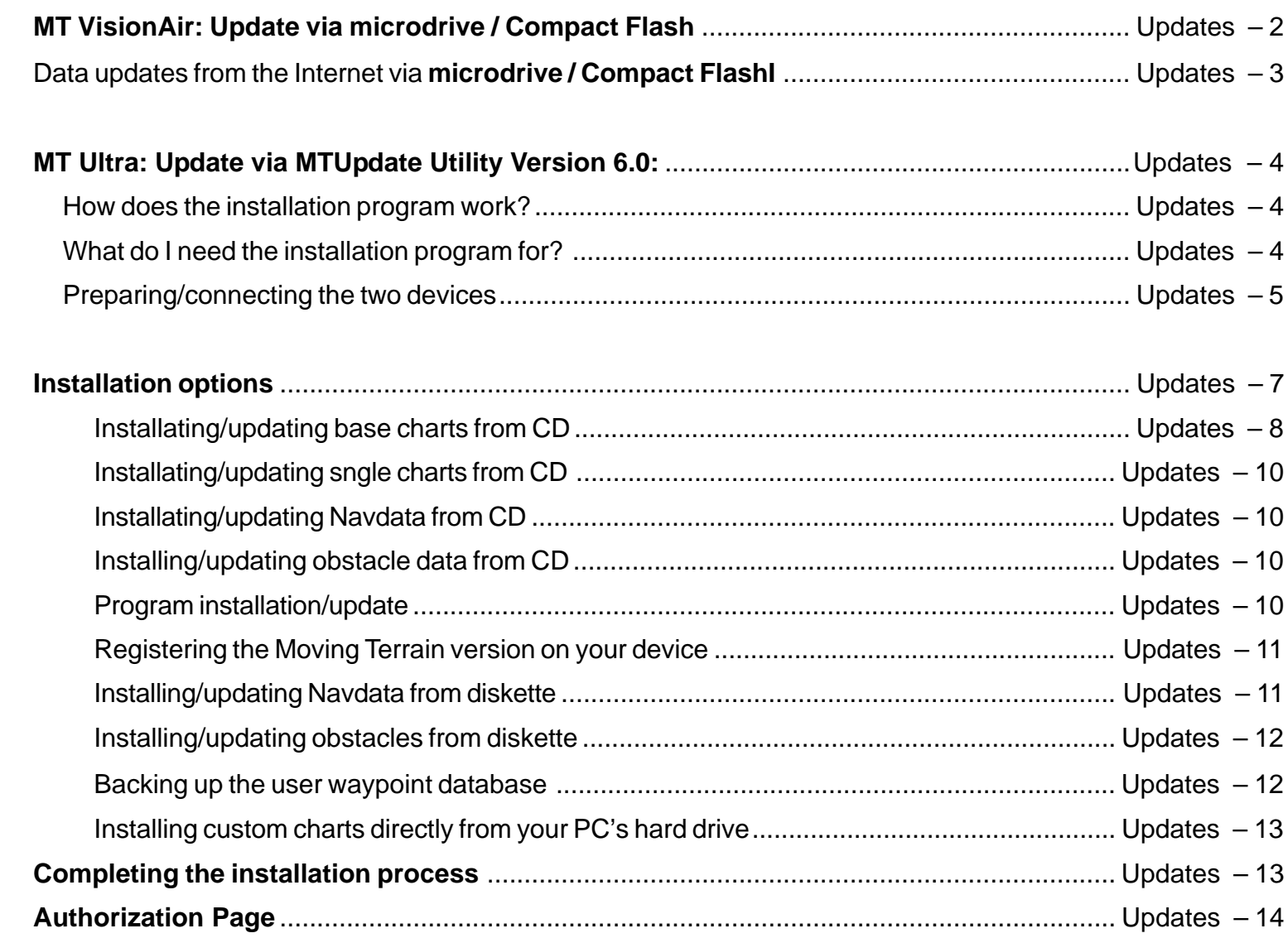

## Updating data, charts and program versions

MT-VisionAir

**Fundamentals** 

# **MT-VisionAir**

#### Updates are made using a **microdrive** or **Compact Flash Type II**.

The data carriers must have either been purchased directly from us or submitted to us for configuration after purchase elsewhere.

The updating procedure itself is simple and convenient:

- Insert the microdrive into the switched-off device (reverse side up)
- Switch on the device. The update will run automatically and can be monitored on the basis of status reports shown on the display.
- When the final message "Update successful" appears, switch the device off and remove the microdrive.

Your device now contains the latest data and is ready for operation.

In the event that the data carrier is not recognized when the device is switched on (this will be the case if Moving Terrain is launched!), switch the device off and try again. Data carriers sometimes have start-up problems.

During the update procedure all data will be loaded into the device from the data carrier. This may take some time. Please allow for this in your schedule and avoid performing the update at the last moment.

Data updates from the Internet via microdrive

**To import data downloaded from the Internet or received by e-mail to your MT-VisionAir device:**

You will need a microdrive (Compact Flash) that has been **prepared by us**. Plug the microdrive into your office computer using the appropriate adapter.

We supply the data in the following forms:

VFR data: The data is named VFR60.ZIP

ENav data IFR60.ZIP

Obstacle data OBSTACLE.ZIP

This data must be copied into the

**\DATA\** directory on your microdrive (Compact Flash). Do not unpack it!

Remove the microdrive (Compact Flash) from your office computer and adapter, plug it into the switched-off MT-VisionAir. When the device is switched on, the update will be started automatically. Once the procedure has been completed, switch the device off again, remove the microdrive and restart the device.

This procedure is basically the same as for single charts (\*.MTC files) (see MT Charting).

## **MT Update Utility**

MT Ultra

How does the installation program work?

Wozu braucht man das Installationsprogramm

# **MT-Ultra : Update of Data, Charts and Program Versions**

**MTUpdate Utility Version 6.0: Instructions for the installation program**

Basic concept:

A standard PC and the MT-Ultra device are connected via cable and software. Data is read by a PC from a CD-ROM or directory on the hard drive and transferred to MT-Ultra by cable.

To enable the two devices to be connected, the PC must be booted up in DOS mode. This is in turn enabled by the enclosed disk.

Please follow the instructions carefully and **perform the installation step by step**. It is important to adhere to the sequence of individual steps to ensure successful installation.

- The program enables the following installations from Moving Terrain CDs:

Installation of **base charts** Installation of **Navdata** (VFR and ENav Data, hospital data) Installation of **single charts** (special charts, e.g. hospital helipads) Installation of **obstacle data** Installation of later versions <sup>=</sup> **MT program updates**

- You can transfer self-generated data **from your computer's hard disk**: **single charts** (created with the MTChart program)

```
- You can transfer from disk:
Navdata =Hospital helipads (SPITAL)
         =USER
```
#### Preparation

For the update you will need:

- -PC or laptop with disk drive;
- -Laplink cable;
- -Keyboard with PS/2 connector (with MT version 3.6);
- -Boot disk = MT Update Utility Disk from MT;
- -CD-ROM from MT.

#### **Important: Both devices must initially be switched off.**

- Step 1: Open the service cover at the rear of your MT-ULTRA device.
- Step 2: Connect the 1st parallel port (printer port) of your PC (LPT 1) and the parallel port of the MT-Ultra device with the supplied Laplink cable.
- Step 3: Switch on your MT-Ultra device. Wait until it has completely run up. Then press the AGREE key.
- Step 4: Switch MT Ultra to the update mode:
	- a) If you have **Moving Terrain software version 5.0** or later, quit the program with **AUX** -> **QUIT** (keep pressed).
	- b) If you have **3.6x software** connect a standard PS/2 keyboard (adapter for other keyboards enclosed) to the respective keyboard outlet. Quit the MT program by keeping <F12> pressed for 5 seconds. Then press <ALT-F4> <ENTER> to exit Windows. At the DOS prompt enter the following line:

**C:\>intersvr /lpt1 /v /x=a: /x=b:** <ENTER>

or if you have a German DOS version and a US keyboard

**C:\>intersvr &lpt1 &v &x)a> &x)b>** <ENTER>

Independently of your MT software version, the following screen should appear:

Connecting the two devices

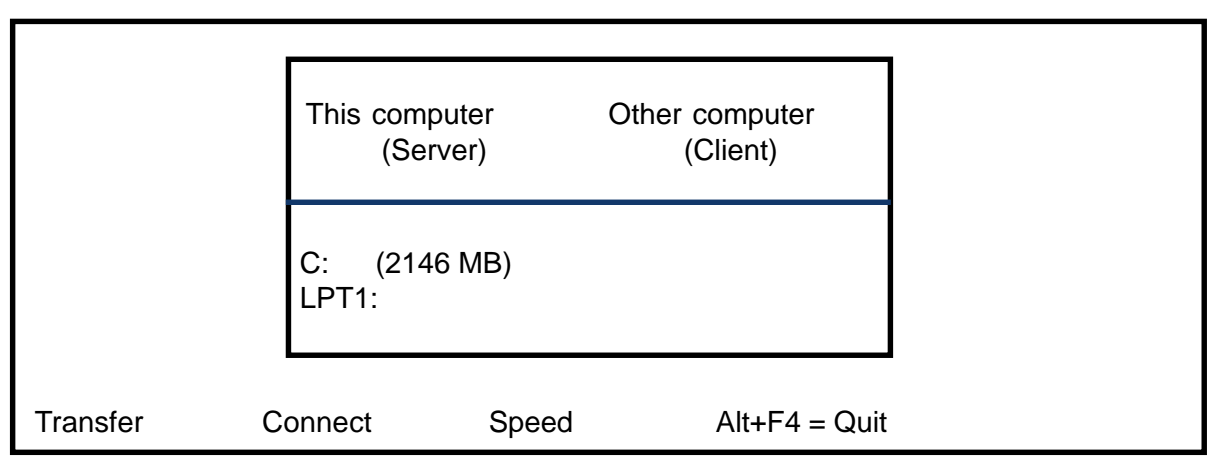

#### **Your device is now ready to receive data.**

- Step 5: Insert the MT Update Utility disk into the disk drive of your PC.
- Step 6: Switch on your PC.

**MT Update Utility** 

- Step 7: Set the keyboard options:
	- '1' <sup>=</sup> German keyboard
	- '2' <sup>=</sup> US keyboard

<ENTER>.

The program will now look for your MT application. Once successful, it will display the main menu:

**The two devices have been successfully connected.**

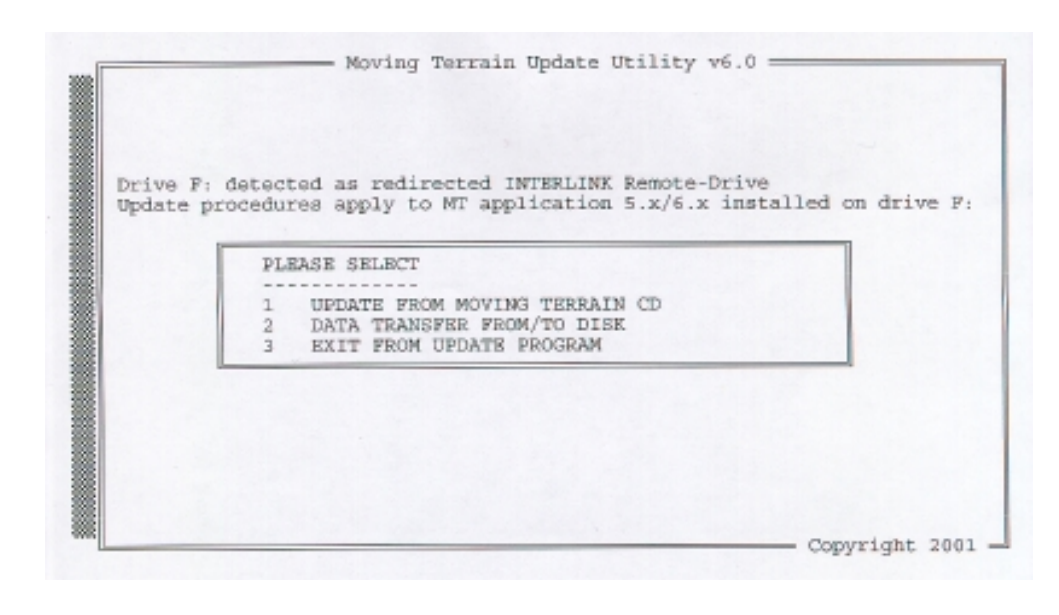

#### Installation options

Now select the desired option by pressing the number preceding it.

**Installation** from CD

To install data from a Moving Terrain CD select Option 1. With the following screen you will be prompted to insert a Moving Terrain CD.

Insert the CD and press any key to continue the installation program.

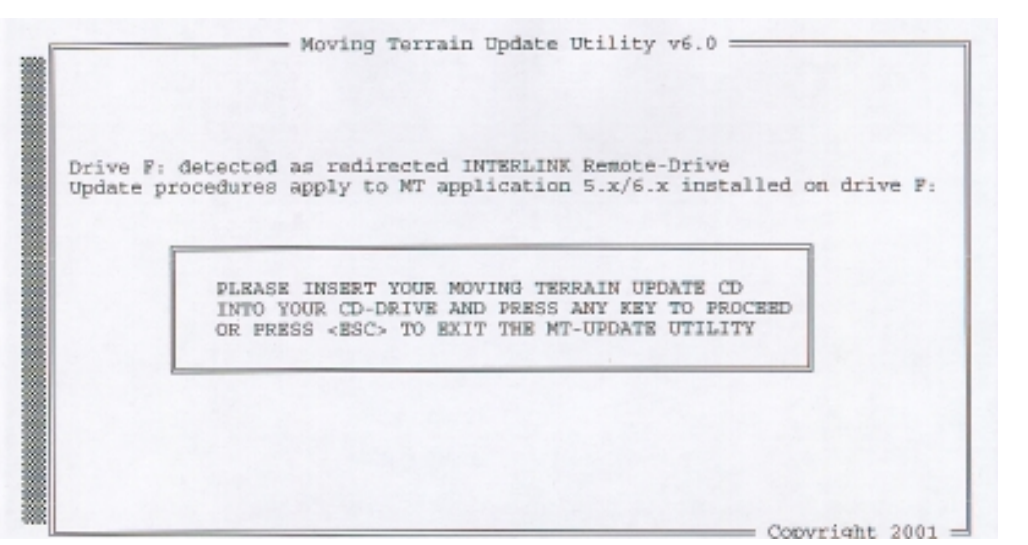

Provided the CD is a valid MT installation CD, the program will display e.g. the following menu:

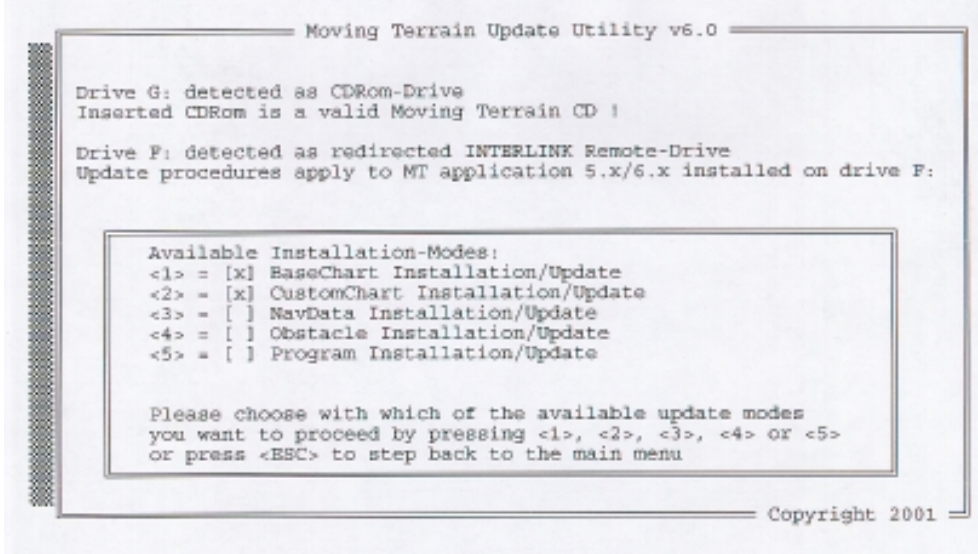

## **MT Update Utility**

#### **Active menu items are marked with an X.**

- Now select your desired update or installation from the categories marked with (X) by **pressing number keys 1–5**.
- $\bullet$ To return to the main menu press <ESC>.
- $\bullet$ Obstacle installation/update is for the Rega version

Select 1: BaseChart Installation/Update

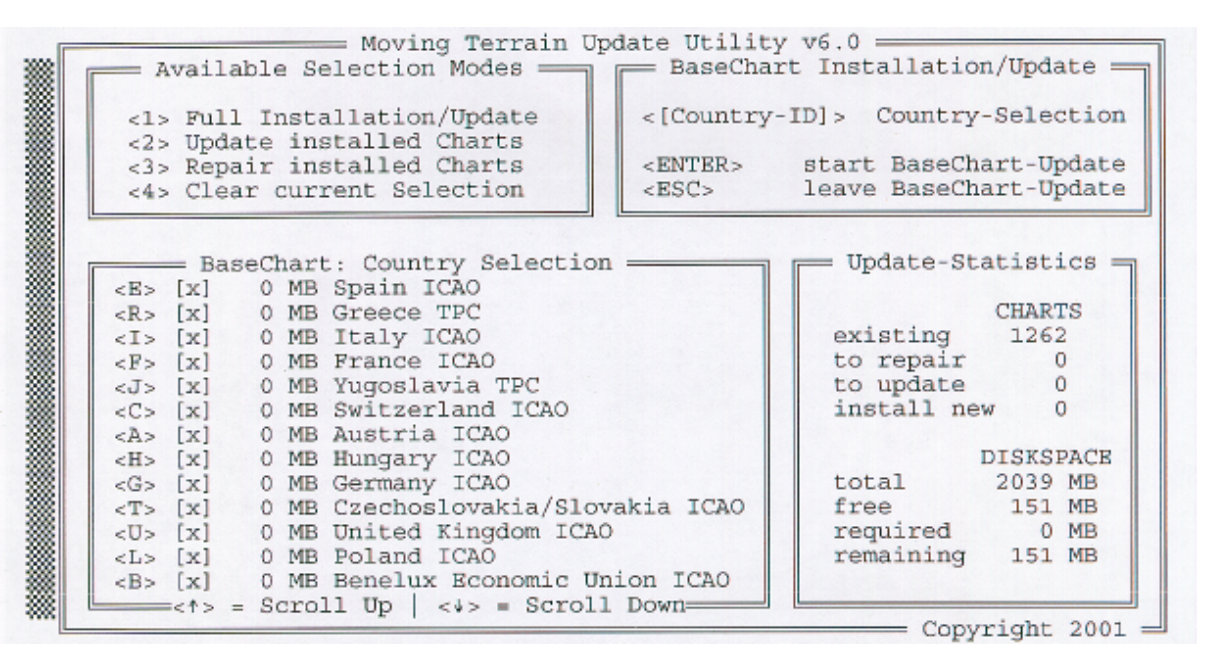

Make your choice on the number keys between:

- <1> **Full installation/update**: Updates all existing charts and installation of new charts
- <2> **Update installed charts**: Updates only existing charts (recommended for limited memory space)
- <3> **Repair installed charts**: Repairs incomplete/defective charts.
- <4> **Clear current selection**: Deletes your current chart selection.

With this choice, a new window will open in the lower left half of the screen. Activate the desired operation by **pressing ENTER**.

Installing/updating base charts

- - The choice of countries enables you to put together precisely the combination you need for flight planning on your MT Ultra. Since your hard disk does not have unlimited space for the charts, you may need to limit your selection. All available countries will be shown in this list. Normally the complete data will be downloaded and the basic setting now active is for all countries.
- - If you wish to define an individual choice, press <4> to deactivate the choice of all countries. Now you can select the countries applicable to you by pressing the respective letters (e.g. <E> for ICAO Spain, <G> for ICAO Germany).
- Please note: Since we fit together the available ICAO charts of European countries at their borders, the border zones can only be assigned to one country. For example, if you select Switzerland, you can be sure that the selected charts will not cover the complete territory, because the system has assigned some single files to France, Italy, Austria or Germany. In this case, please select the adjacent countries as well. If you want to fly into the Pyrennees, you should not forget to load the Spanish chart into your system.
- Exception: If you select Germany, the complete ICAO Germany will be loaded onto your system.

#### **Important:**

At the bottom right of your monitor you will see how much memory space is available on your device before and after installation (at least 10 MB must always be free!)

In this example installation cannot be started because insufficient space is available.

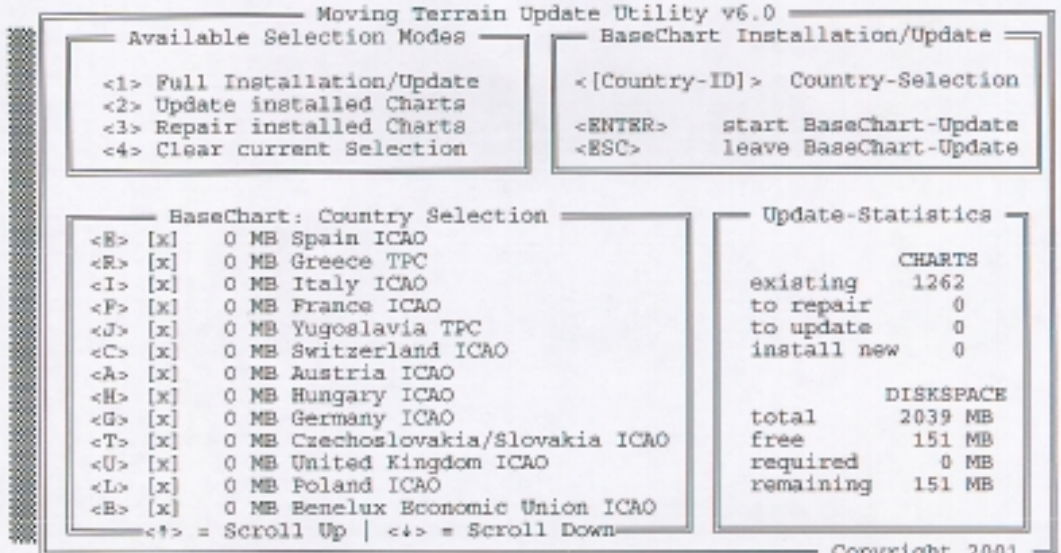

## **MT Update Utility**

Installing/updating single charts from CD

Installing/updating Navdata from CD

Installing/updating obstacles from CD

Installing/updating program from CD Select 2: CustomChart installation/update

All custom charts will be installed from an MT CD. Even when files have the same name, the older files will be replaced by newer versions. The selection of individual custom charts is not possible.

Select 3: NavData Installation/Update Navdata is installed from an MT CD; older versions can be replaced by newer ones. **(applies only to Moving Terrain Standard VFR and ENav Data )**

Installation or update of obstacle layers (Option 4) (see Updating from Disk)

To perform a software update of your MT-Ultra from Version 5.x to 6.x, or from version 6.x to a later version, choose Option 5.

**Important**: The user waypoint databases of the two basic versions 5.x and 6.x are incompatible. You must therefore delete your old database.

If you have already created a large number of user waypoints and do not want to lose them, you can save your database to disk (see also main menu item "Data transfer from/to disk" option "Load user waypoints from MT system").

As a precaution, upon selecting the option "Program installation/update" if a user waypoint database exists in 5.x format the following window will be displayed:

THE USERWPT DB CAN NOT BE READ BY THE NEW PROGRAM AND MUST BE DELETED!!! PLEASE SPECIFY IF IT SHOULD BE SAVED ON DISK [Y/N] OR PRESS <ESC> TO STEP BACK TO THE MAIN MENU

If you want to save your database to disk for converting later\*, choose "Y". If you have up until now hardly had occasion to record your own waypoints or your database has already been saved to disk, choose "N". In case of doubt, you can press "ESC" to cancel and return to the main menu. No changes will have been made.

\* If required, ask us about the conversion tool.

Registering the Moving Terrain version on your device

Installing/updating Navdata from disk After installing a new program version, the device must be re-authorized (see Appendix: "Authorisation page").

To installfrom a disk or backup of user waypoints select "Data transfer from/to disk" in the main menu 2:

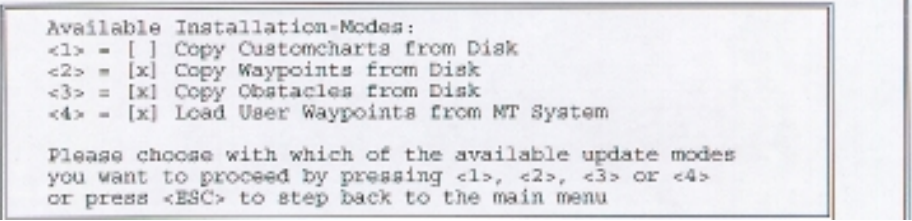

#### Now select the desired installation.

PLEASE INSERT YOUR WAYPOINT DISK INTO DRIVE A: AND PRESS ANY KEY TO PROCEED OR PRESS <ESC> TO RETURN TO MAIN MENU

The program will prompt you to insert the appropriate disk.

If you have inserted the wrong disk, the following error message will be displayed:

Inserted disk does not contain a valid waypoint database!!! Please insert Waypoint disk and press any key to proceed! Press ESC to return to main menu!

Now you may press ESC to return to the main menu or continue installation by inserting the valid disk and pressing any key.

Once installation has been completed, the program will prompt you to re-insert the update disk.

# **MT Update Utility**

Installing/updating obstacles from disk

Backup of user waypoint database Select sub-item 3 "Copy Obstacle from Disk"

Important: Please quit the Update program only via the main menu EXIT in order to guarantee correct installation of the obstacle layer.

Please keep an empty disk at hand. Select sub-item 4 "Load user waypoints from MT system".

PLEASE INSERT AN EMPTY FLOPPY DISK INTO DRIVE A: AND PRESS ANY KEY TO PROCEED OR PRESS <ESC> TO RETURN TO MAIN MENU

Now insert the empty disk and continue.

User waypoint database succesfully backed up

PRESS ANY KEY TO PROCEED !
Installing single charts directly from the PC's hard drive

**Important:** Your referenced custom charts (\*.mtc) must be stored in the directory **C:\MOVTER\CUSTOM.NEW**, otherwise the installation program will not find them. Please create a directory with this name on your PC's hard disk C: and save your custom charts to it.

Available Installation-Modes: <1> = [X] Copy Customcharts from Disk  $\langle 2 \rangle = [x]$  Copy Waypoints from Disk  $\langle 3 \rangle = [x]$  Copy Obstacles from Disk <4> = [x] Load User Waypoints from MT System Please choose with which of the available update modes you want to proceed by pressing <1>, <2>, <3> or <4> or press <ESC> to step back to the main menu

Choose the option <Copy Customcharts from Disk>. The other functions given in this menu are not relevant for the serial version.

Completing the installation process To finish the installation program choose option 3 in the main menu: "Exit from Update Program"

Switch off the two devices and remove the interlink cable.

Remove the boot disk from your PC and keep it in a safe place. You will need it for further updates.

Close the service cover at the rear of your MT-Ultra with the three screws provided.

Authorization Page

## Under

 **AUX** you will find: **AUTH** Switch to Authorization Page

This function allows you to **enable further soft and/or hardware modules** on your system. To enable these modules you will need a **code,** only obtainable from us.

## $\checkmark$  AUTH **(Keep pressed for approx. 3 seconds** = precaution against unintended activation!) This will take you to the Moving Terrain Licence Manager.

Starting Moving Terrain License Manager

MOVING TERRAIN: < MTPRO. EXE> License Maintenance

The base version of the MT Programm is now authorized at this site

The following OPTIONS are enabled:

**FMS** Track **TER** Obstacles TCAS Swiss Grid

[A=Authorize] [O=Ouit] Please Select from the menu above: a Site Code: DD38 EE33 ECE6 2A80 07 Enter Site Key or '.' to quit:

Confirm with "Y". Moving Terrain Licence Manager will now display information on modules currently enabled.

**Close the MT License Manager by pressing "Q".**

Registration

Please enter the 'site code' in the enclosed form and fax it to Moving Terrain AG (08376 - 9214-14). Moving Terrain will send you your 'site key' by return fax.

This 'site key' must be entered and confirmed with <ENTER>. If you do not have a second keyboard, you may connect your PC keyboard temporarily to your MT-Ultra and use its ENTER key.

**Please note:** For version 6.1 d and later you will not need a 2nd keyboard. Confirm the site key by simply pressing a function key (buttons below the screen).

Finally, press 'Q' for QUIT to terminate the registration program and launch MT 6.x.

**MILENTINAL REPORT**